# **Система управления рабочими местами в гетерогенных средах «КОЛИБРИ-АРМ.Про»**

**Руководство оператора Колибри-АРМ.Про**

# **СОДЕРЖАНИЕ**

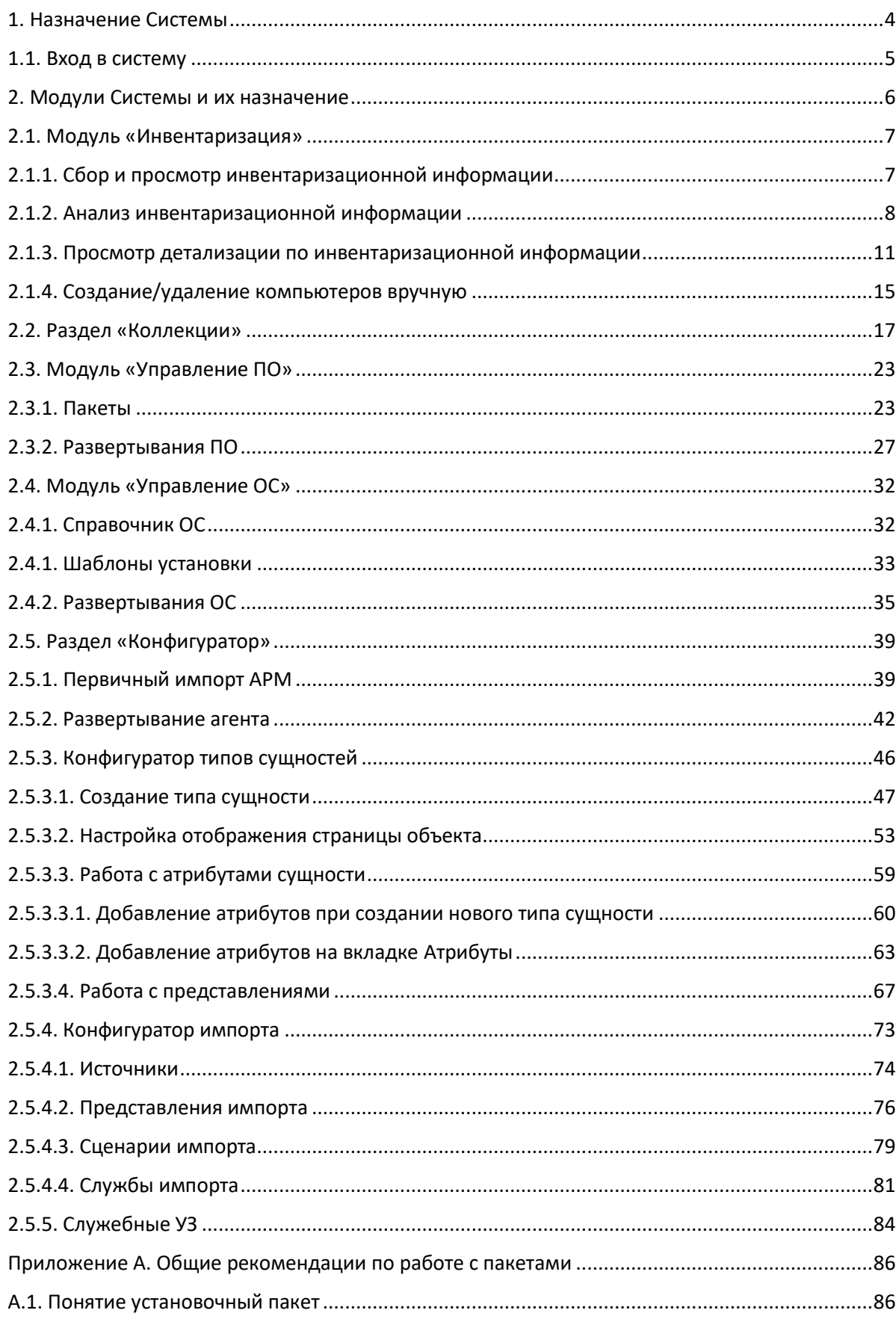

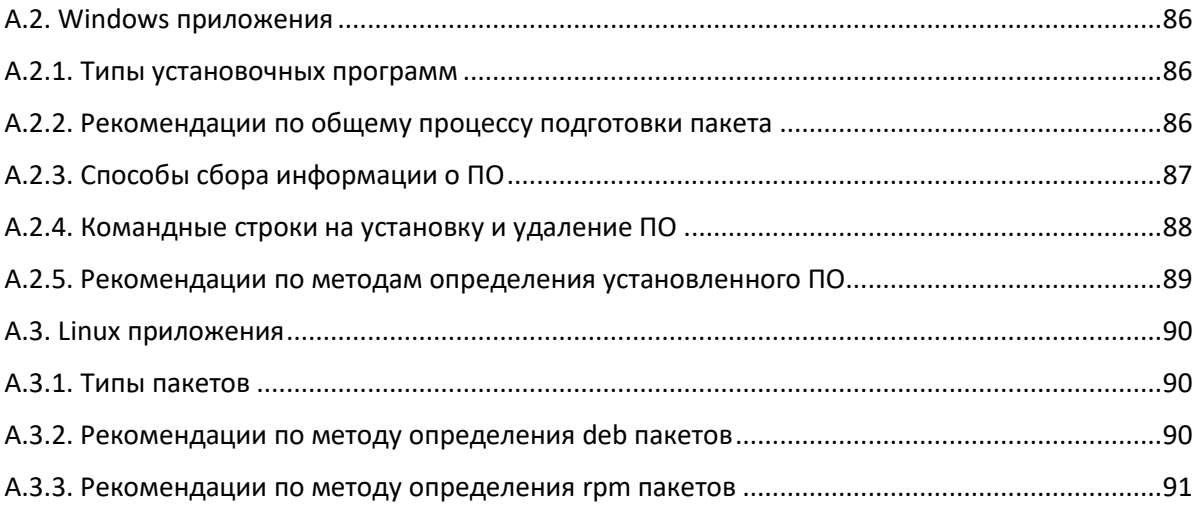

## **АННОТАЦИЯ**

В настоящем документе содержится руководство оператора для пользования системой «Колибри-АРМ.Про» (далее – Система). В документе представлена информация о назначении Системы и условиях ее применения.

#### 1. Назначение Системы

<span id="page-3-0"></span>Система предназначена для управления активами инфраструктуры АРМ предприятия через единое окно, которое позволяет разворачивать и обновлять операционные системы и корпоративные приложения с помощью автоматизированных инструментов.

Основная функциональность Системы Колибри-АРМ.Про:

- Возможность собирать инвентаризационную информацию об АРМ (аппаратный уровень, ОС, ПО);
- Возможность управлять АРМ с установленной ОС Windows, Linux (включая российские дистрибутивы);
- Автоматизированное развертывание программного обеспечения/пакетов;
- Управление обновлениями программного обеспечения;
- Сборка и развертывание операционных систем;
- Централизация и стандартизация управления всем парком рабочих станций.

## 1.1. Вход в систему

<span id="page-4-0"></span>Для входа в систему Колибри-АРМ.Про введите в адресной строке веб-браузера: http://<адрес сервера>:<порт>

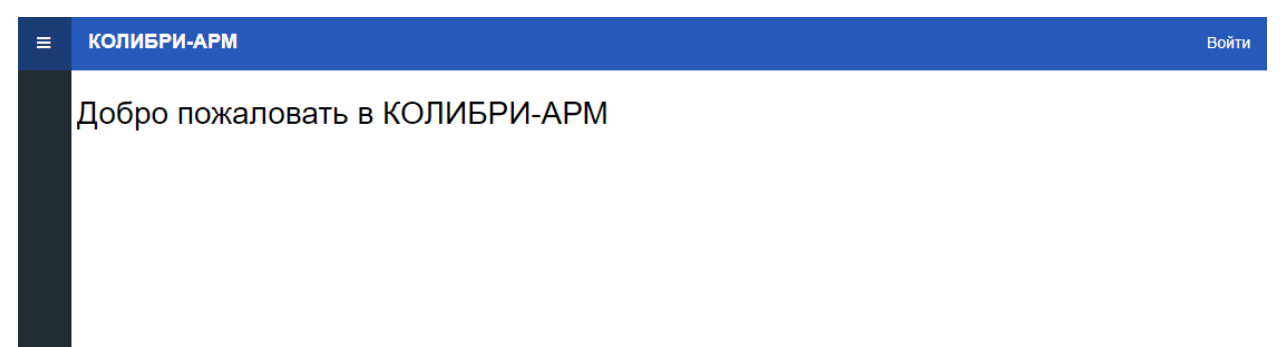

Выполните аутентификацию в Системе, нажав кнопку «Войти». После нажатия отображается окно входа в учетную запись, где необходимо ввести имя пользователя или e-mail, пароль и нажать кнопку «Вход».

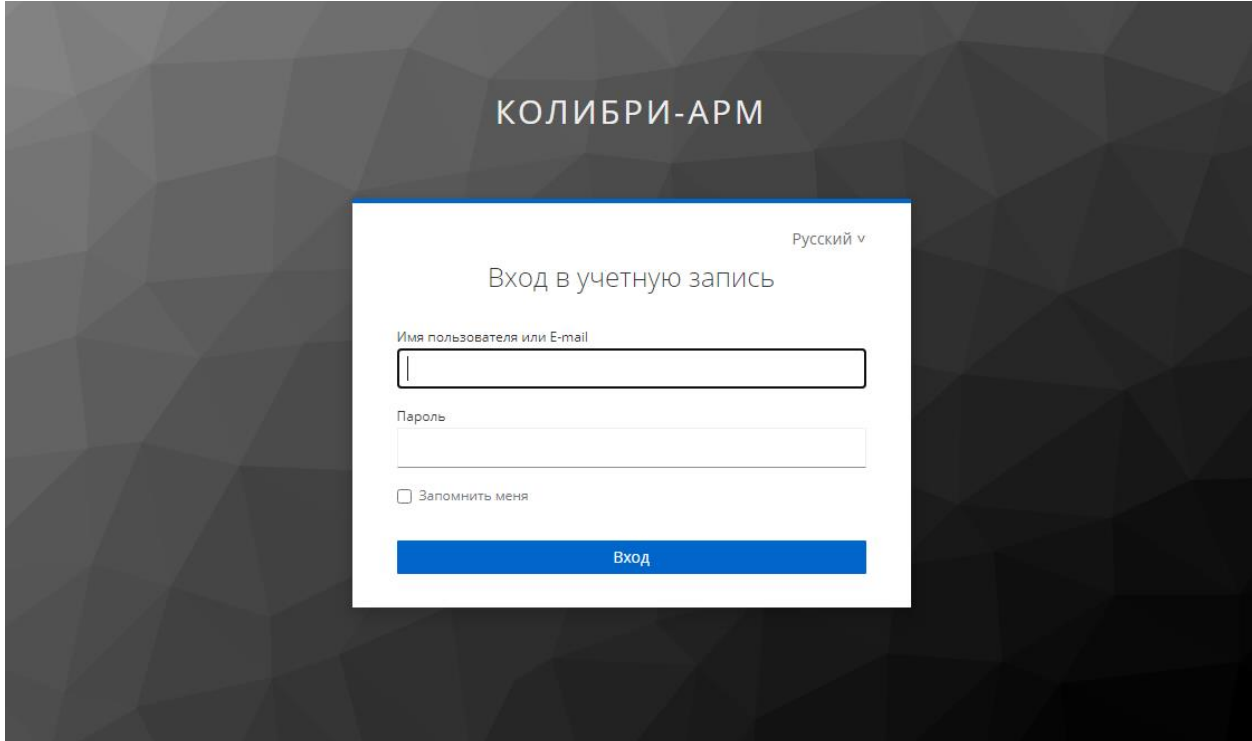

После успешной аутентификации отображается имя пользователя и панель меню с

модулями системы.

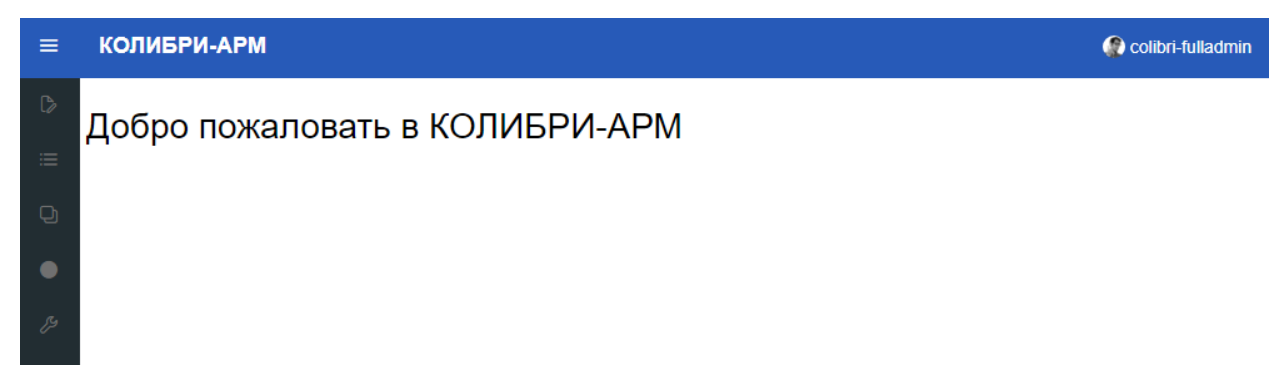

#### 2. Модули Системы и их назначение

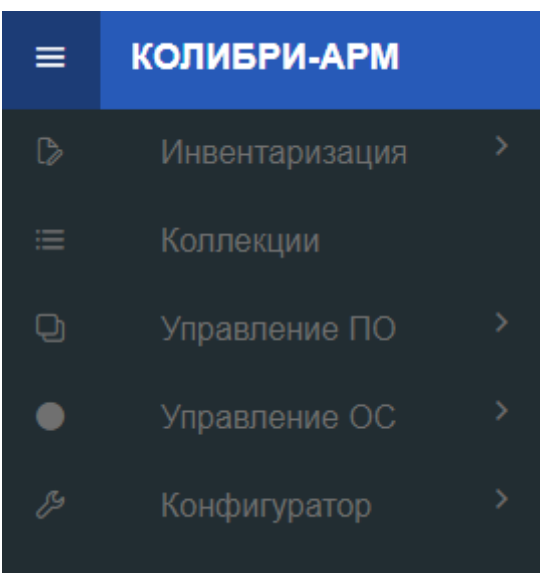

<span id="page-5-0"></span>Колибри-АРМ.Про состоит из следующих модулей:

- Модуль инвентаризации: отображает инвентаризационную информацию о компонентах инфраструктуры АРМ и предоставляет ее в табличном виде в единой веб консоли управления системой. Инвентаризируется информация о компьютерах, приложениях, пользователях.

- Модуль управления приложениями (Модуль управления ПО): позволяет Оператору создавать пакеты приложений, производить действия по их применению/удалению на устройства/группы устройств.

- Модуль управления операционными системами (Модуль управления образами ОС): позволяет Оператору создавать образы операционных систем (Windows, Linux), шаблоны и производить действия по применению на устройства/группы устройств.

- Раздел конфигуратор, в котором можно создавать новые сущности, атрибуты, сконфигурировать представления для отображения необходимых данных в разделе инвентаризация, а также выполнять первичный импорт АРМ, развертывание агента, создать учетные записи, а также импорт из внешних источников.

- Раздел Коллекции: позволяет группировать устройства в коллекции с возможностью редактирования состава устройств.

6

#### 2.1. Модуль «Инвентаризация»

#### 2.1.1. Сбор и просмотр инвентаризационной информации

<span id="page-6-1"></span><span id="page-6-0"></span>Данные инвентаризации - это фиксированный набор наиболее важных параметров для компонентов инфраструктуры АРМ.

Инвентаризация осуществляется автоматически миньонами - агентами, установленными на управляемых компьютерах. Инвентаризационные данные отправляются миньонами один раз в сутки.

Для просмотра данных инвентаризации перейдите в соответствующий подраздел в разделе «Инвентаризация» – «Компьютеры», «Приложения» или «Пользователи», в которых инвентаризационная информация представлена в виде таблицы.

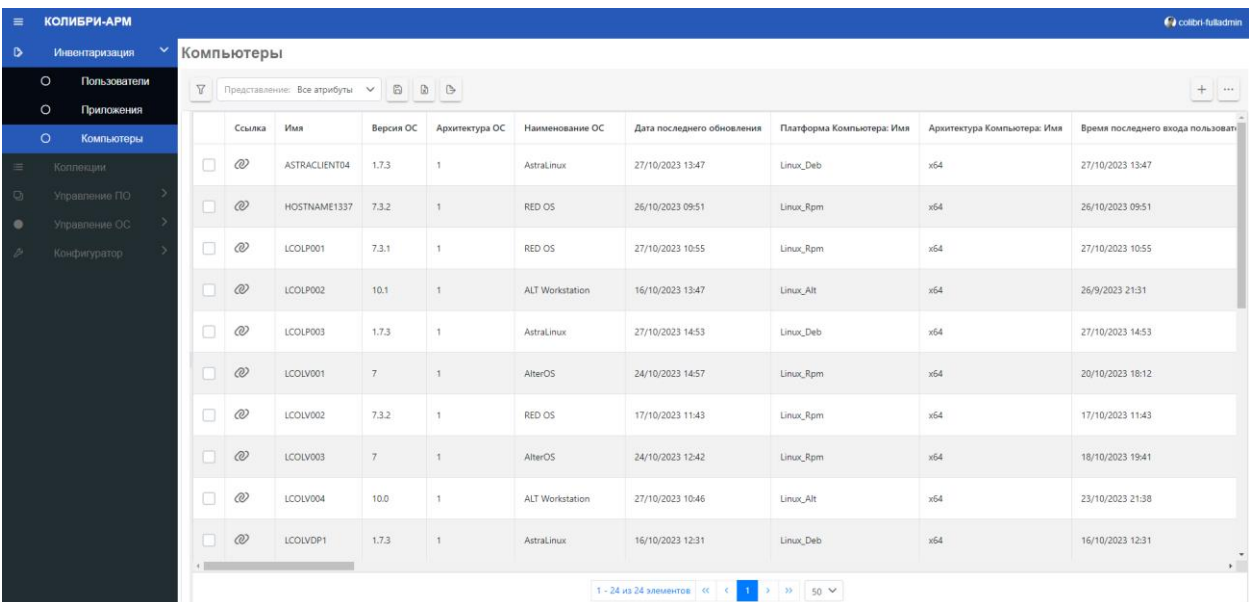

<span id="page-7-0"></span>Для поиска по основным параметрам инвентаризации (имя компьютера, приложения, пользователя, ОС и т.д.) табличное представление данных имеет возможность фильтрации и выбора отображаемых столбцов.

**Для выбора представления**, ранее созданного в разделе «Конфигуратор», выберите представление из выпадающего списка (подробнее о представлениях в разделе [2.5.3.4](#page-66-0) [Работа с представлениями](#page-66-0)**)**.

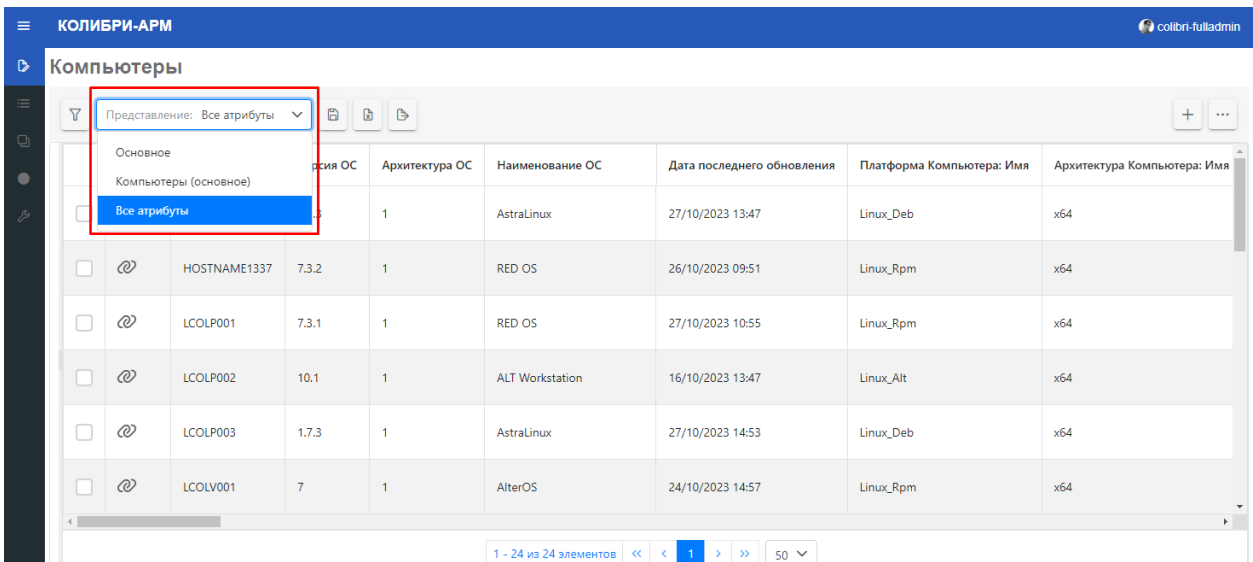

В случае отсутствия представления по умолчанию, на странице отображаются столбцы и их порядок, заданные в конфигураторе в разделе Типы сущностей на вкладке Общая информация в качестве имени объекта (подробнее о настройке отображения имени объекта в разделе 2.5.3.2). В случае отсутствия настроенного отображения имени объекта и дефолтного представления, на странице данные не отображаются.

**Для управления отображением столбцов** нажмите кнопку «Столбцы».

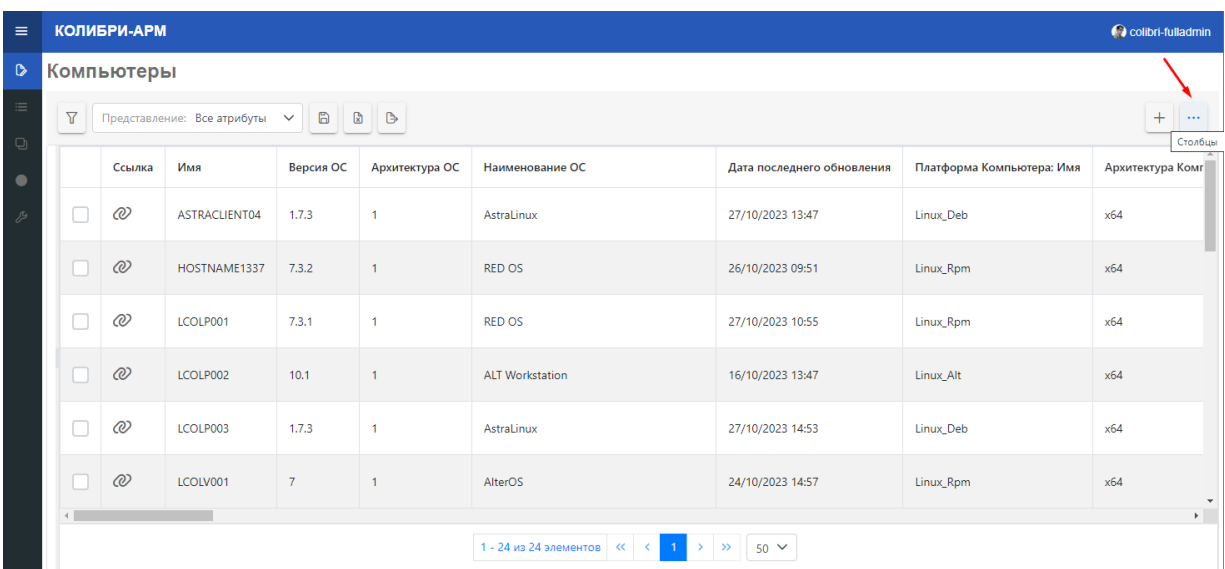

Появится окно выбора атрибутов, в котором можно отметить атрибуты для отображения на странице.

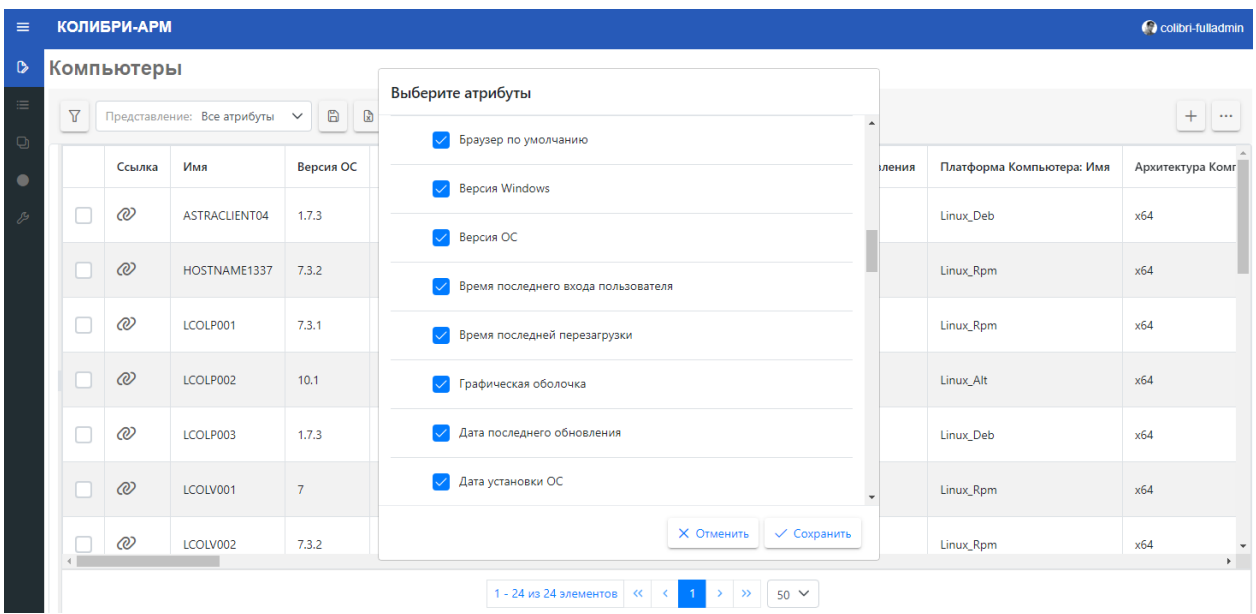

**Для изменения ширины столбца** наведите курсор на его границу, которую хотите переместить, пока она не станет курсором изменения размера  $\mathbf{H}^*$ , а затем перетащите границу на нужную ширину столбца.

**Для фильтрации списка** нажмите на кнопку «Фильтры» – в левой части окна появится панель управления фильтром, где можно выбрать атрибут, условие и ввести значение для условия.

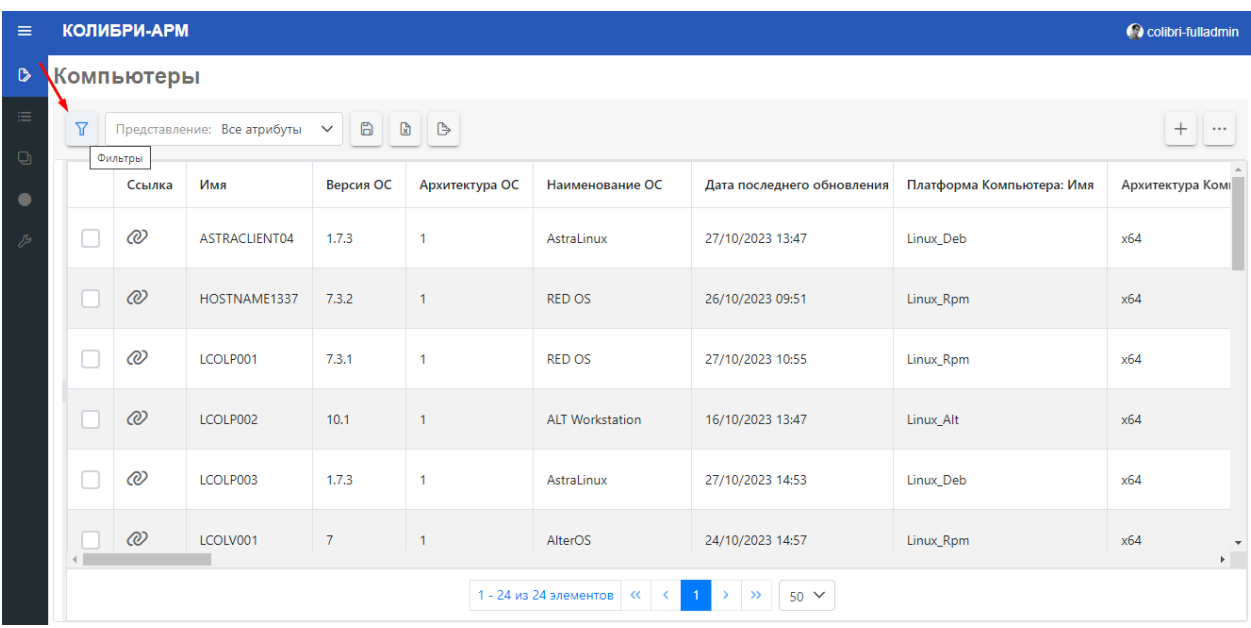

Для построения более сложных условий необходимо в панели фильтра добавить несколько фильтров или группу фильтров с операторами И/Или.

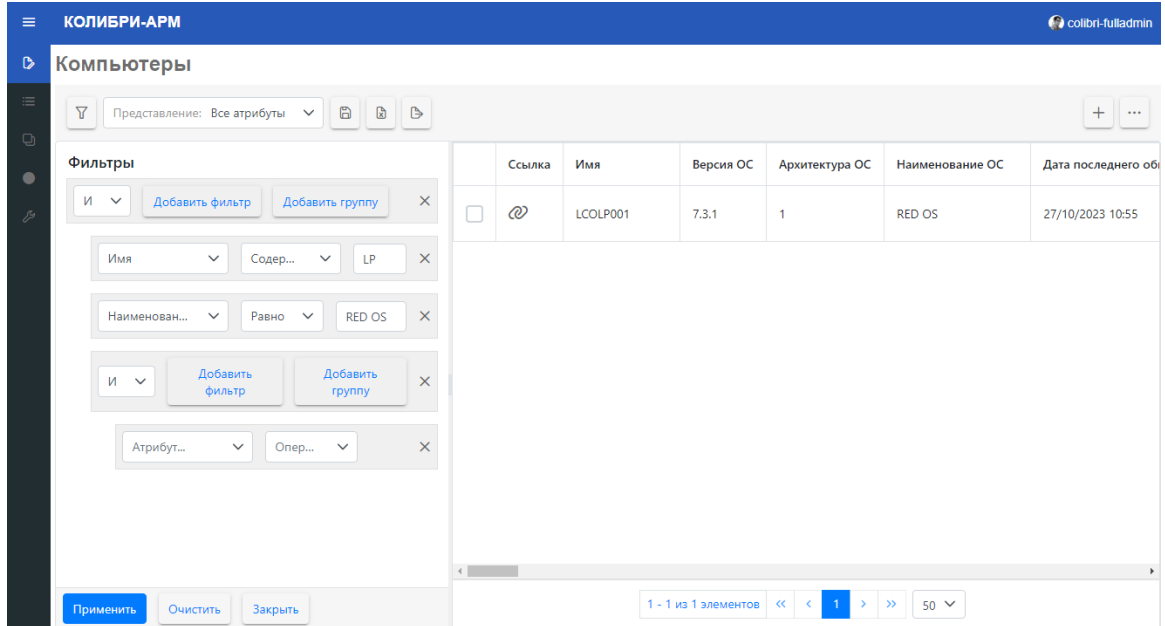

**Для экспорта данных инвентаризации** в excel файл:

нажмите кнопку Экспорт в excel.

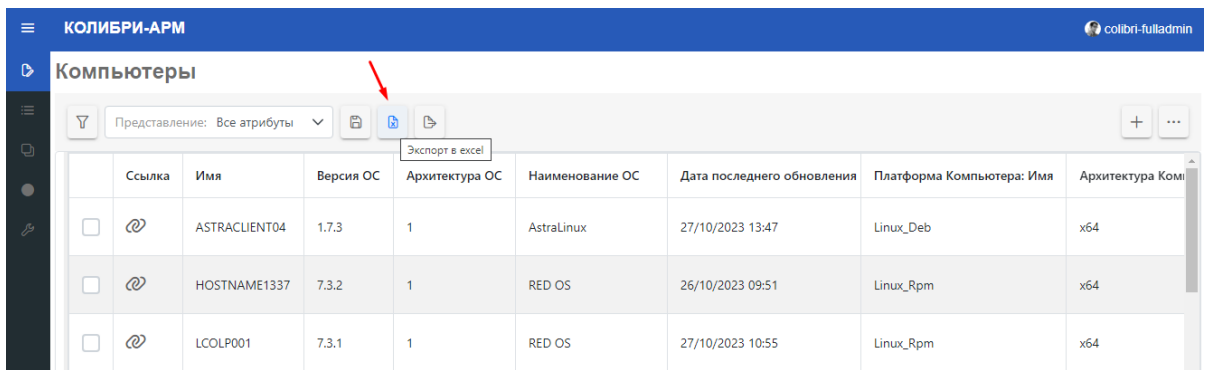

Для экспорта данных инвентаризации в CSV файл нажмите кнопку Экспорт в csv.

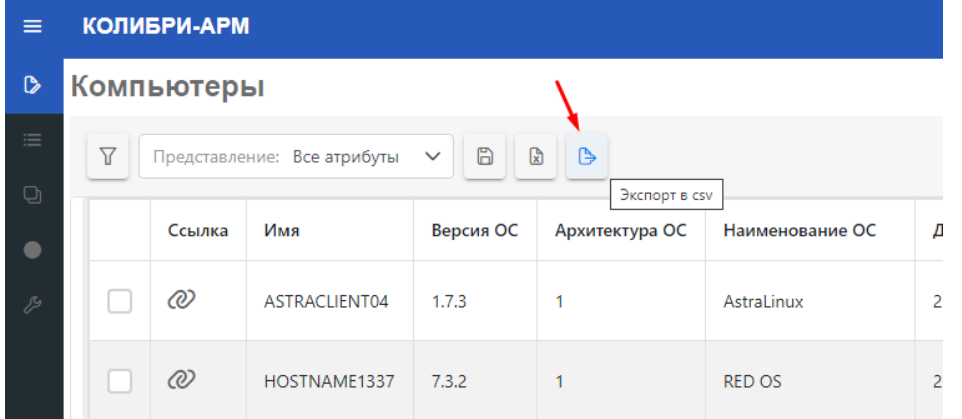

После выбора формата выгрузится файл - .xlsx или .csv соответственно, в котором данные представлены в соответствии с настройками представления, установленного для таблицы (выбранные столбцы, их порядок и примененные фильтры). Формат наименования выгружаемого файла: <наименование сущности во множественном числе> \_ текущая дата \_ текущее время.

### 2.1.3. Просмотр детализации по инвентаризационной информации

<span id="page-10-0"></span>Для просмотра деталей сущностей - компонентов инфраструктуры АРМ перейдите по ссылке в столбце Ссылка.

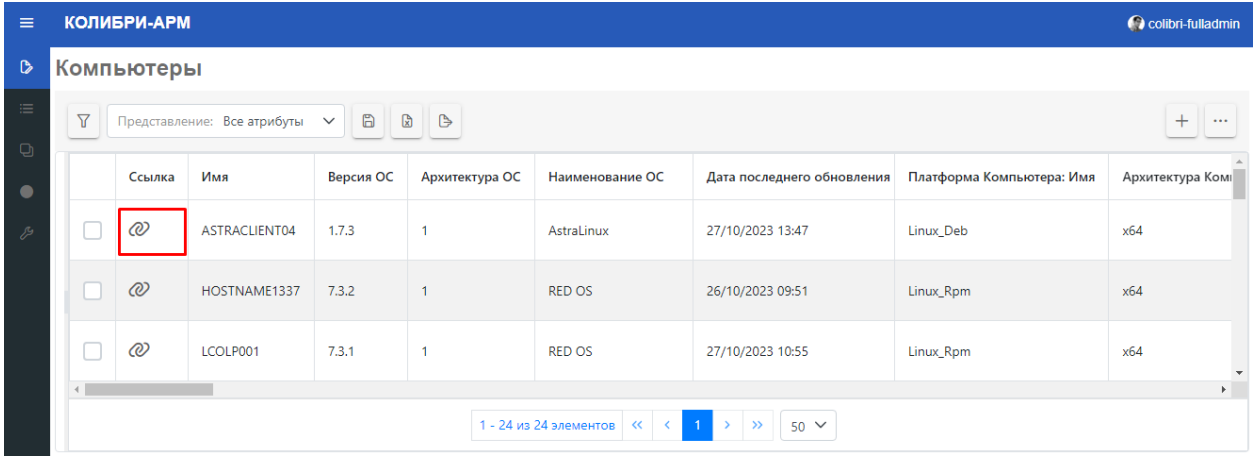

На открывшейся странице детальной информации на вкладке «Общая информация» отображается список параметров выбранной сущности. Данный список атрибутов и их порядок настраивается в конфигураторе в разделе Типы сущностей на вкладке Общая информация в таблице «Представления страницы сущности» (подробнее о настройке представления страницы сущности в разделе 2.5.3.2).

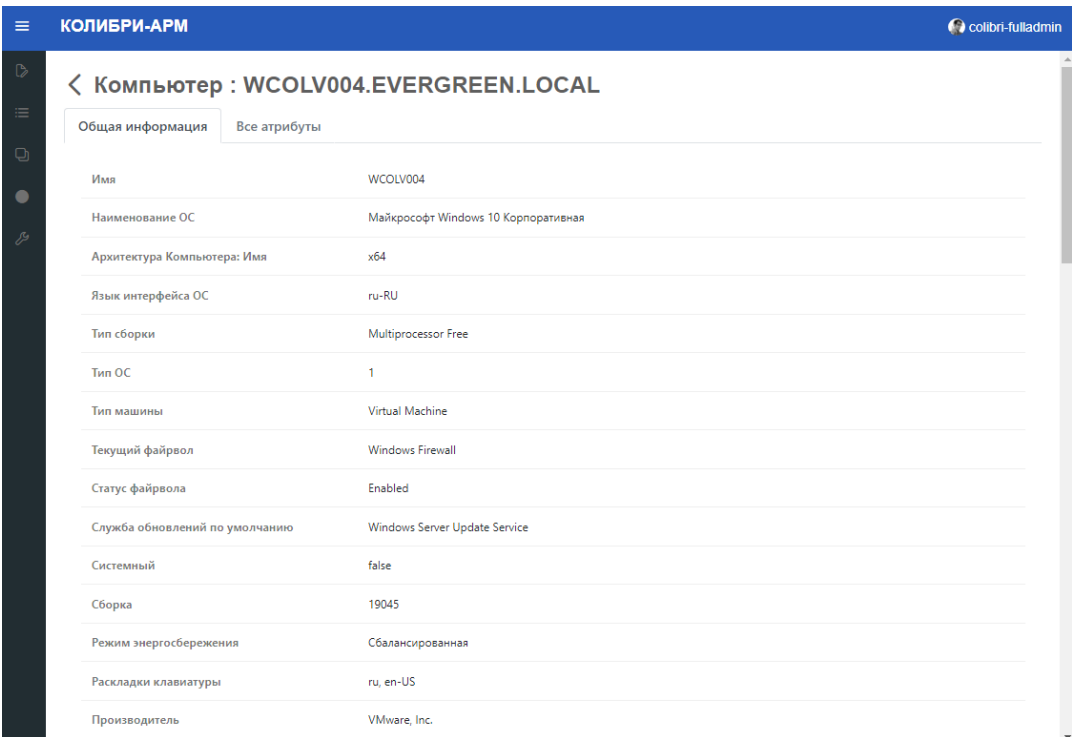

Отображается также вкладка «Все атрибуты», на которой представлена информация по слабым сущностям, связанных с выбранной сильной сущностью, также в табличном представлении (подробнее сильные и слабые сущности будут описаны в разделе Конфигуратор, 2.5.3 [Конфигуратор типов сущностей\)](#page-45-0). Например, для выбранного компьютера на вкладке Установки приложений можно просмотреть и экспортировать список всех установленных на нем приложений.

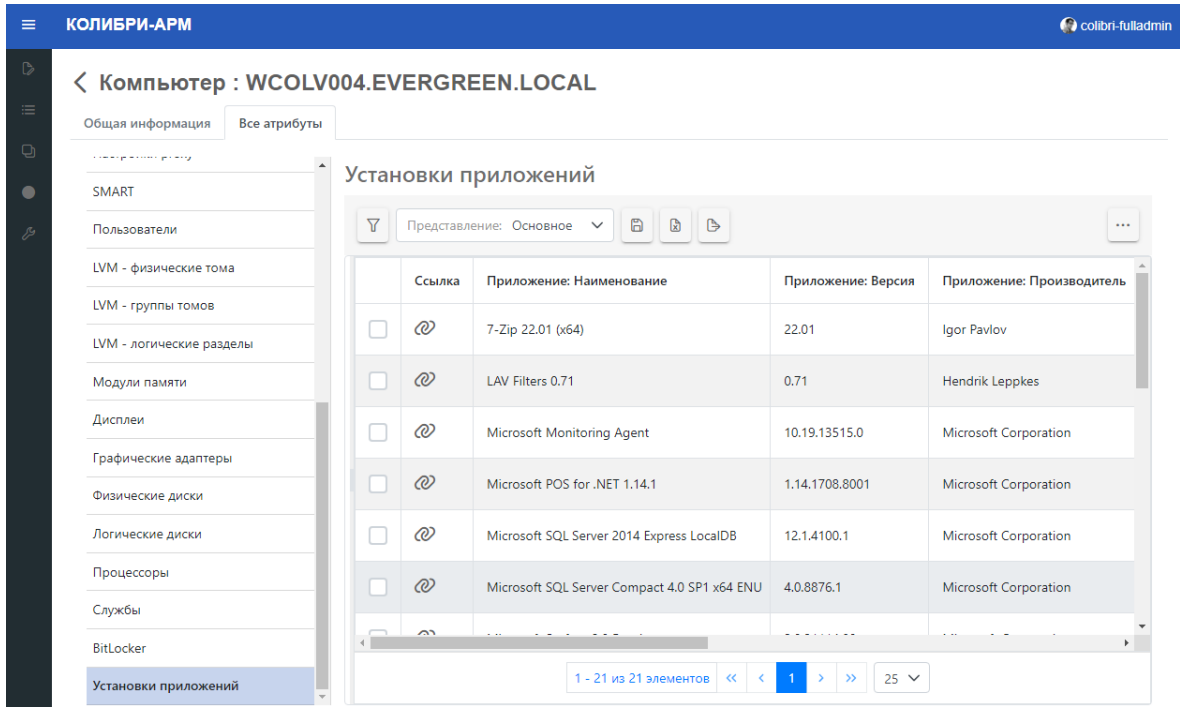

Списки атрибутов на вкладке Общая информация, слабых сущностей на вкладке Все атрибуты и их порядок настраиваются в конфигураторе в разделе Типы сущностей на вкладке Общая информация в таблице «Представления страницы сущности» (подробнее о настройке представления страницы сущности в разделе 2.5.3.2).

Через конфигуратор для удобства просмотра информации рекомендуется настроить отображаемый атрибут в качестве заголовка на страницах детальной информации сущностей, например, в детальной информации о компьютере настроить отображение имени компьютера (подробнее о добавлении заголовков на детальной информации сущностей в п. 2.5.3.2).

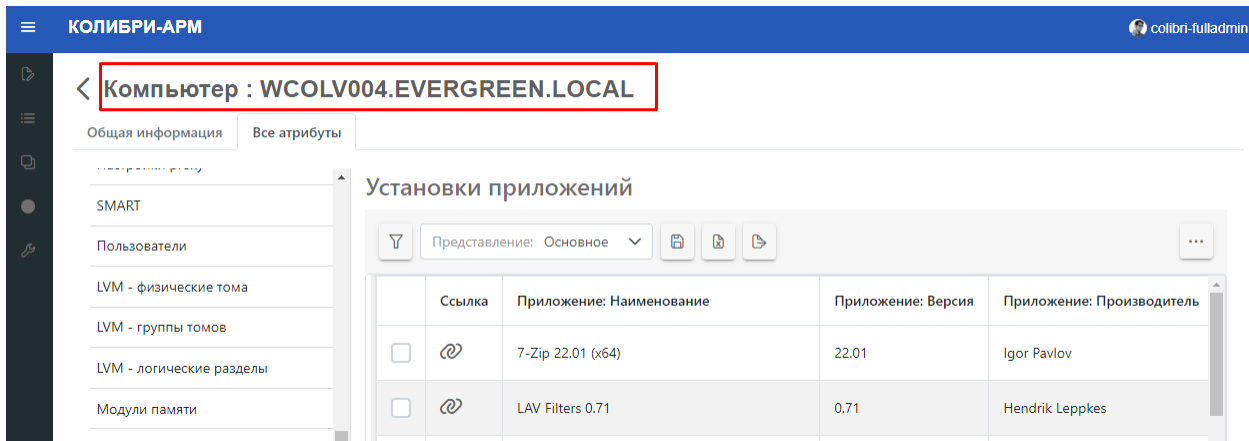

Для экспорта данных слабой сущности в файл нажмите кнопку экспорта в необходимый формат Excel или CSV.

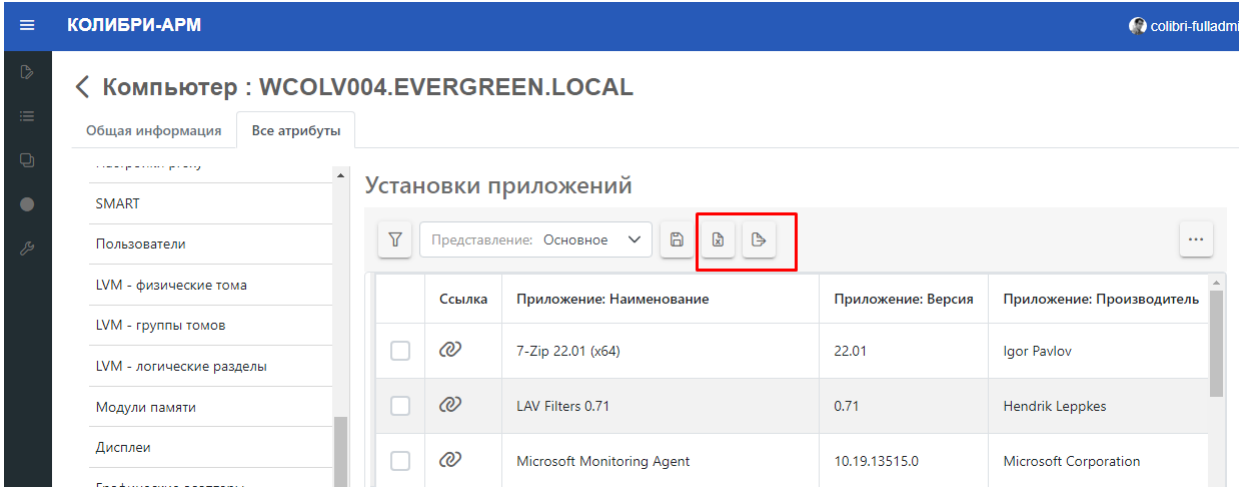

Формат наименования выгружаемого файла на страницах слабых сущностей:

- <наименование сильной сущности> <отображаемое имя сильной сущности>\_<наименование слабой сущности>\_\_ текущая дата \_ текущее время;

- при отсутствии отображаемого имени сильной сущности на страницах слабых сущностей:

<наименование сильной сущности> <id объекта> <наименование слабой сущности> текущая дата текущее время.

Для просмотра детальной информации по слабой сущности перейдите по ссылке в столбце Ссылка.

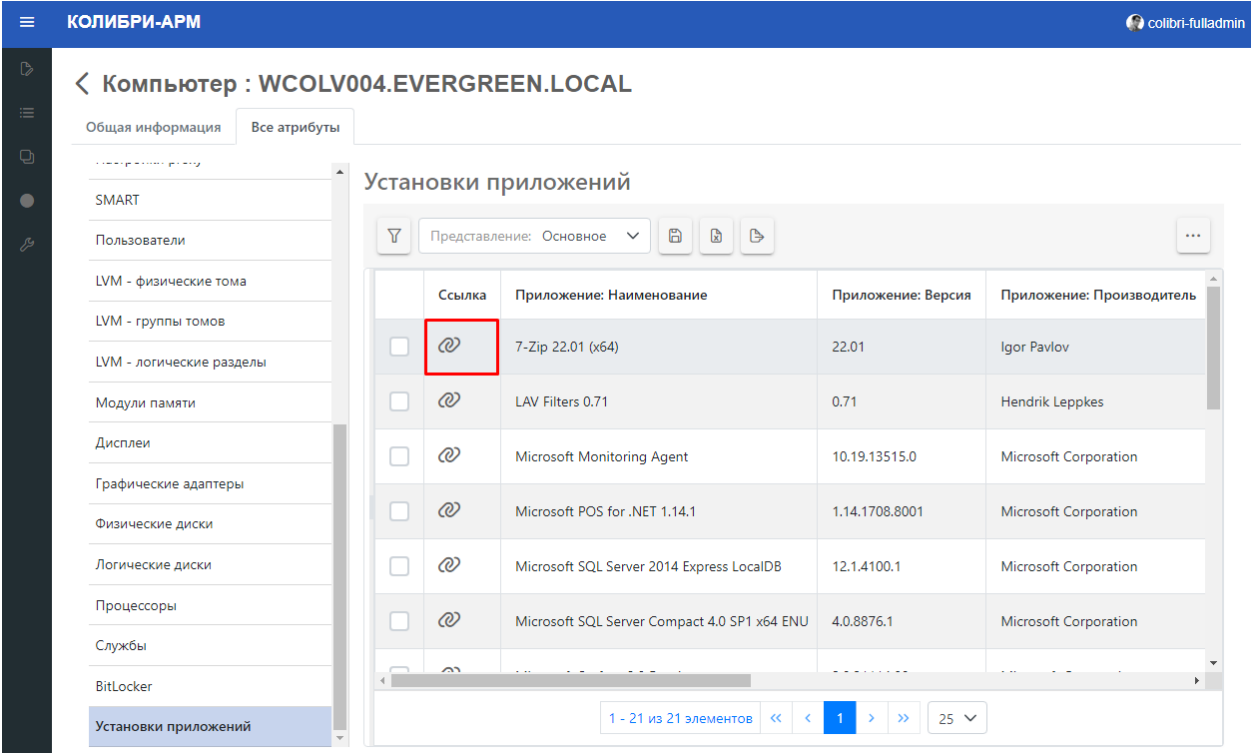

На вкладке «Общая информация» отображается настроенный в конфигураторе список параметров выбранной сущности.

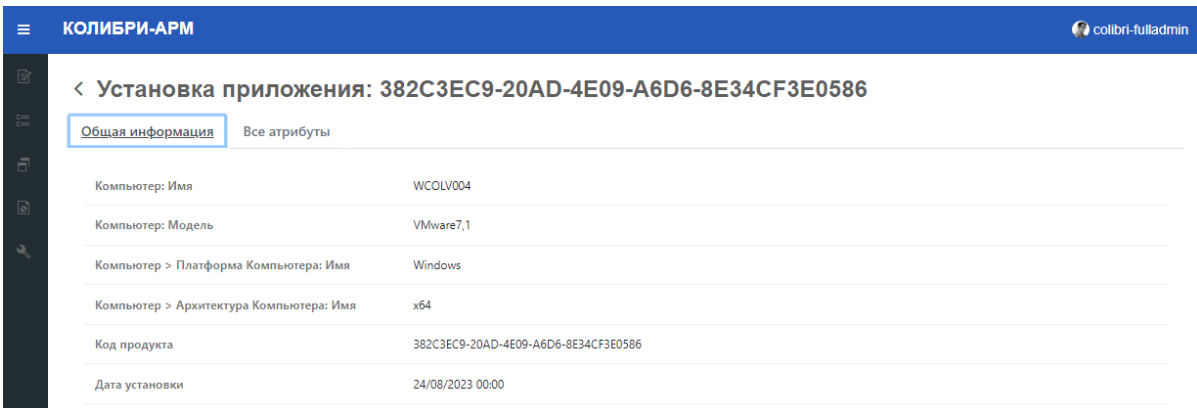

<span id="page-13-0"></span>Для перехода на предыдущую страницу используйте кнопку «Назад».

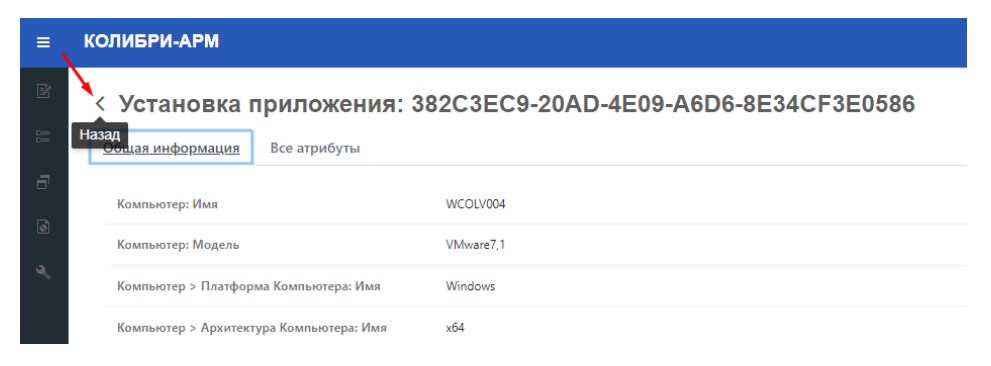

## 2.1.4. Создание/удаление компьютеров вручную

<span id="page-14-0"></span>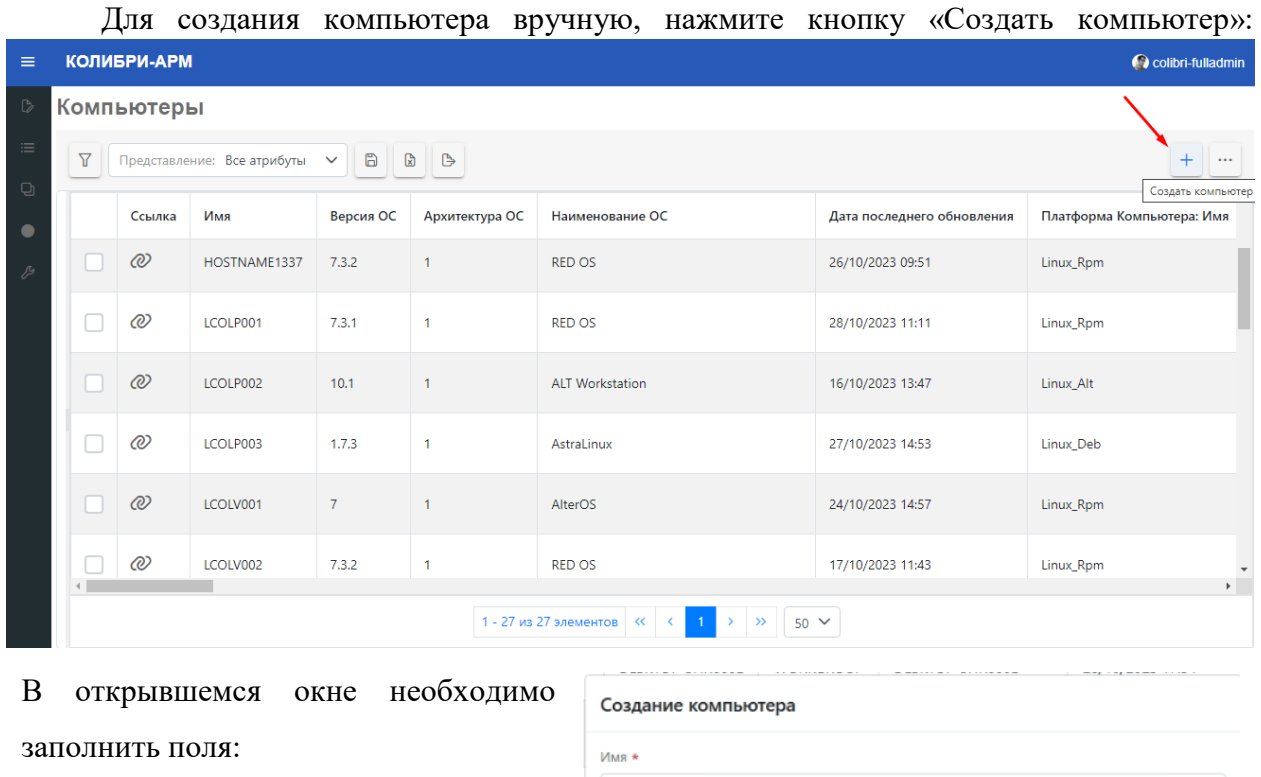

- Имя (обязательное поле);
- MAC-адрес (обязательное поле);
- UUID (необязательное поле)

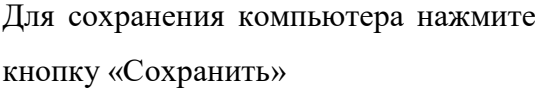

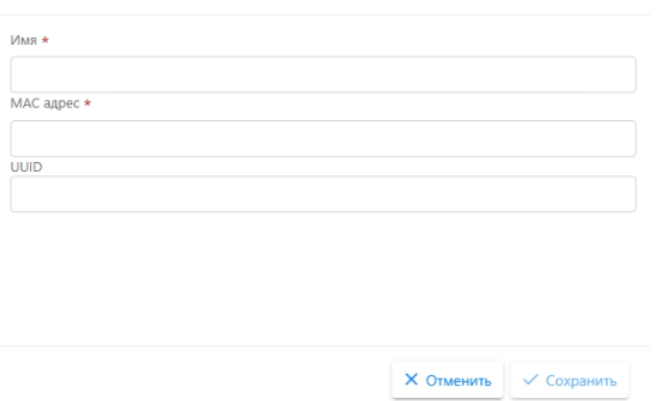

После сохранения компьютер отображается в таблице компьютеры.

Для удаления одного компьютера, нажмите кнопку «Удалить»:

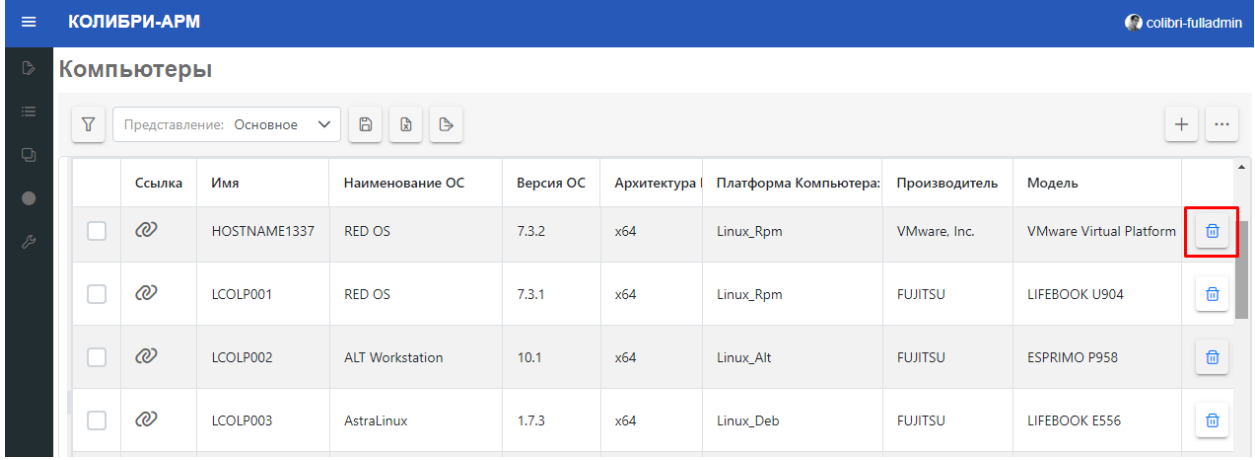

Для удаления нескольких компьютеров:

 выделите компьютеры, нажав в чек-бокс и нажмите кнопку «Удалить выбранные объекты»

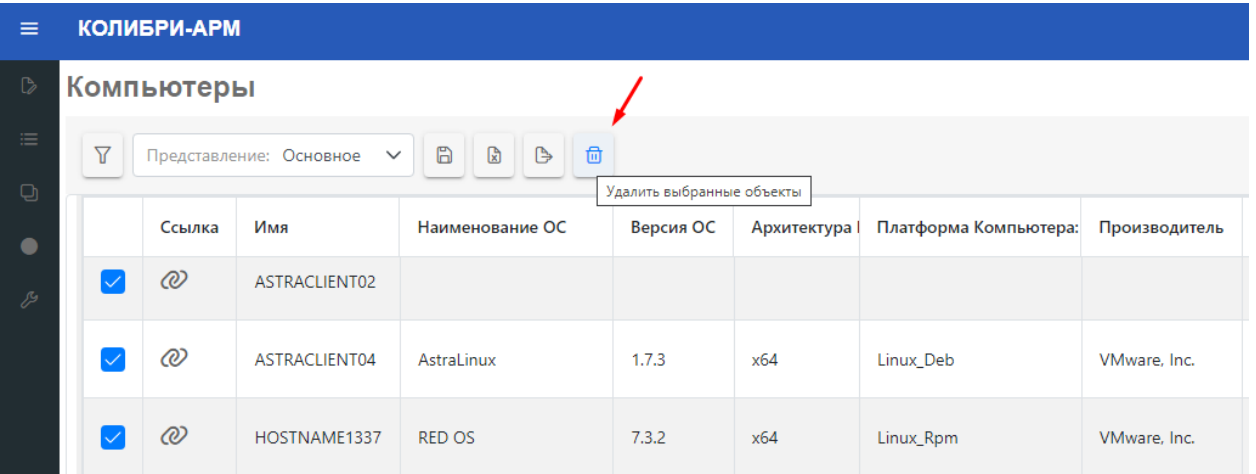

Подтвердите удаление

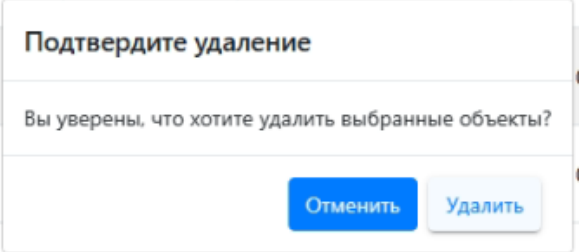

<span id="page-16-0"></span>Коллекции - это сгруппированный набор устройств, присутствующих в системе, объединенных по определенным правилам.

Коллекции можно использовать для инвентаризационной группировки устройств, для применения развертывания программного обеспечения, для управления операционными системами и обновлениями.

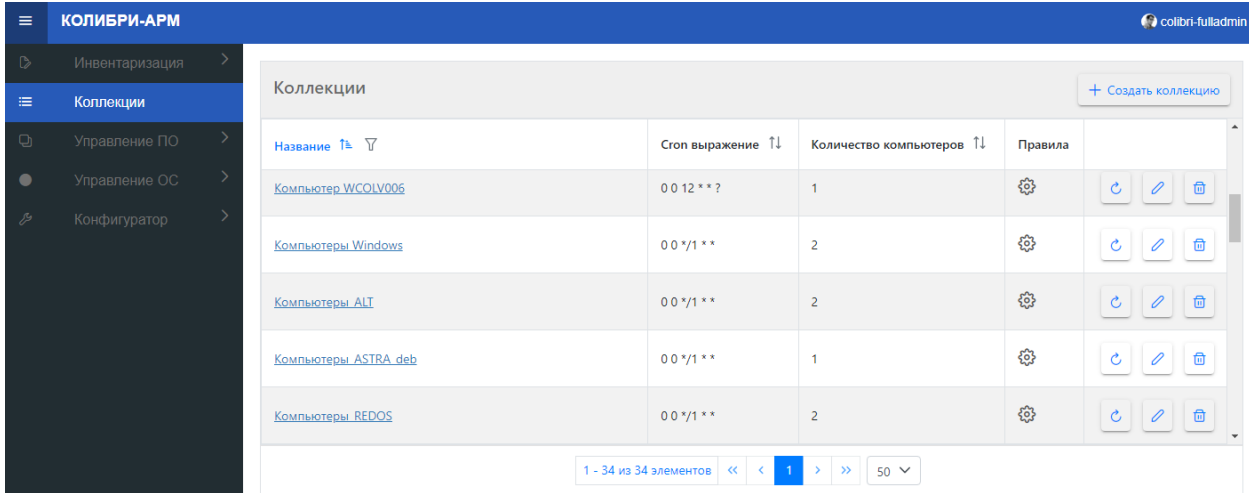

#### **Создание коллекции:**

Для создания коллекции компьютеров нажмите кнопку «Создать коллекцию».

В открывшемся окне введите:

- название коллекции,
- частоту обновления коллекции. Обновление коллекции выполняется по заданному в cron выражении расписанию.
- добавьте правило, нажав на кнопку «Добавить правило» и/или добавить динамическое правило, нажав на кнопку .

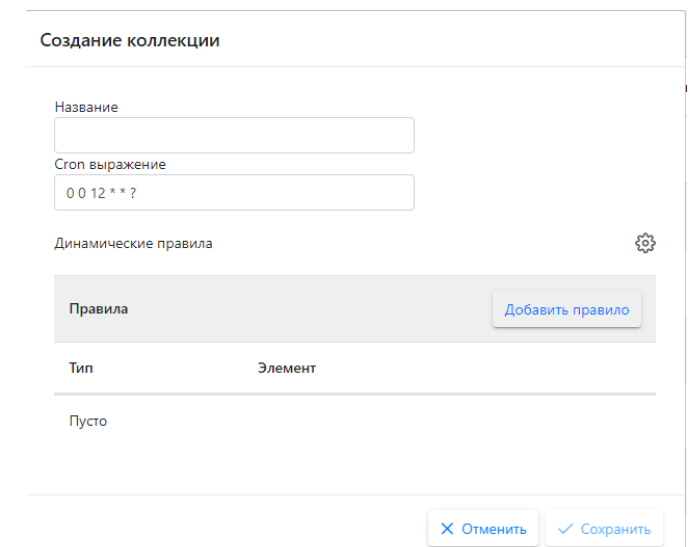

Существуют несколько типов правил, которые можно использовать для настройки коллекции:

 Используйте правило Включить и сущность Компьютер, чтобы выбрать компьютеры, которые нужно добавить в текущую коллекцию.

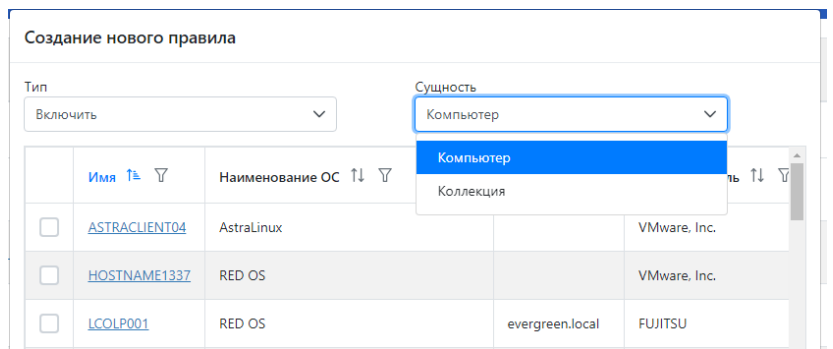

 Используйте правило Включить и сущность Коллекция, чтобы выбрать другую коллекцию, которую нужно добавить в текущую коллекцию. Если включенная коллекция изменится, например, добавятся или удалятся компьютеры, то коллекция будет автоматически обновлена.

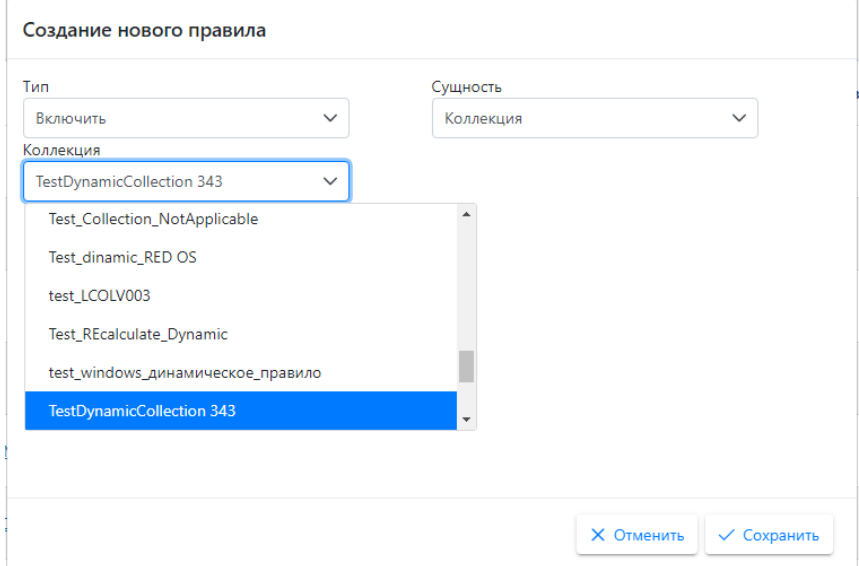

 Используйте правило Исключить и сущность Компьютер, для прямого исключения компьютера из коллекции

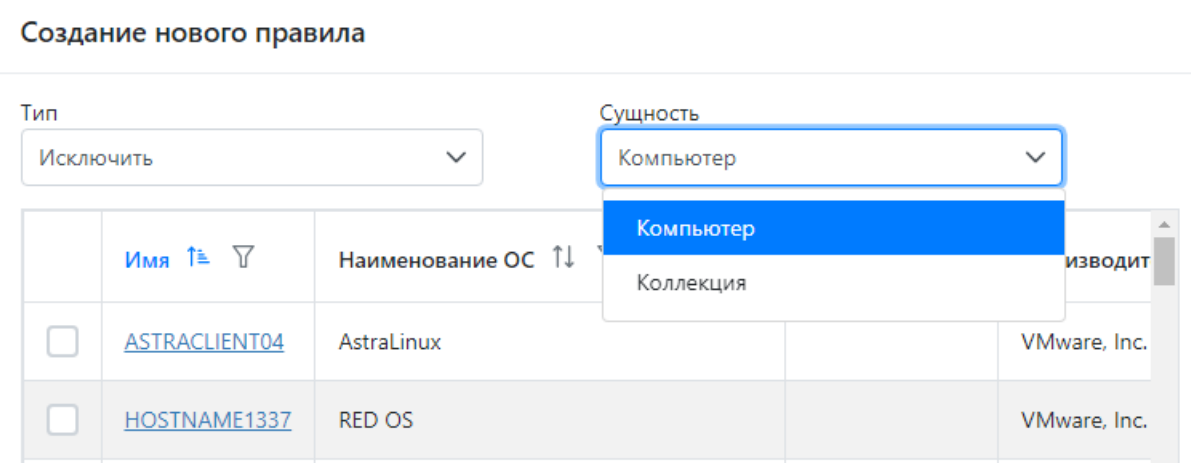

 Использование правила Исключить и сущность Коллекция, позволяют исключить коллекции из другой коллекции. Если исключенная коллекция изменяется, то автоматически обновляется членство в текущей коллекции.

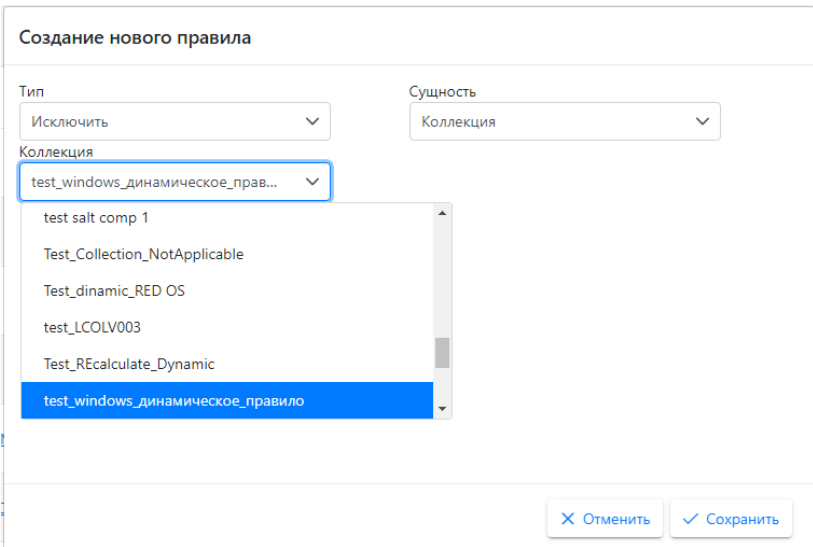

## Динамическое правило

С помощью динамического правила можно создать коллекции на основе условий фильтрации компьютеров, например, установив фильтр для компьютеров, находящихся в определенной локации. При добавлении или удалении компьютеров, соответствующих условиям фильтрации, коллекция будет автоматически обновлена по расписанию, заданному в поле «Cron выражение».

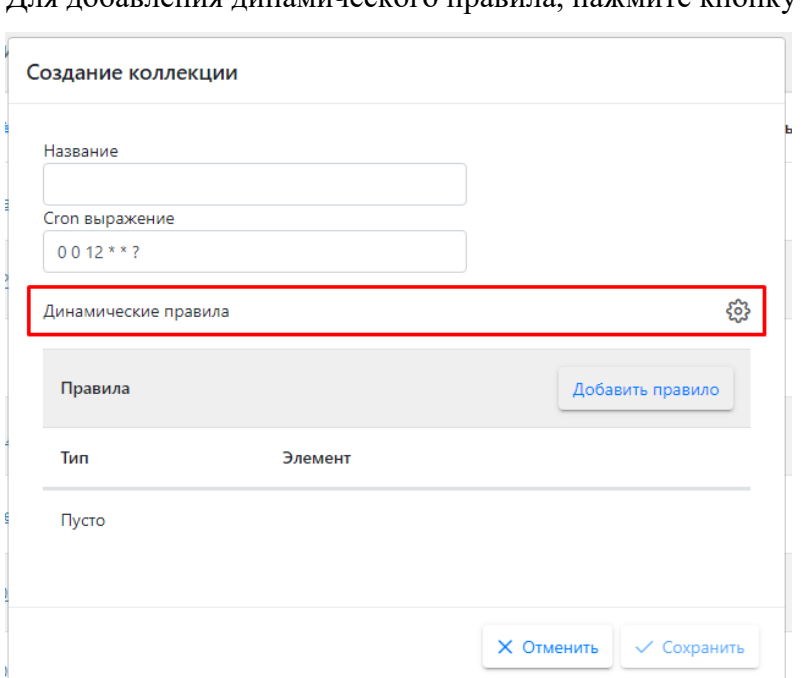

Для добавления динамического правила, нажмите кнопку .

В открывшемся модальном окне установите фильтр или группу фильтров на необходимые атрибуты компьютера, используя операторы фильтрации «И/Или».

После добавления фильтров нажмите кнопку «Применить» и сохраните.

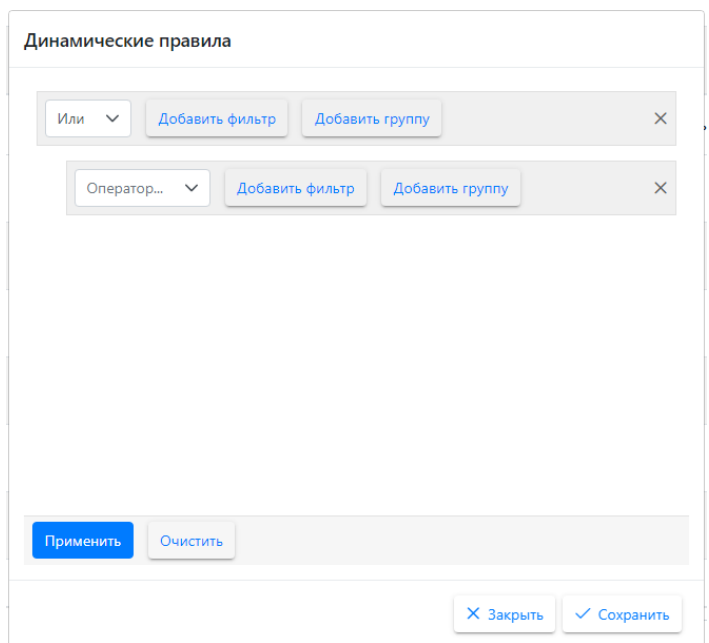

Компьютеры, добавленные с помощью динамического правила можно посмотреть на вкладке «Компьютеры» на странице коллекции.

Если коллекция включает в себя как правило «Включить» компьютер, так и правило исключения коллекции, в которой добавлен данный компьютер, то существует конфликт и правило «Включить» компьютер приоритетнее.

Порядок добавления устройств в коллекции:

- 1. Динамическое правило
- 2. Включить коллекцию
- 3. Исключить коллекцию
- 4. Включить компьютер
- 5. Исключить компьютер

После заполнения необходимых полей и добавления правил, нажмите кнопку «Сохранить» в окне «Создание коллекции».

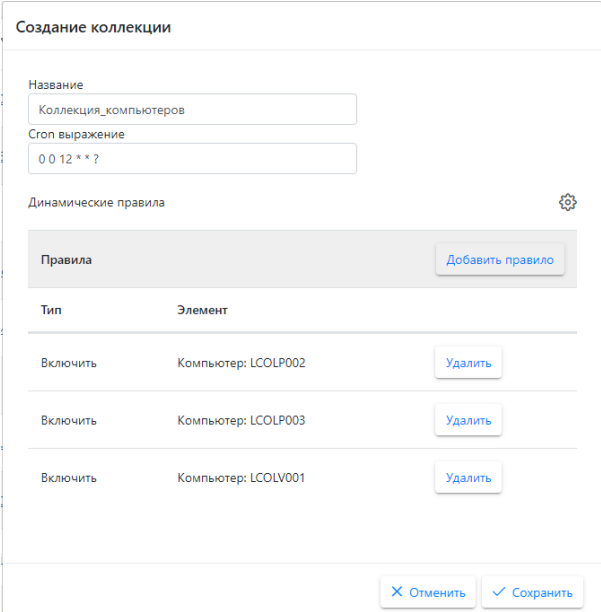

Для просмотра информации о коллекции, нажмите на ссылку в столбце «Наименование». После нажатия осуществится переход на страницу коллекции с возможностью редактирования, изменения правил и удаления коллекции на данной странице.

На вкладке «Общая информация» отображена информация о коллекции и о её правилах, добавленных через кнопку «Добавить правило».

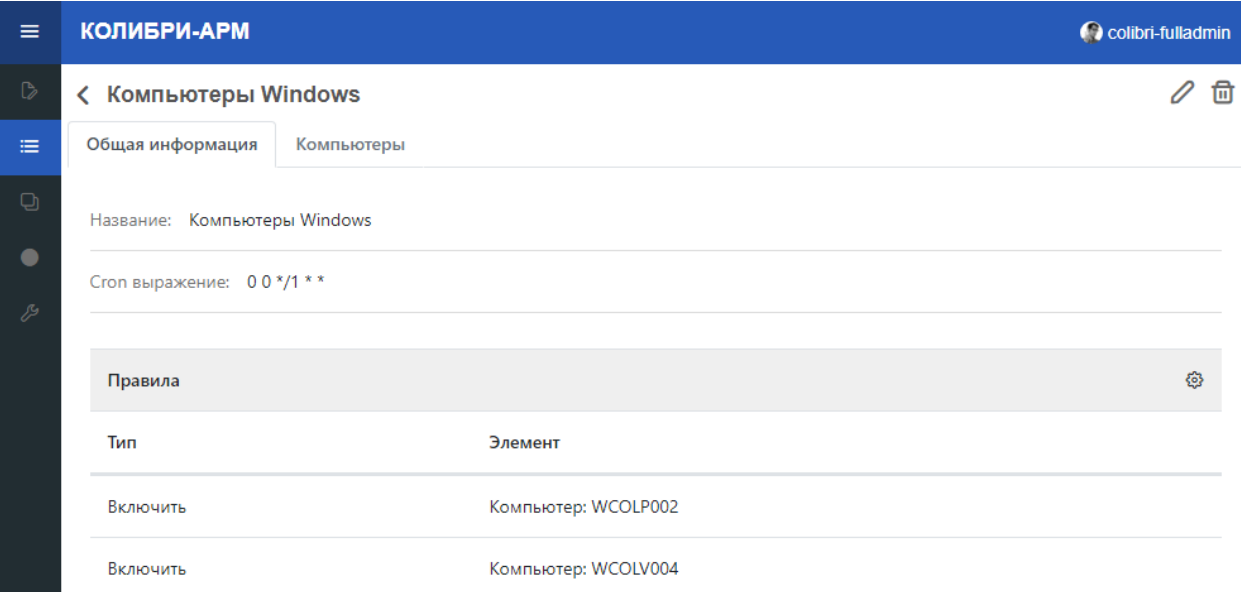

На вкладке «Компьютер» отображена подробная информация о включенных в коллекцию компьютерах.

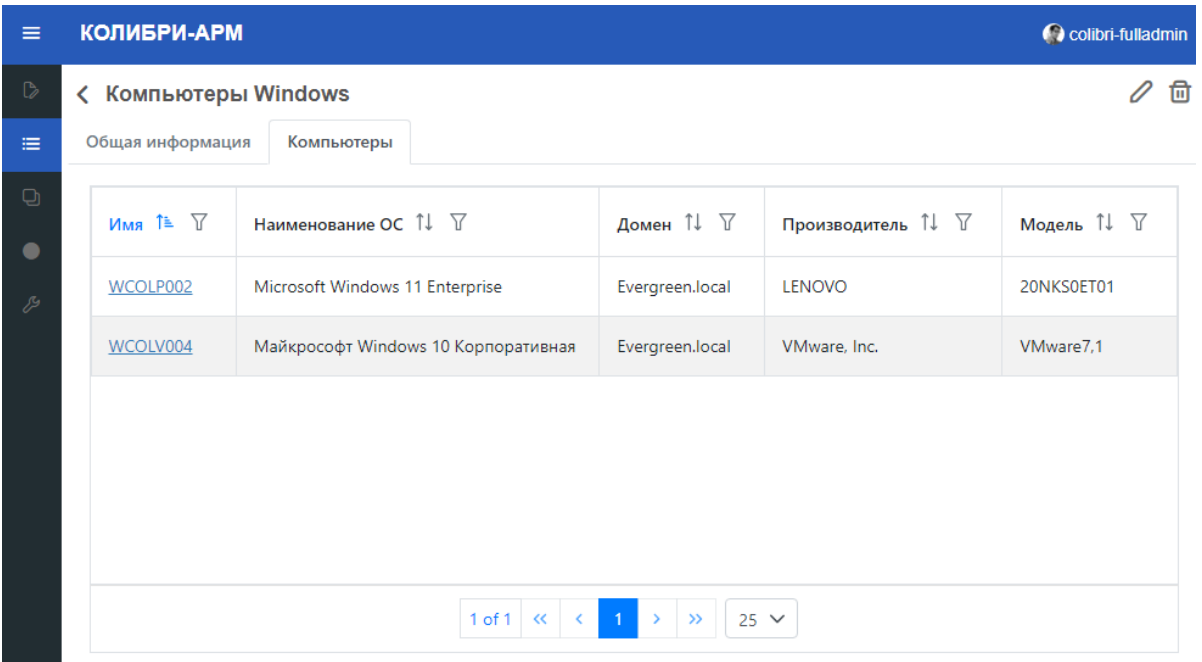

Изменить правила коллекции также можно и на основной странице раздела Коллекции, нажав кнопку «Редактировать правила».

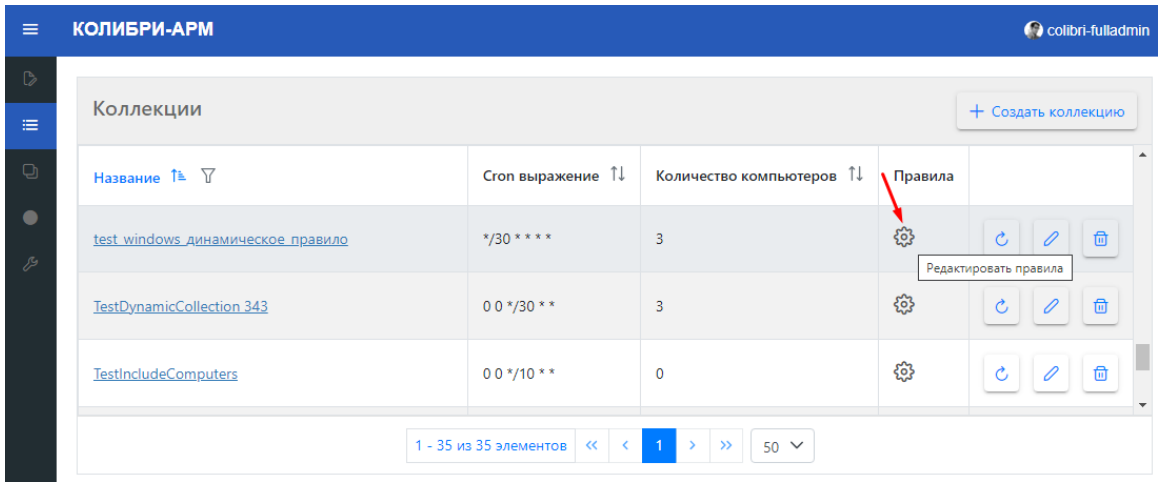

Для обновления коллекции вне расписания, нажмите кнопку  $\sim$ 

Для изменения наименования и периодичности обновления коллекции нажмите кнопку «Редактировать».

Для удаления коллекции, нажмите кнопку «Удалить».

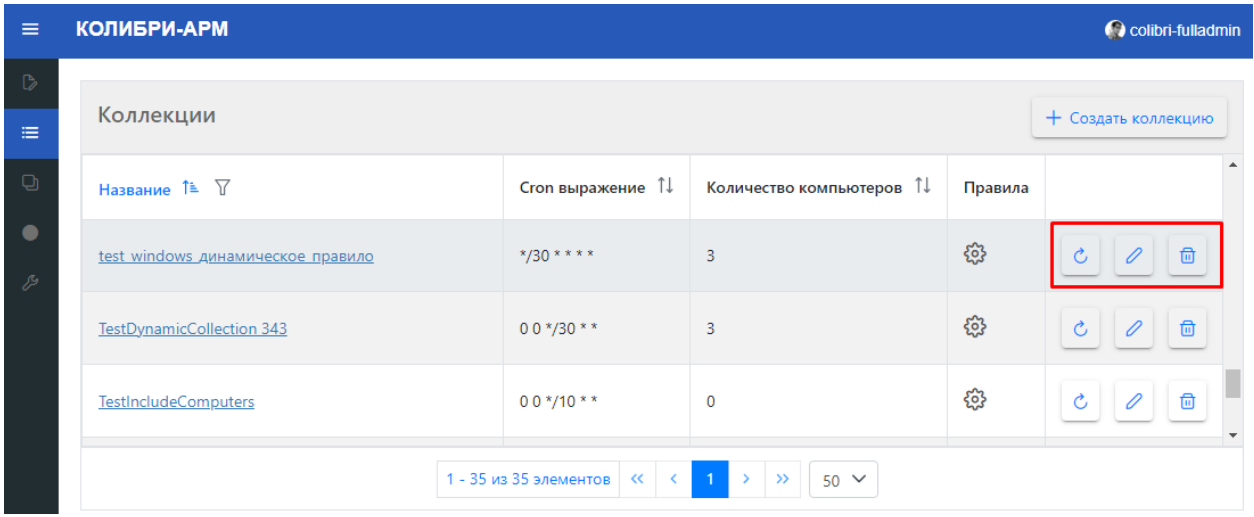

 Если на коллекцию назначено развертывание или коллекция является правилом в другой коллекции, то при нажатии на кнопку «Удалить» отображается предупреждающее сообщение с наименованиями развертываний на данную коллекцию и наименованиями коллекций, правилом которой является текущая коллекция. При подтверждении удаления, развертывания, назначенные, на коллекцию удаляются, а также удаляется правило в другой коллекции.

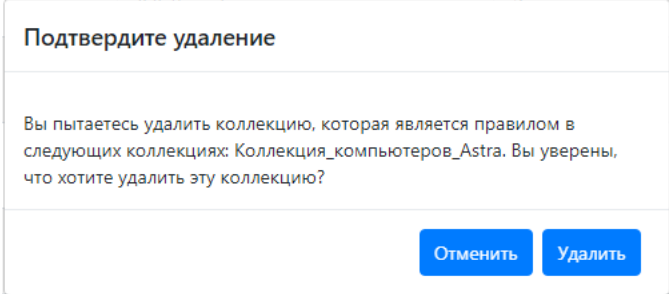

## 2.3. Модуль «Управление ПО» 2.3.1. Пакеты

<span id="page-22-1"></span><span id="page-22-0"></span>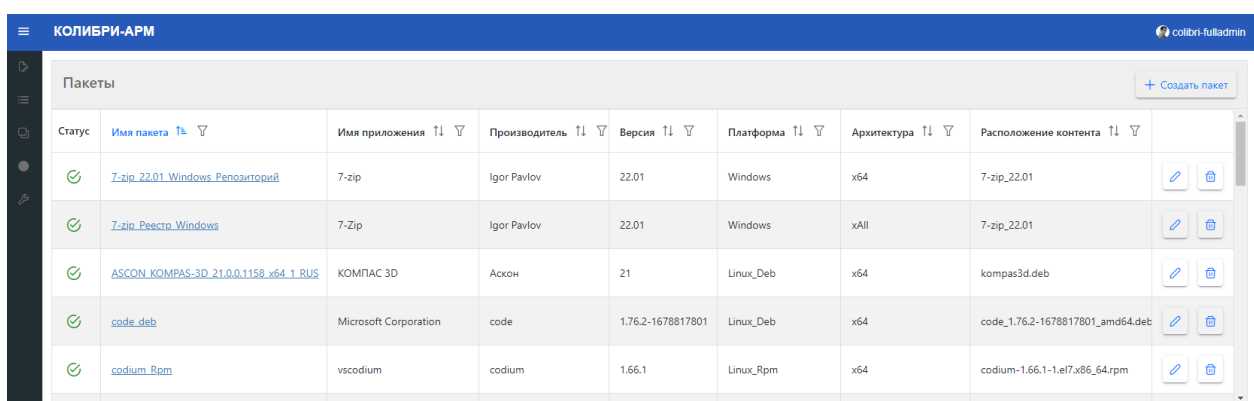

Пакет<sup>1</sup> содержит инструкции, используемые системой для добавления пакета в репозиторий, для дальнейшего использования при развертывании программного обеспечения.

На странице Пакеты отображаются созданные пакеты приложений.

## **Создание пакета:**

Для создания пакета нажмите кнопку  $\boxed{+$  Создать пакет

В открывшемся модальном окне необходимо выбрать платформу (по умолчанию установлена платформа Windows), в зависимости от выбранной платформы отображаются необходимые для заполнения шаги и поля.

## **Общие**

- Имя пакета
- Производитель
- Имя приложения
- Версия
- Архитектура (х64, х86, xAll)

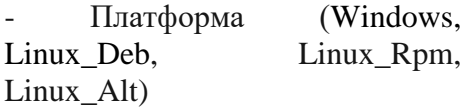

- Комментарий (необязательное поле)

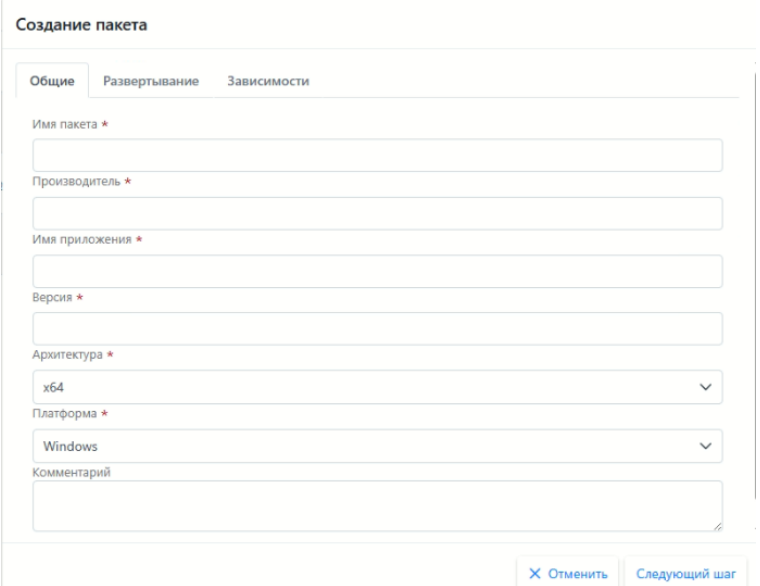

## **Развертывание**

1

<sup>1</sup> Общие рекомендации по работе с пакетами описаны в [Приложение А. Общие рекомендации по работе с](#page-85-0)  [пакетами.](#page-85-0)

## **Для платформы Windows:**

Расположение контента (Укажите расположение содержимого для этого типа развертывания).

- Путь до инсталлятора;

- Аргументы для установки;

- Путь до деинсталлятора;

- Аргументы для удаления;

- Метод определения установки (метод, по которому можно будет идентифицировать наличие установленного пакета на устройствах):

- Репозиторий
- Реестр
- Файл/директория

### **Для платформы Linux:**

Расположение контента (Укажите расположение содержимого для этого типа развертывания).

Если пакет уже существует в репозитории, включите чек-бокс «Уже существует в репозитории»;

- Имя пакета в репозитории;
- Версия пакета в репозитории;

- Метод определения установки (метод, по которому можно будет идентифицировать наличие установленного пакета на устройствах):

• Репозиторий

## **Методы определения установки:**

**Репозиторий (для платформы Windows):** необходимо указать имя и версию

**Реестр (для платформы Windows):** Определяет, существует ли указанный раздел реестра или значение реестра на устройстве. Укажите следующие дополнительные сведения:

- Куст реестра;

- Ключ: укажите раздел реестра для поиска в приведенном выше кусте;

Значение (необязательное поле). Введите определенное значение для обнаружения в приведенном выше ключе.

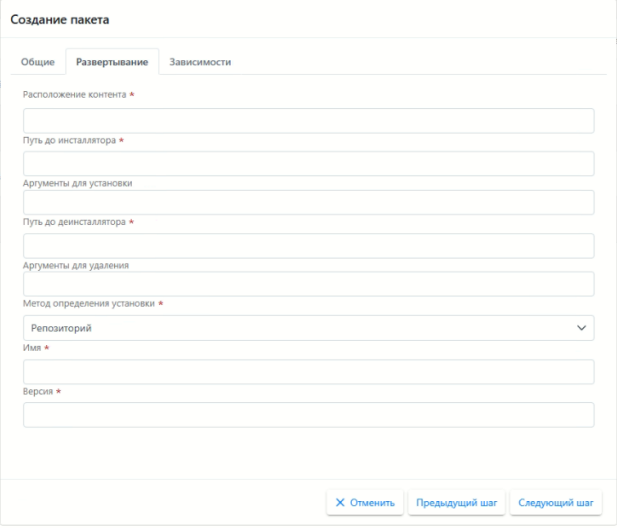

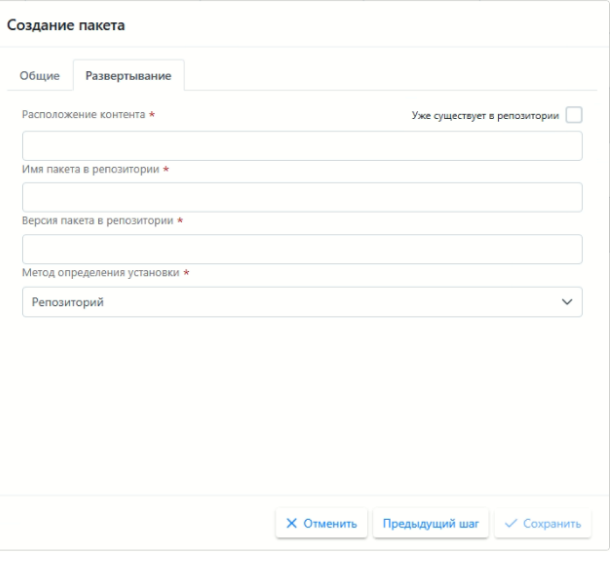

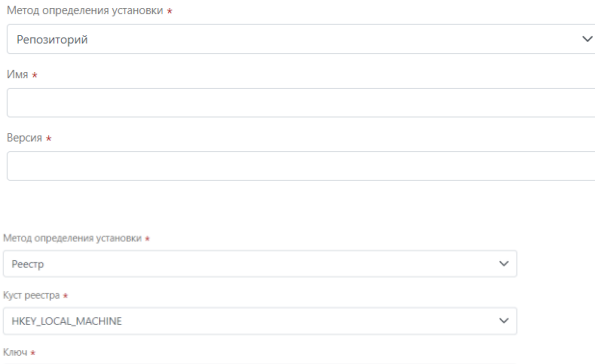

**Файл/директория (для платформы Windows):** Определяет, существует ли указанный файл или директория на устройстве. Укажите следующие дополнительные сведения:

- Директория: введите путь к директории;

- Файл (необязательное поле): Укажите конкретное имя файла для обнаружения в указанном выше директории.

#### **Зависимости (только для платформы Windows)**

В данном разделе можно выбрать один или несколько пакетов других приложений, которые должны установиться перед установкой текущего пакета. Данный шаг необязательный для заполнения.

Для добавления зависимости в поле Пакет выберите из раскрывающегося списка пакет и нажмите кнопку  $\pm$ .

В раскрывающемся списке отображаются только пакеты платформы Windows.

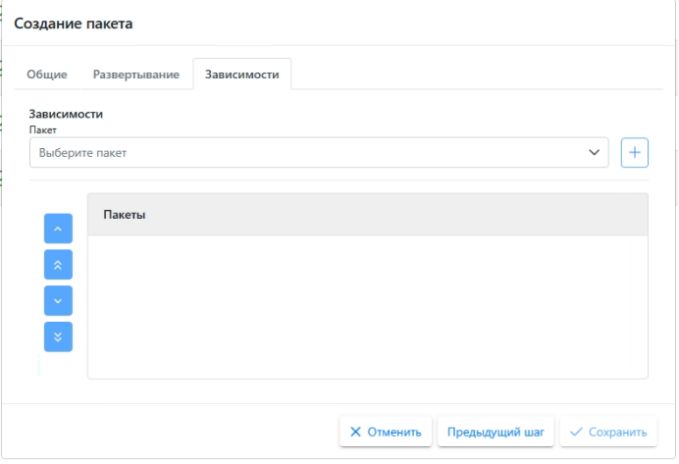

Для сохранения пакета кнопку Сохранить.

После сохранения пакета в столбце Статус отображается статус загрузки пакета «В процессе»  $\mathbb{S}$ . Если пакет загружен успешно, то статус меняется на «Готов»  $\mathscr{C}$ . В случае возникновения ошибки при загрузке, отображается статус «Ошибка» с описанием причины  $\odot$ 

Созданные пакеты в статусах «Готов» и «Ошибка» доступны для редактирования и удаления. Для редактирования пакета нажмите кнопку «Редактировать». Все поля, кроме полей Платформа и Метода определения установки, доступны для изменения.

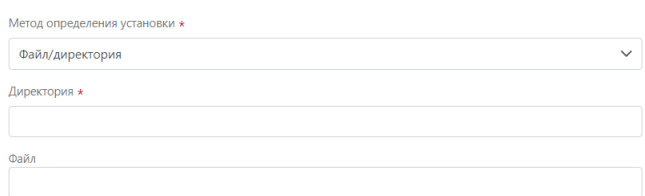

В модальном окне редактирования пакета в статусе «Готов» возможно создать развертывание ПО. Для установки приложения нажмите кнопку «Установить», для удаления приложения «Удалить».

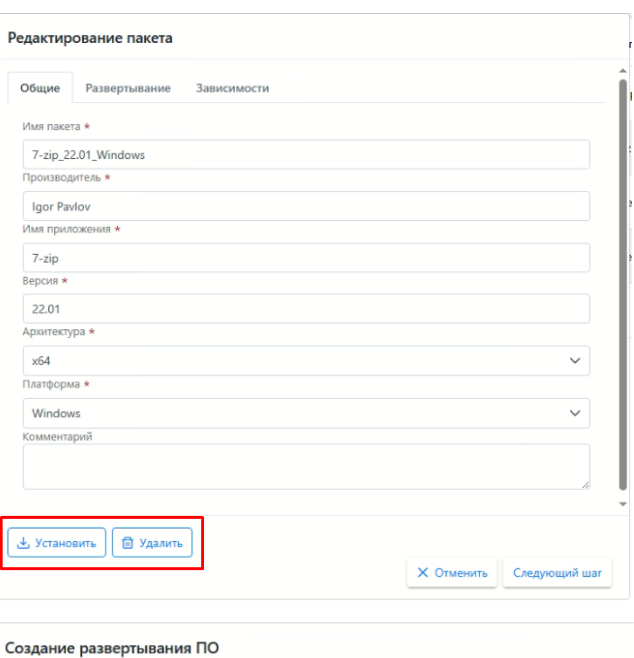

После выбора типа развертывания откроется модальное окно создания развертывания с предзаполненными данными в полях Пакет и Тип развертывания. После нажатия кнопки «Сохранить» будет создано развертывание, которое можно просмотреть на странице [«Развертывание ПО»](#page-26-0) в модуле «Управление ПО».

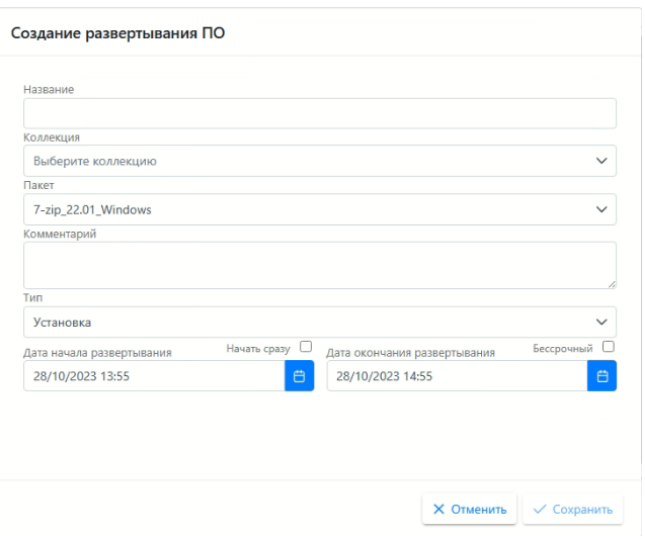

Для удаления пакета, нажмите кнопку «Удалить».

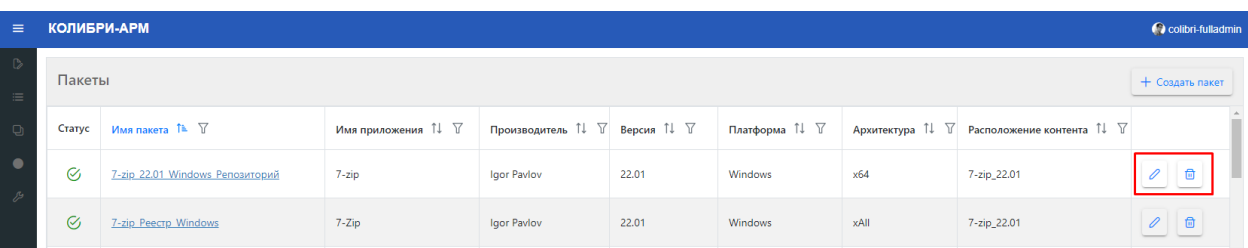

Если на пакет назначено развертывание, то при нажатии на кнопку «Удалить» отображается предупреждающее сообщение с наименованиями развертываний на данный пакет. При подтверждении удаления, развертывания, назначенные на пакет, удаляются.

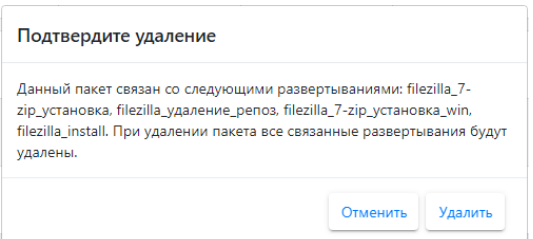

#### 2.3.2. Развертывания ПО

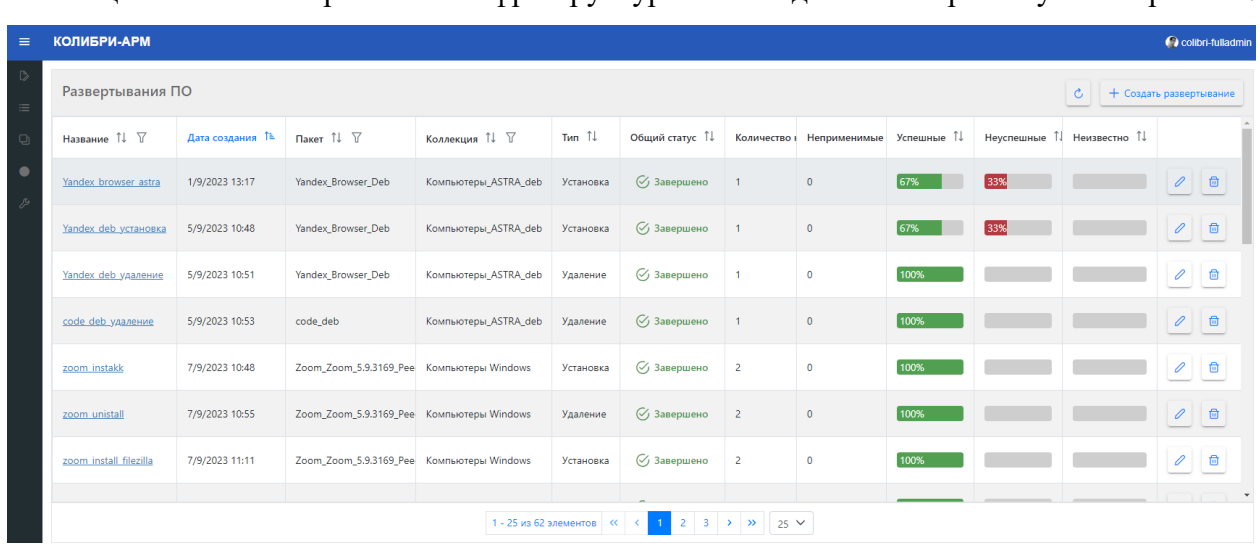

<span id="page-26-0"></span>Модуль предназначен для управления установкой и удалением пакетов ПО на коллекции компьютеров в инфраструктуре в заданный промежуток времени.

### **Создание развертывания ПО:**

Для создания развертывания нажмите кнопку + Создать развертывани

В открывшемся окне необходимо заполнить следующие поля:

Название развертывания;

 Коллекция (выбрать из выпадающего списка);

 Пакет (выбрать из выпадающего списка). В выпадающем списке пакетов отображаются только пакеты в статусе загрузки «Готово»;

• Комментарий (необязательное поле);

Тип: Установка, Удаление;

 Дата начала развертывания. По умолчанию установлена текущая дата, время: +1 час от текущего. Для запуска развертывания сразу после создания, включите чек-бокс «Начать сразу»;

 Дата окончания развертывания. По умолчанию установлена текущая дата, время: +2 часа от текущего. В случае отсутствия срока окончания развертывания, включите чек-бокс «Бессрочный».

Создание развертывания ПО Konnemus Выберите коллек  $\ddot{\phantom{0}}$ **Выберите паке** .<br>Тарий  $\overline{T}$ um Установка Ċ .<br>Дата начала пазвертыван Лата око **ME DARRA** 28/10/2023 15:11 28/10/2023 14:11 X Отменить V Сохр

Сохраненное развертывание отображается на странице Развертывание ПО. У развертывания в столбце «Общий статус» отображаются следующие статусы развертывания:

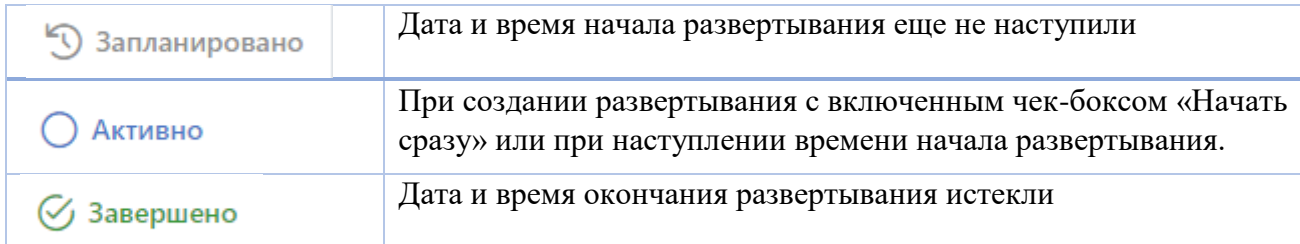

Для обновления данных на странице используйте кнопку «Обновить данные», доступную на странице раздела «Развертывание ПО», а также на страницах развертывания.

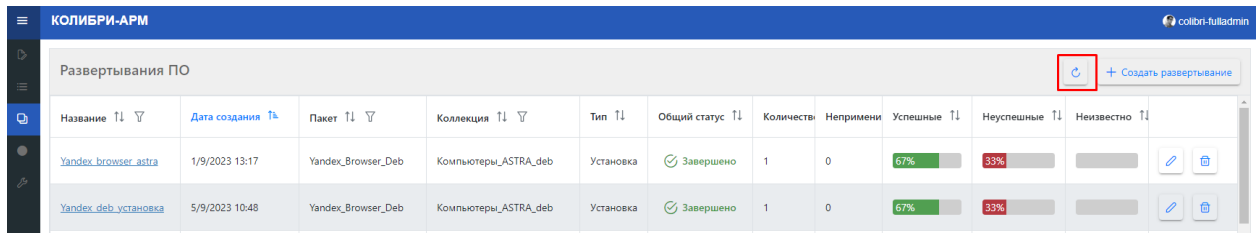

Для подробного просмотра информации о развертывании ПО, перейдите по ссылке в столбце Название.

На вкладке Общая информация отображается подробная информация о развертывании.

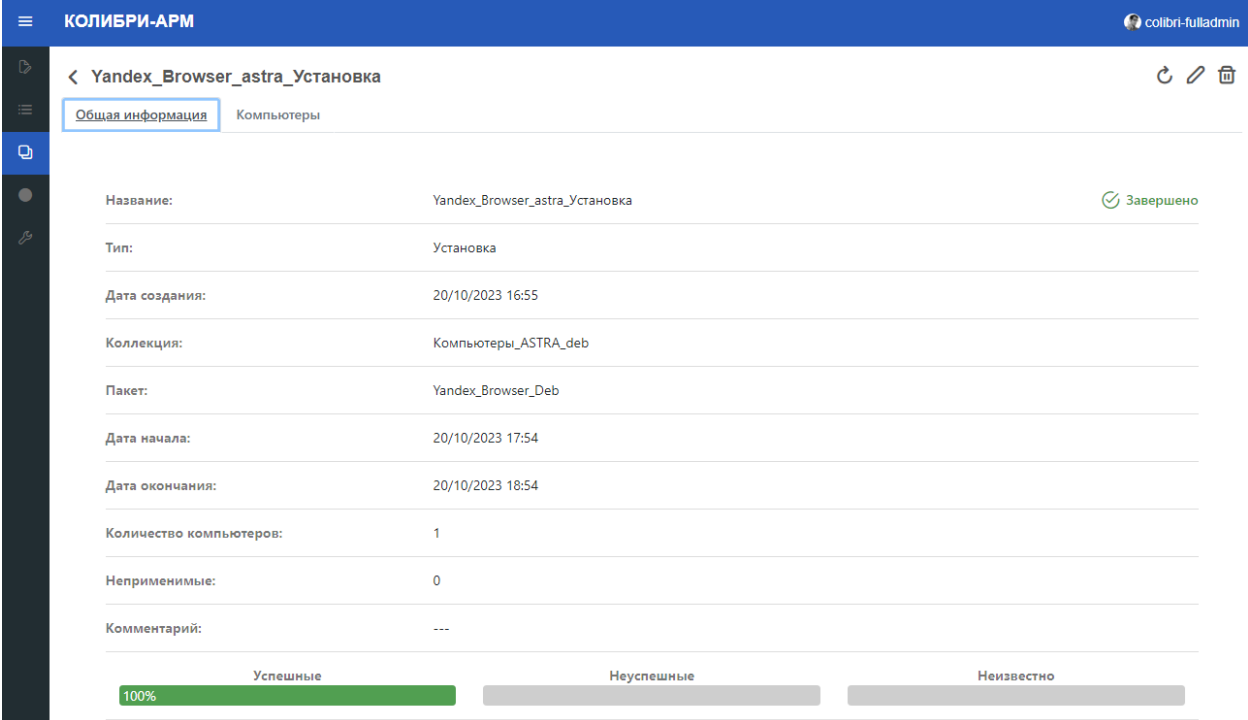

При старте развертывания осуществляется проверка соответствия платформы и архитектуры пакета с платформой и архитектурой компьютеров, на которые назначено развертывание. Количество компьютеров, имеющие несовпадения отображаются в строке Неприменимые.

На вкладке Компьютеры отображается информации о компьютерах, включенных в коллекцию развертывания.

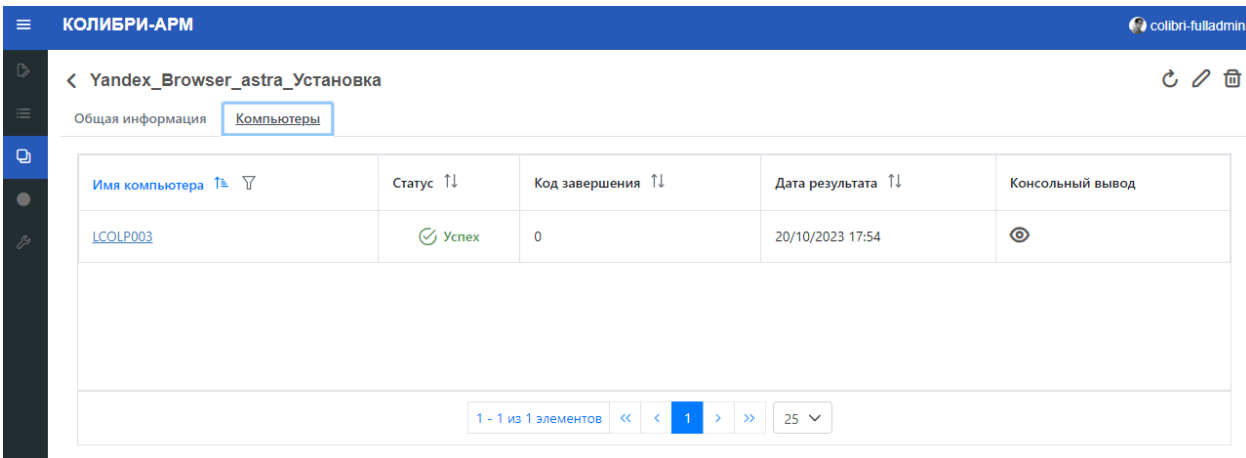

В столбце «Консольный ввод» при нажатии на кнопку отображается информация, которую выводит в консоль команда, производившая развертывание. В столбце Статус отображаются следующие статусы:

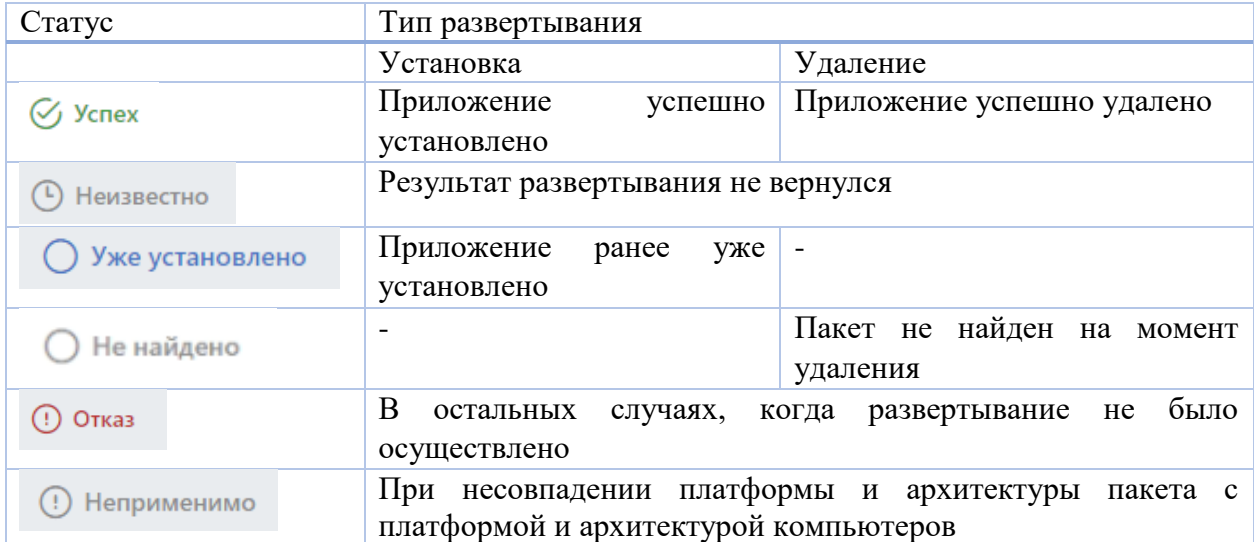

На вкладке «Компьютеры» доступна сортировка и фильтрация данных.

Для сортировки столбца с данными кликните на его заголовок – рядом с заголовком появится значок стрелки, указывающий направление сортировки. Для изменения направления сортировки кликните на заголовок еще раз.

Для фильтрации данных нажмите на кнопку  $\mathbb {Y}$ , введите необходимые условия фильтрации и нажмите кнопку «Применить».

На странице Развертывания ПО и на вкладке Общая информация развертывания отображается процентное соотношение результатов «Успешные», «Неуспешные», «Неизвестно» от общего количества компьютеров в коллекции, за исключением неприменимых компьютеров.

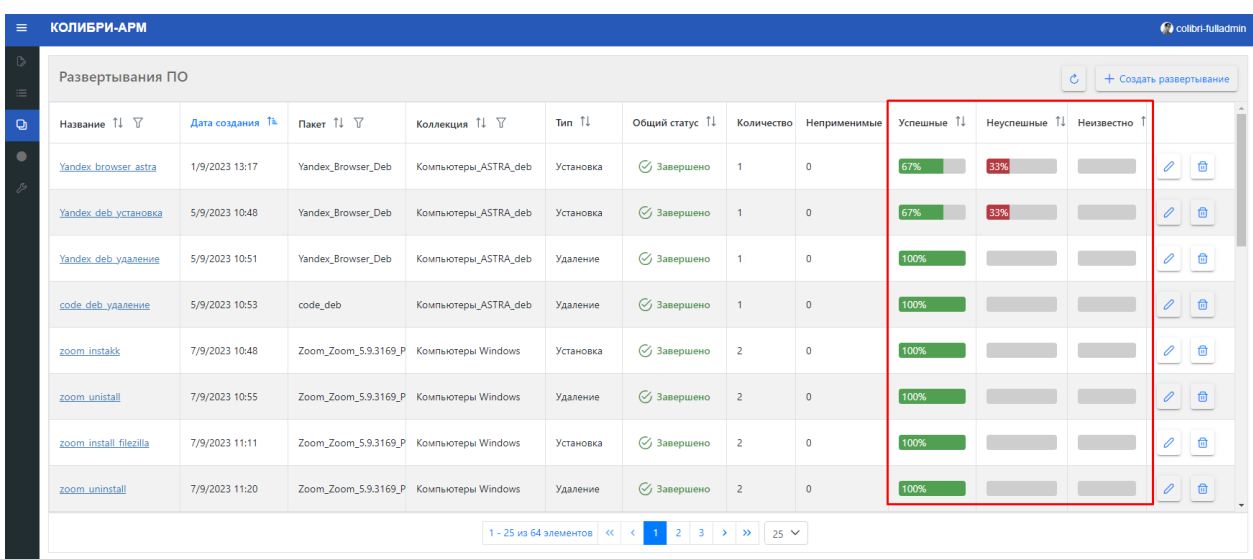

К успешным развертываниям относятся компьютеры с результатами развертывания «Успех» и «Уже установлено» при типе развертывания «Установка», «Успех» и «Не найдено» при типе развертывания «Удаление».

К неуспешным развертываниям относятся компьютеры со статусом «Отказ».

К неизвестным относятся компьютеры со статусом «Неизвестно».

## **Редактирование развертывания ПО:**

Для редактирования развертывания нажмите кнопку «Редактировать».

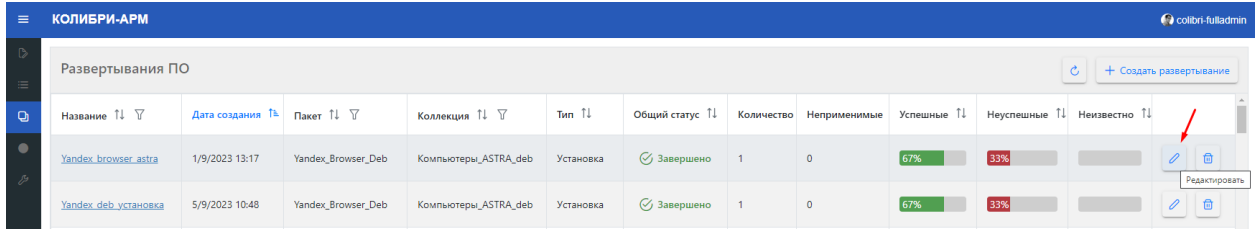

При редактировании развертывания в общем статусе «Запланировано», доступны для редактирования поля:

- Название развертывания;
- Комментарий;
- Дата начала развертывания;
- Дата окончания развертывания с возможностью включения чек-бокса «Бессрочный».

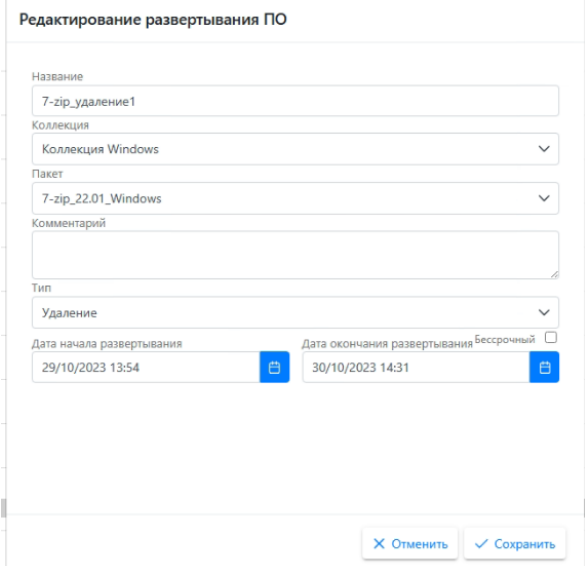

При редактировании развертывания в общем статусе «Активно», доступны для редактирования поля:

- Название развертывания;
- Комментарий;
- Дата окончания развертывания с возможностью включения чек-бокса «Бессрочный».

В общем статусе «Завершено» редактирование полей не доступно.

Для удаления развертывания нажмите кнопку «Удалить».

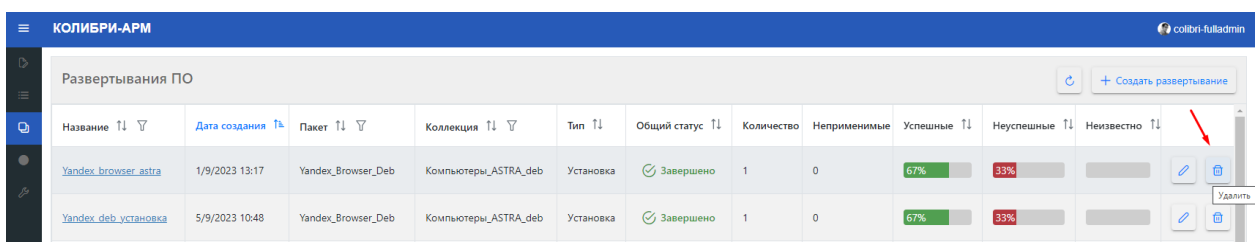

## **Пример развертывания ПО на коллекцию устройств:**

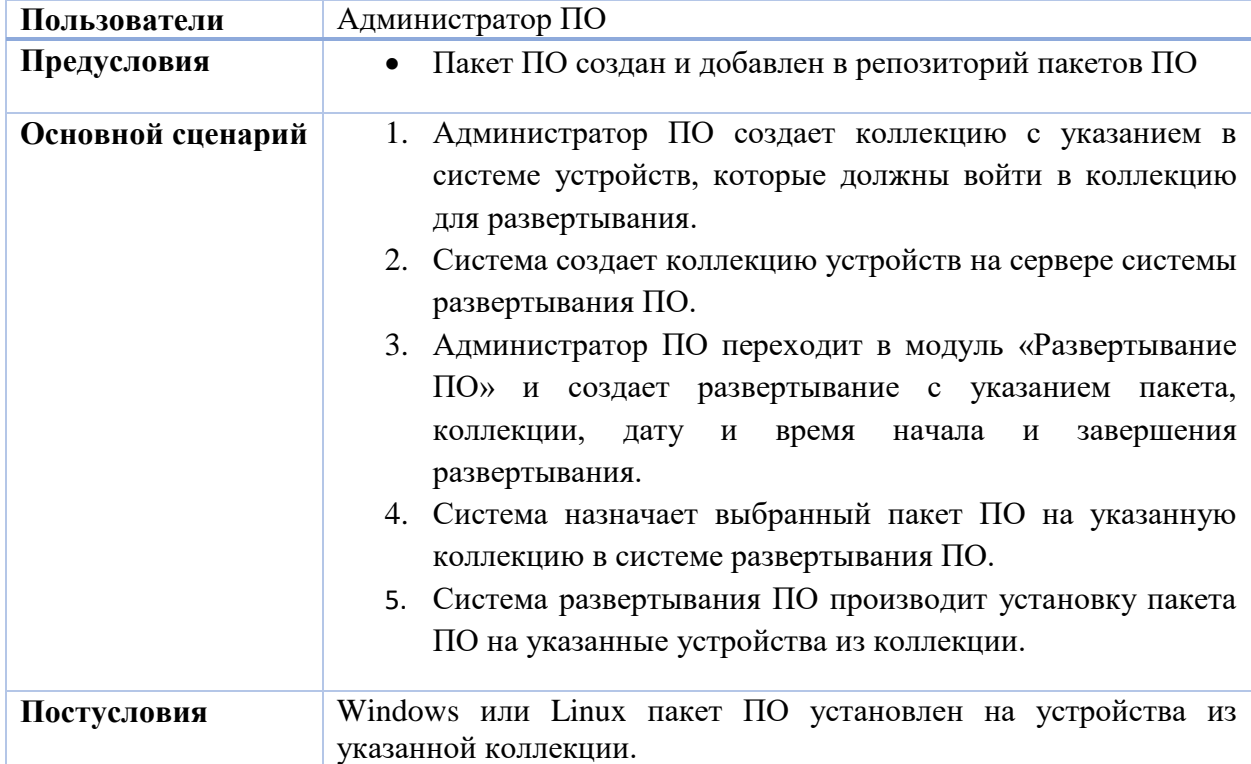

#### 2.4. Модуль «Управление ОС»

<span id="page-31-0"></span>Модуль предназначен для удаленного развертывания операционных систем на устройствах.

Процесс развертывания операционной системы:

1. Подготовьте образ операционной системы. Образ ОС включает коллекцию файлов и папок, необходимых для успешной установки и настройки операционной системы на компьютере;

2. Создайте коллекцию компьютеров в модуле «Коллекции». Коллекция компьютеров может включать как импортированные в Колибри-АРМ.Про компьютеры, так и созданные вручную в разделе Инвентаризация-Компьютеры (Подробнее о создании [компьютеров указано в разделе 2.1.4\)](#page-13-0). Для установки ОС на компьютер необходимо наличие MAC адреса;

3. Создайте ОС в справочнике ОС, загрузив файлы ipxe и файл ответов. Файл ответов необходим для возвращения результатов установки ОС в Колибри-АРМ.Про;

4. Создайте шаблон установки, используя ранее созданную ОС;

5. Создайте развертывание ОС на коллекцию компьютеров.

## 2.4.1. Справочник ОС

<span id="page-31-1"></span>Раздел «Справочник ОС» предназначен для создания в Колибри-АРМ.Про операционную систему с загрузкой типового шаблона iPXE и файла ответов для ОС.

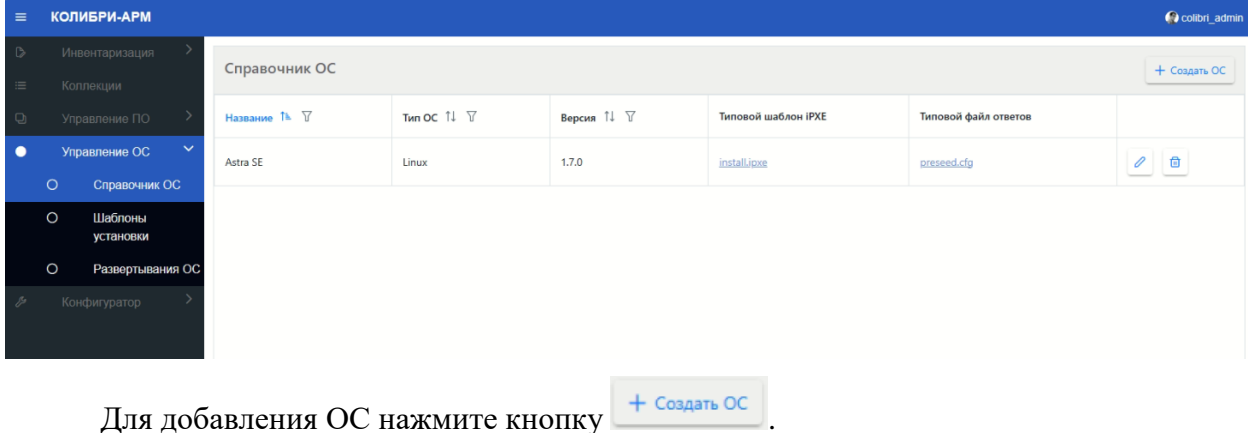

32

В открывшемся модальном окне заполните поля:

Название ОС;

 Тип ОС: выберите Windows или Linux;

- Версия;
- Загрузите типовой шаблон iPXE;

 Загрузите типовой файл ответов. В файле ответа прописывается логин и пароль пользователя для входа в систему после установки ОС.

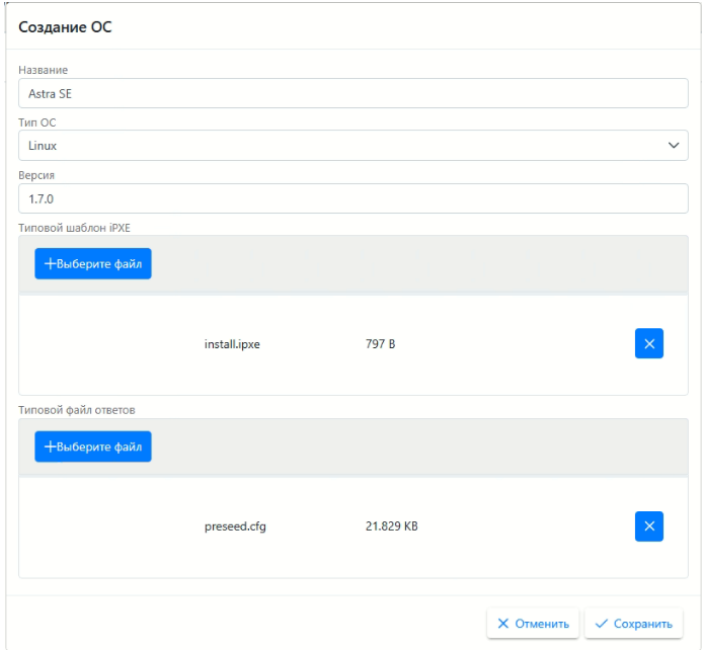

Для сохранения нажмите кнопку «Сохранить».

Созданные ОС можно отредактировать, с помощью кнопки  $\ell$ , а также удалить, если она не используется в шаблонах установки. В случае необходимости удаления ОС, используемой в шаблоне установки, предварительно необходимо удалить шаблон установки.

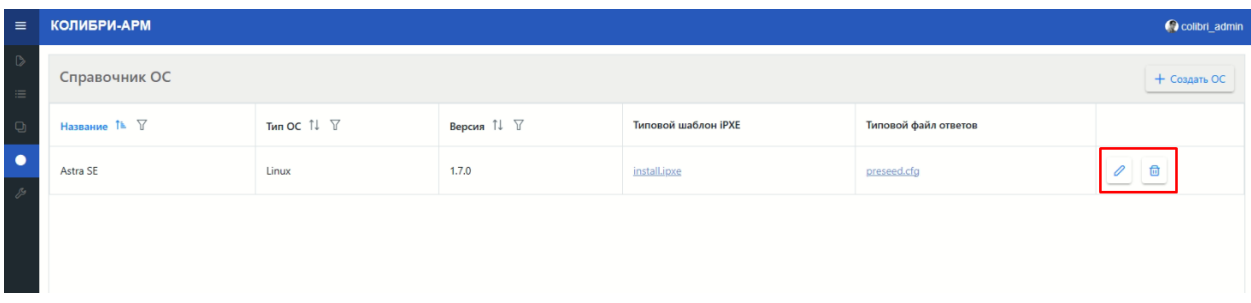

На странице доступна сортировка по столбцам. Для сортировки столбца с данными кликните на его заголовок – рядом с заголовком появится значок стрелки, указывающий направление сортировки. Для изменения направления сортировки кликните на заголовок еще раз.

#### 2.4.1. Шаблоны установки

<span id="page-32-0"></span>Раздел «Шаблоны установки» предназначен для создания шаблонов, используемых для установки операционной системы на коллекцию компьютеров. При создании шаблона установки возможно добавление кастомных шаблонов iPXE и файлов ответа. В случае отсутствия кастомных шаблонов, будут использованы типовые шаблоны, загруженные в справочнике ОС.

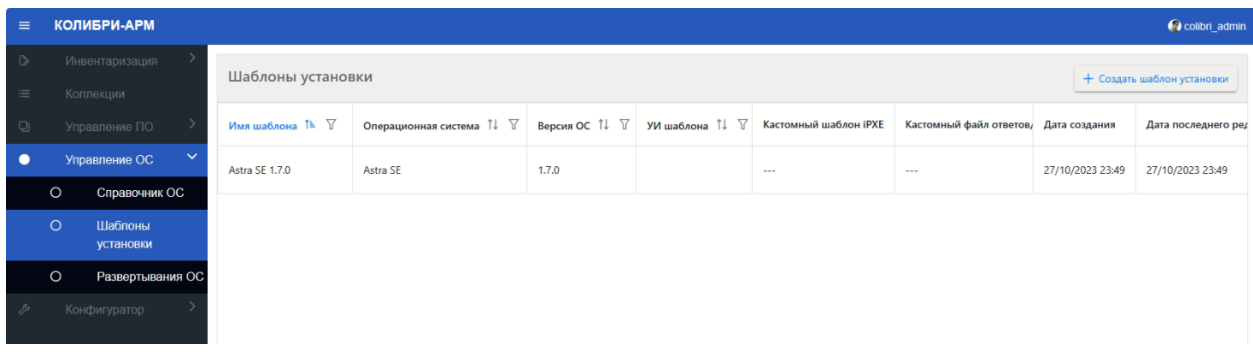

Для создания шаблона нажмите кнопку + Создать шаблон установки

В открывшемся модальном окне заполните:

Название шаблона ОС;

 Операционная система: выберите из Справочника ОС;

 Дополнительные параметры (необязательное поле);

 Загрузите кастомный шаблон iPXE (необязательное поле);

 Загрузите кастомный файл ответов (необязательное поле);

• Комментарий

(необязательное поле).

Для сохранения нажмите кнопку «Сохранить».

При создании шаблона с операционной системой Windows автоматически создается уникальный идентификатор шаблона, записываемый в столбце УИ шаблона.

Созданные шаблоны установки можно отредактировать с помощью кнопки и удалить с помощью кнопки  $\Box$ . При изменении кастомного шаблона iPXE или кастомного файла ответов в столбце «Дата последнего редактирования» будет обновлено на время и дату обновления.

На странице доступна сортировка и фильтрация по некоторым столбцам. Для сортировки столбца с данными кликните на его заголовок – рядом с заголовком появится

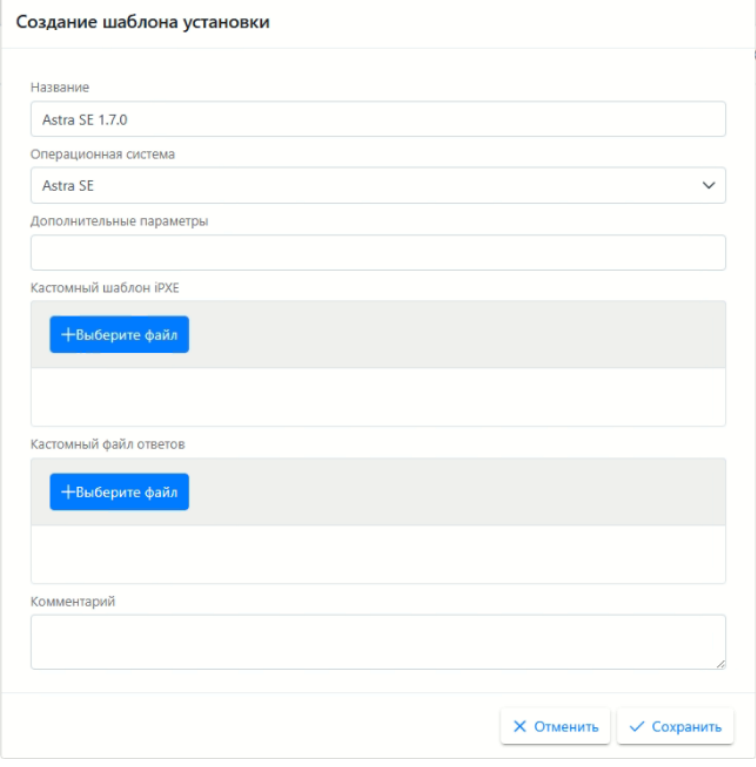

значок стрелки, указывающий направление сортировки. Для изменения направления сортировки кликните на заголовок еще раз.

## 2.4.2. Развертывания ОС

<span id="page-34-0"></span>Данный раздел предназначен для создания развертывания ОС на коллекцию компьютеров.

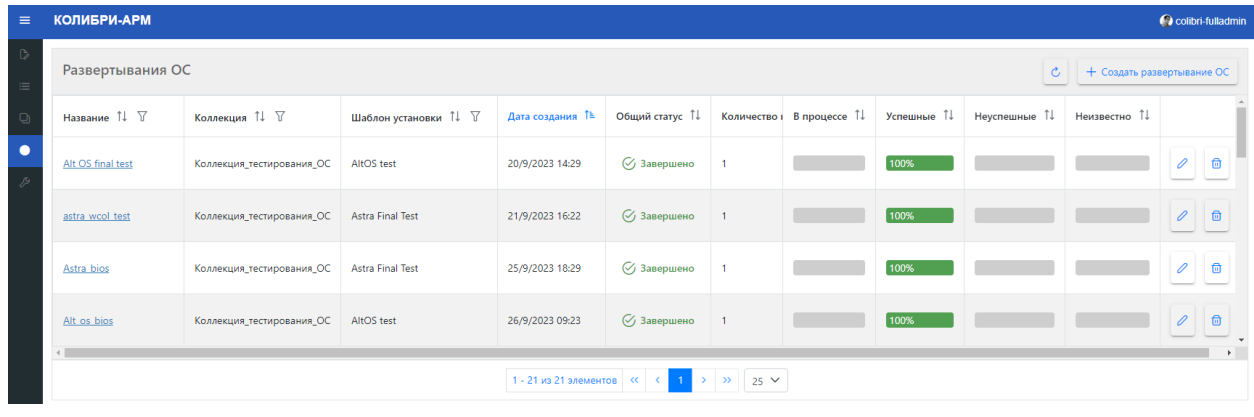

Для создания развертывания ОС нажмите кнопку  $+$  Создать развертывание ОС

В открывшемся окне необходимо заполнить следующие поля:

- Название;
- Коллекция (выбрать из выпадающего списка);
- Шаблон установки (выбрать из выпадающего списка).
- Комментарий (необязательное поле);

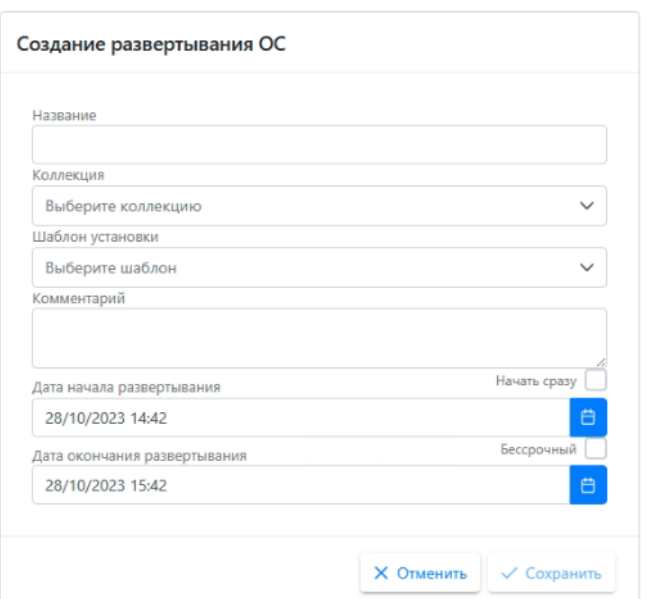

 Дата начала развертывания. По умолчанию установлена текущая дата, время: +1 час от текущего. Для запуска развертывания сразу после создания, включите чек-бокс «Начать сразу»;

 Дата окончания развертывания. По умолчанию установлена текущая дата, время: +2 часа от текущего. В случае отсутствия срока окончания развертывания, включите чек-бокс «Бессрочный».

Для сохранения развертывания ОС нажмите кнопку «Сохранить». Сохраненное развертывание отображается на странице Развертывание ОС. У развертывания в столбце «Общий статус» отображаются следующие статусы развертывания:

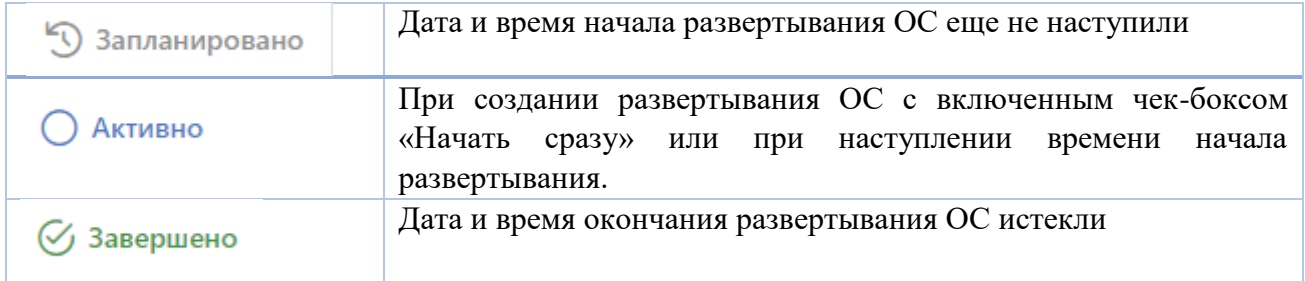

Для обновления данных на странице используйте кнопку «Обновить данные» , доступную на странице раздела «Развертывание ОС», а также на страницах развертывания.

Для перехода на страницу развертывания перейдите по ссылке в столбце Название. На вкладке Общая информация отображается подробная информация о развертывании.

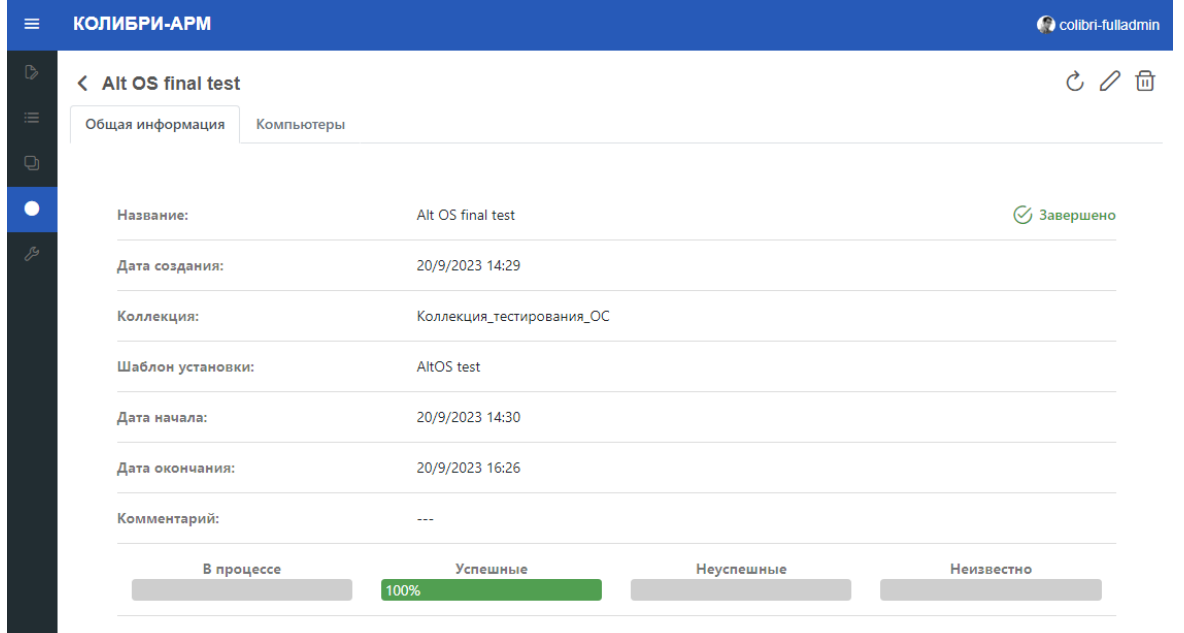

На вкладке Компьютеры отображается информации о компьютерах, включенных в коллекцию развертывания ОС.

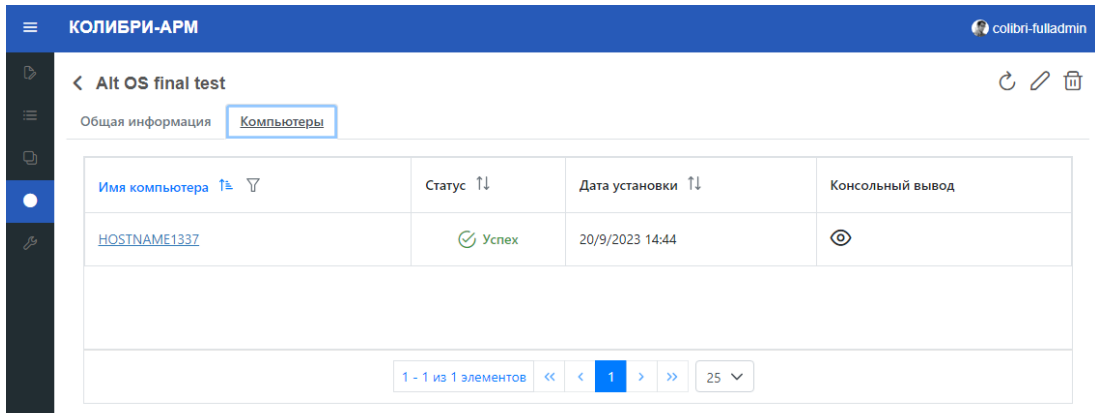
В столбце «Консольный ввод» при нажатии на кнопку <sup>•</sup> отображается информация, которую выводит в консоль команда, производившая развертывание.

После создания развертывания необходимо перейти на компьютеры, включенные в коллекцию на развертывание. Для загрузки по сети устройства на основе UEFI используйте клавишу Esc и выберите EFI Network. Для загрузки по сети устройства на основе BIOS используйте клавишу F12 или клавишу Esc и выберите загрузку PXE. По умолчанию загрузка с жесткого диска начинается за очень короткий период времени, если не успели нажать клавиши, нужно перезагрузить компьютер.

В столбце Статус на странице Развертывания ОС отображаются следующие статусы развертывания:

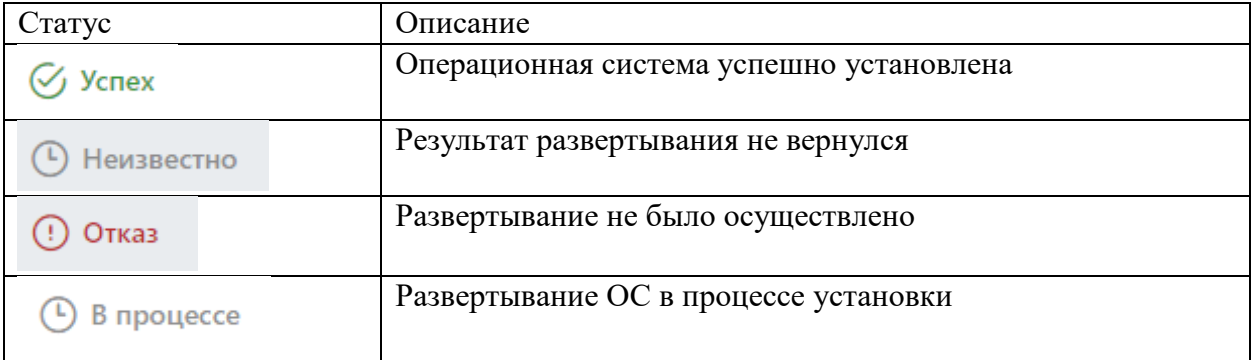

На вкладке «Компьютеры» доступна сортировка и фильтрация данных.

Для сортировки столбца с данными кликните на его заголовок – рядом с заголовком появится значок стрелки, указывающий направление сортировки. Для изменения направления сортировки кликните на заголовок еще раз.

Для фильтрации данных нажмите на кнопку  $\mathbb {Y}$ , введите необходимые условия фильтрации и нажмите кнопку «Применить».

На странице Развертывания ОС и на вкладке Общая информация развертывания отображается процентное соотношение результатов «В процессе», «Успешные», «Неуспешные», «Неизвестно» от общего количества компьютеров в коллекции.

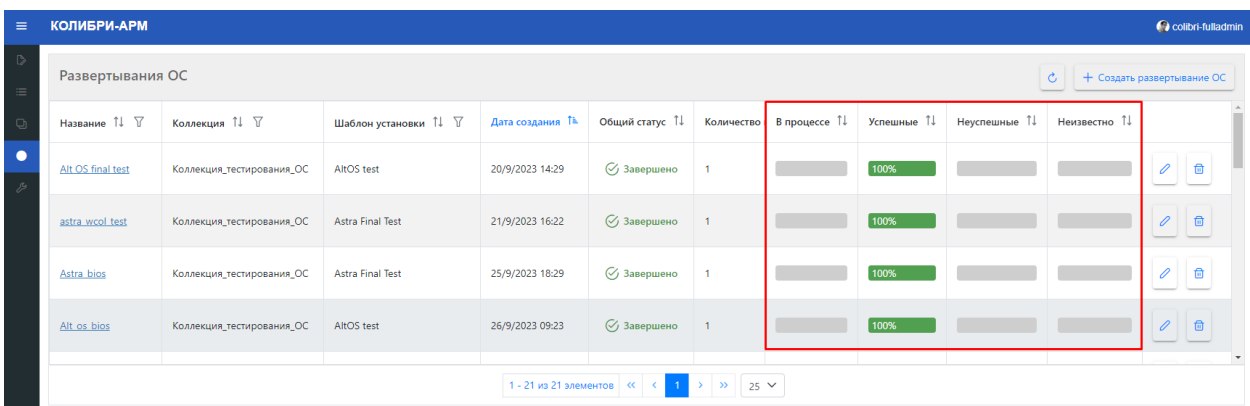

**Редактирование развертывания ОC:**

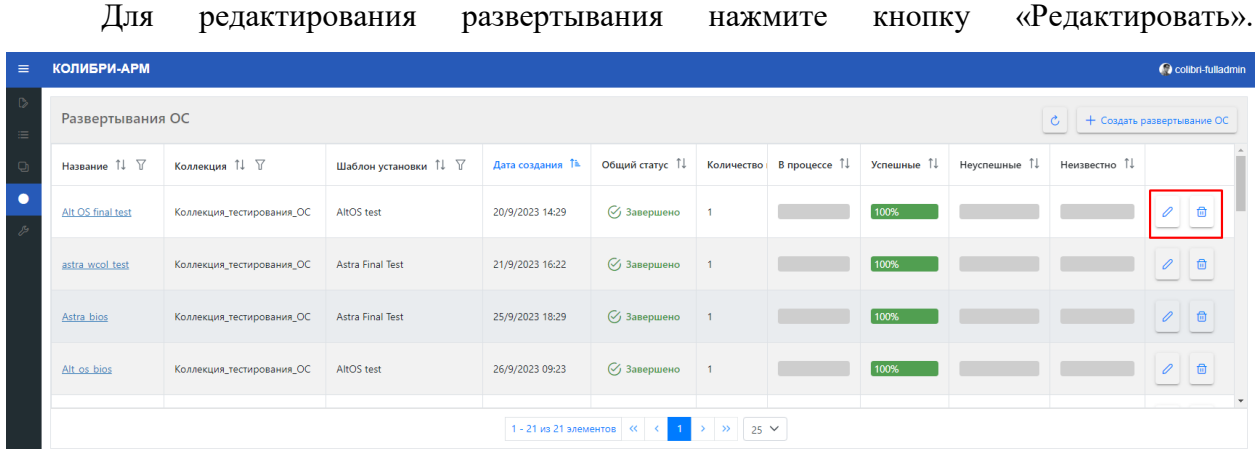

При редактировании развертывания в общем статусе «Запланировано», доступны для редактирования поля:

- Название;
- Комментарий;
- Дата начала развертывания;
- Дата окончания развертывания с возможностью включения чек-бокса «Бессрочный».

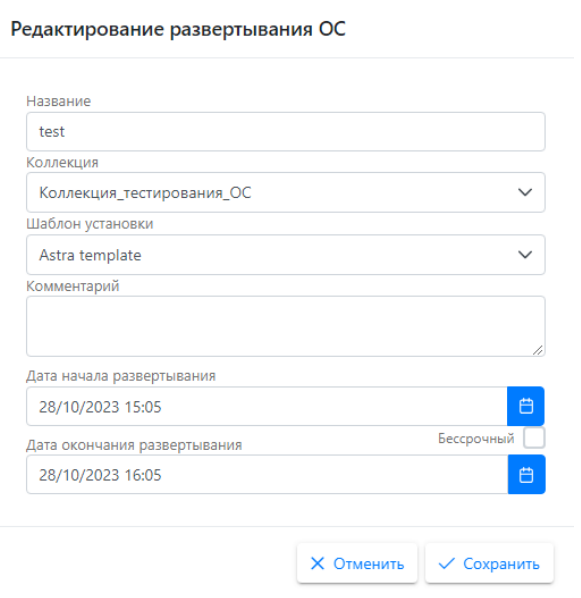

При редактировании развертывания в общем статусе «Активно», доступны для редактирования поля:

- Название;
- Комментарий;
- Дата окончания развертывания с возможностью включения чек-бокса «Бессрочный».

В общем статусе «Завершено» редактирование полей недоступно:

Для удаления развертывания нажмите кнопку «Удалить»  $\Box$ .

### 2.5. Раздел «Конфигуратор»

Раздел «Конфигуратор» предназначен для создания новых сущностей, атрибутов, представлений, которые будут отображаться в разделе Инвентаризация, для настройки импорта из внешнего источника для сбора инвентаризационной информации, создания первичного импорта АРМ, развертывания агента и служебных учетных записей.

## 2.5.1. Первичный импорт АРМ

В разделе «Конфигуратор» доступен первичный импорт АРМ. Первичный импорт информации о компьютерах необходим для дальнейшей установки Salt миньона на машины.

Для импорта АРМ перейдите в раздел Первичный импорт АРМ и нажмите на кнопку

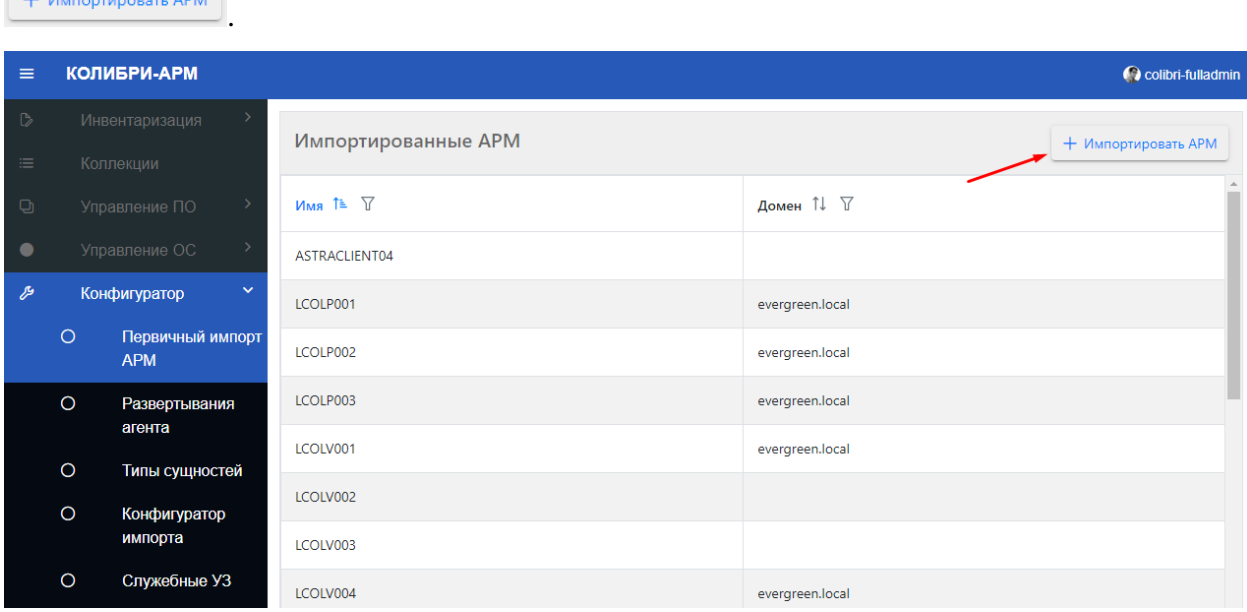

В открывшемся модальном окне необходимо указать источник импорта: выбрать уже существующий источник или создать новый.

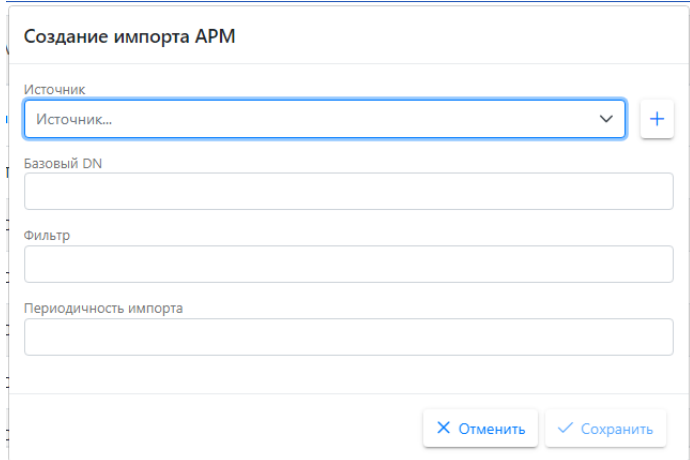

При импорте из уже существующего источника, выберите необходимый источник из выпадающего списка.

Затем заполните поля Базовый DN, Фильтр данными для подключения к системе. Поле Периодичность импорта заполняется cron-выражением. Заполнив поля, нажмите кнопку Сохранить.

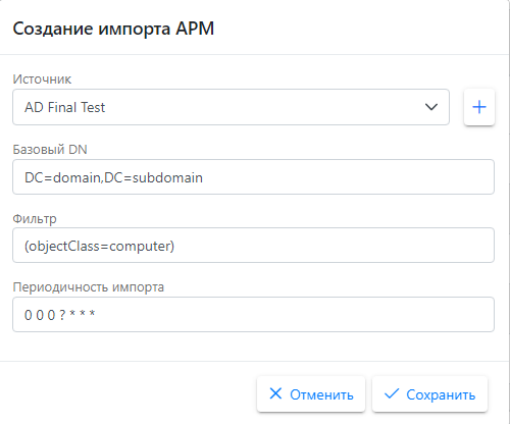

Для создания нового источника импорта нажмите на кнопку  $\pm$  справа от списка

## источников:

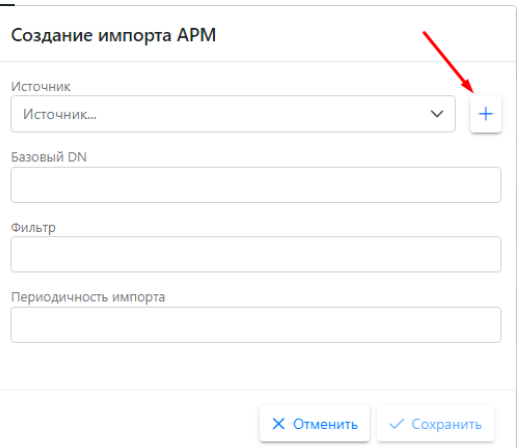

В появившемся выпадающем списке Тип выберите нужный вариант:

Создание импорта АРМ

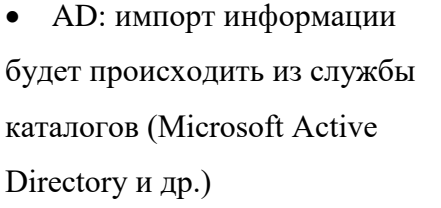

CSV: импорт информации

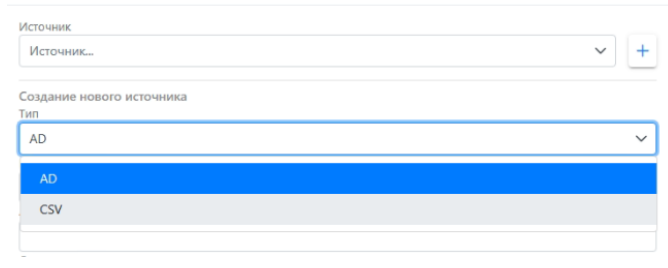

будет происходить из CSV файла.

**При выборе типа AD** на форме создания импорта необходимо заполнить следующие поля:

- Название источника
- Адрес источника
- Домен
- OU по умолчанию
- Имя пользователя
- Пароль

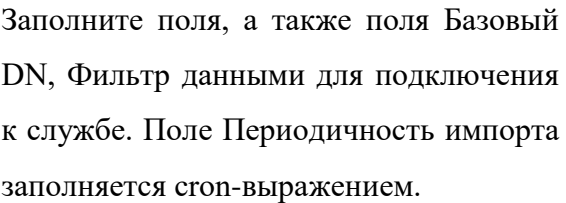

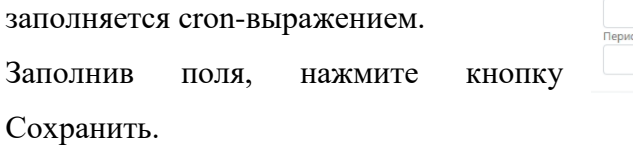

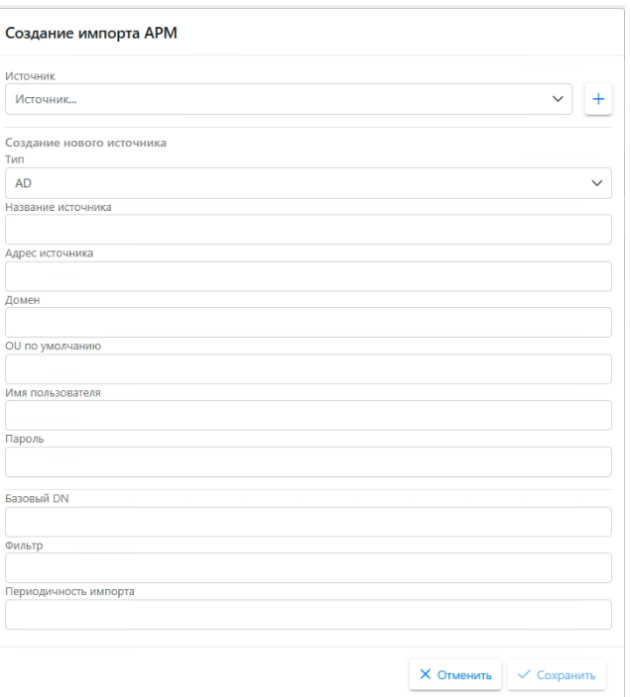

**При выборе типа CSV** появляется область для загрузки файла.

Загрузите файл в формате .csv с данными АРМ для импорта: обязательным для заполнения является столбец name, в котором указывается наименование компьютера.

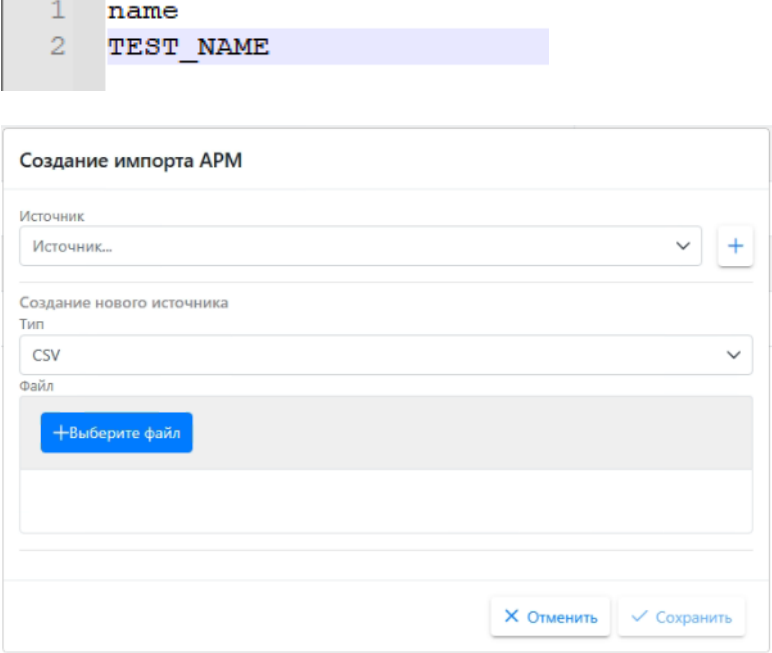

После сохранения импорта АРМ в Конфигураторе импорта автоматически генерируются представление и сценарий импорта для созданного/выбранного источника и происходит импорт компьютеров, которые по завершении импорта отображаются в таблице Импортированные АРМ.

#### 2.5.2. Развертывание агента

На странице «Развертывание агента» создаются развертывания для установки Salt миньона на первично импортированные АРМ, необходимого для сбора инвентаризационной информации с АРМ.

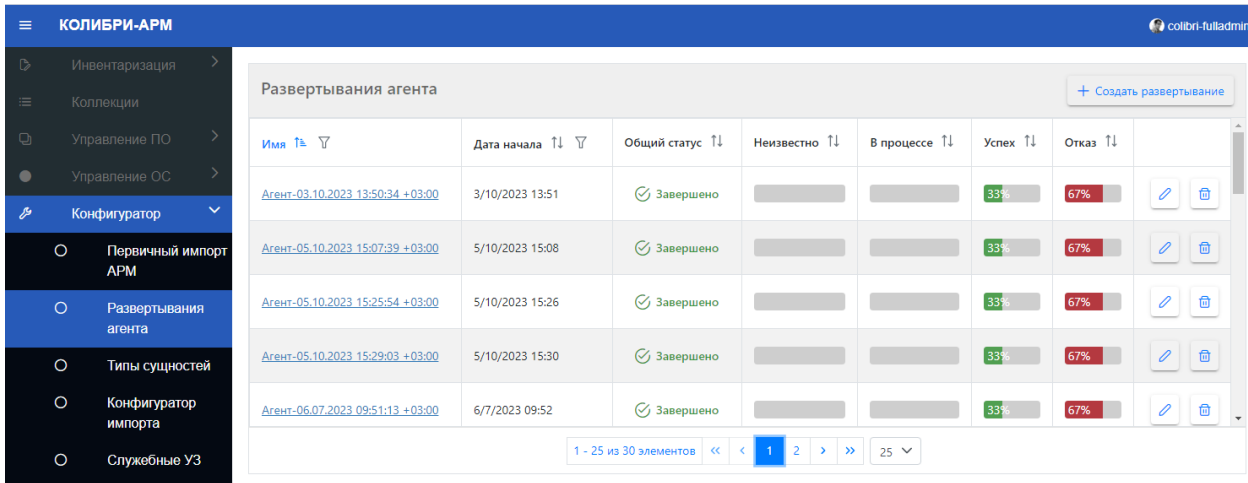

### **Создание развертывания агента:**

Для создания развертывания агента нажмите кнопку + Создать развертывание

В открывшемся окне необходимо заполнить следующие поля:

- УЗ: необходимо выбрать из выпадающего списка учетную запись, предварительно созданную на странице «Служебные УЗ» (подробнее в [разделе 2.5.5\)](#page-83-0);

- Способ развертывания: по умолчанию установлено значение «Единовременное»; - Дата начала. По умолчанию установлена текущая дата, время: +1 час от текущего. Для запуска развертывания сразу после создания, включите чек-бокс «Начать сразу»;

- Дата окончания. По умолчанию установлена текущая дата, время: +2 часа от текущего. В случае отсутствия срока окончания развертывания, включите чекбокс «Бессрочный».

Создание развертывания агента

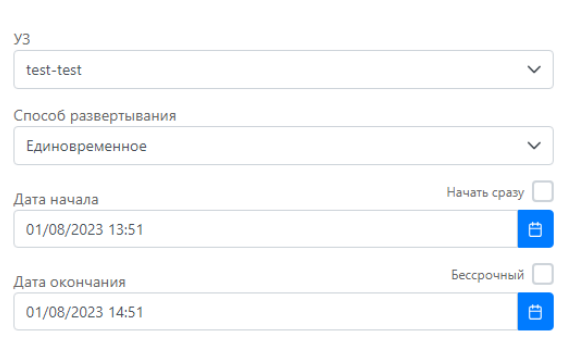

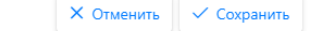

Для сохранения развертывания нажмите кнопку «Сохранить». Сохраненное развертывание с автоматически сгенерированным наименованием, соответствующее «Агент – Дата и время создания» отображается на странице Развертывание агента. У развертывания в столбце «Общий статус» отображаются следующие статусы развертывания:

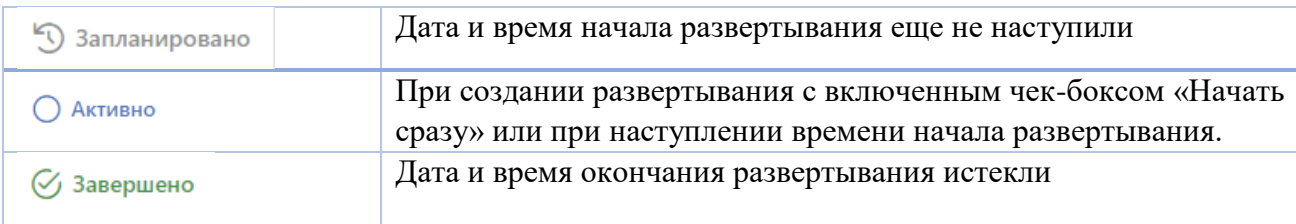

Для подробного просмотра информации о развертывании агента, перейдите по ссылке в столбце Имя.

На вкладке Общая информация отображается подробная информация о развертывании агента.

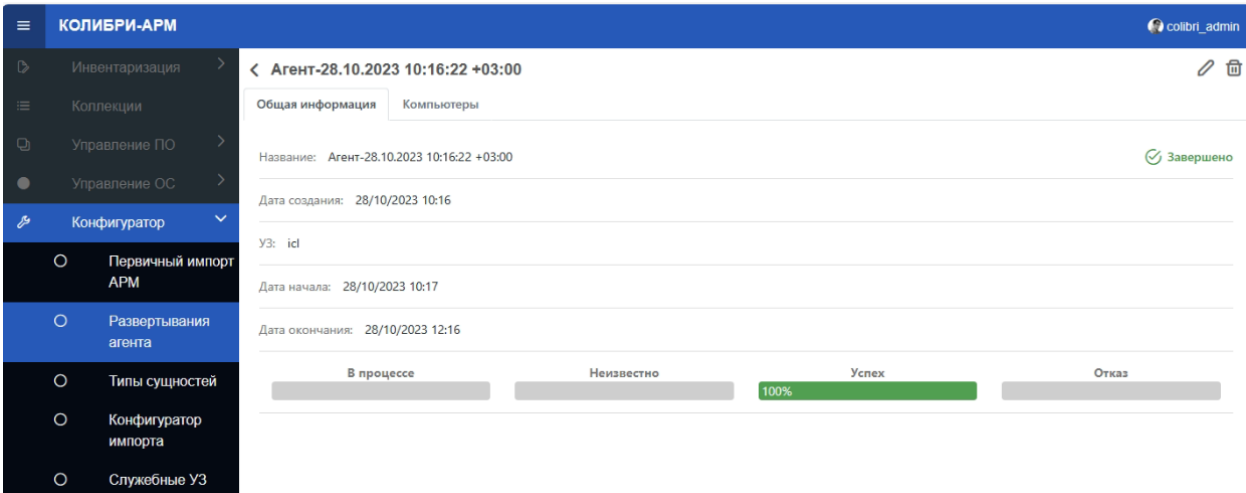

При старте развертывания формируется коллекция АРМ, состоящая из компьютеров не имеющих записей в атрибуте «Дата последнего обновления».

На вкладке Компьютеры отображается информации о компьютерах, включенных в коллекцию развертывания агента, а также статус развертывания по каждому компьютеру.

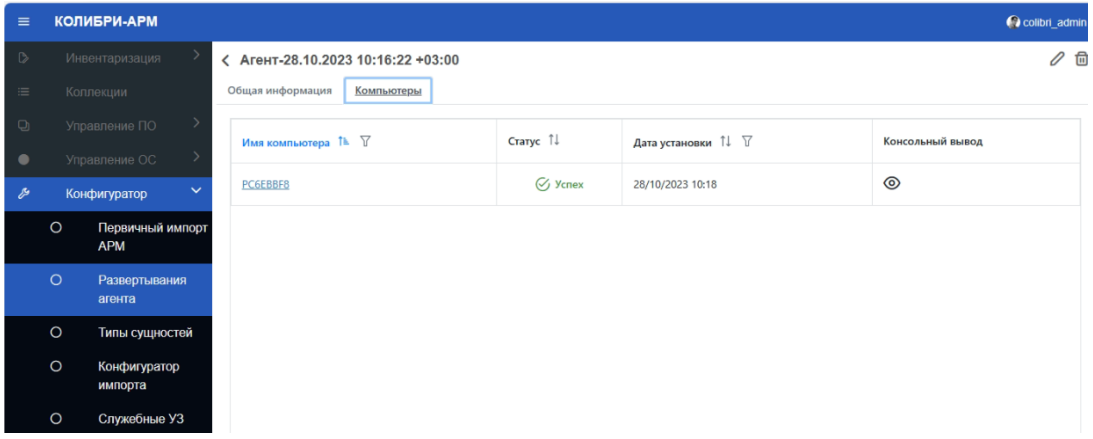

В столбце «Консольный ввод» при нажатии на кнопку • отображается информация, которую выводит в консоль команда, производившая развертывание агента. В столбце Статус отображаются следующие статусы:

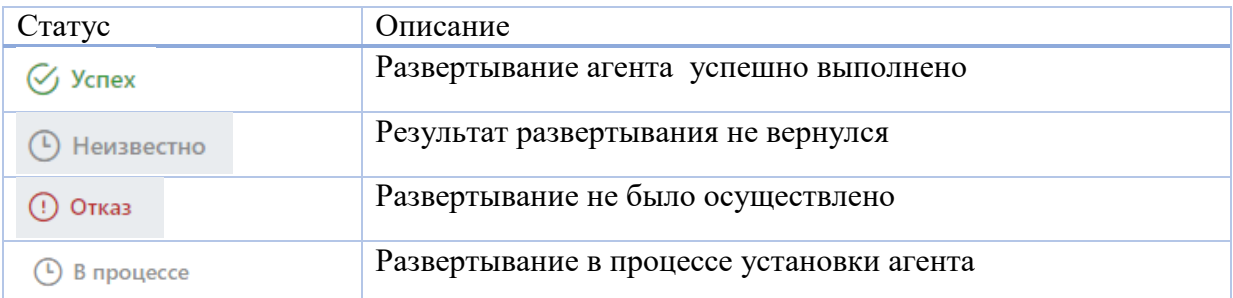

На вкладке «Компьютеры» доступна сортировка и фильтрация данных.

Для сортировки столбца с данными кликните на его заголовок – рядом с заголовком появится значок стрелки, указывающий направление сортировки. Для изменения направления сортировки кликните на заголовок еще раз.

Для фильтрации данных нажмите на кнопку  $\mathbb{V}$ , введите необходимые условия фильтрации и нажмите кнопку «Применить».

На странице Развертывания агента и на вкладке Общая информация развертывания отображается процентное соотношение результатов «Неизвестно», «В процессе», «Успех», «Отказ», от общего количества компьютеров в коллекции.

## **Редактирование развертывания агента:**

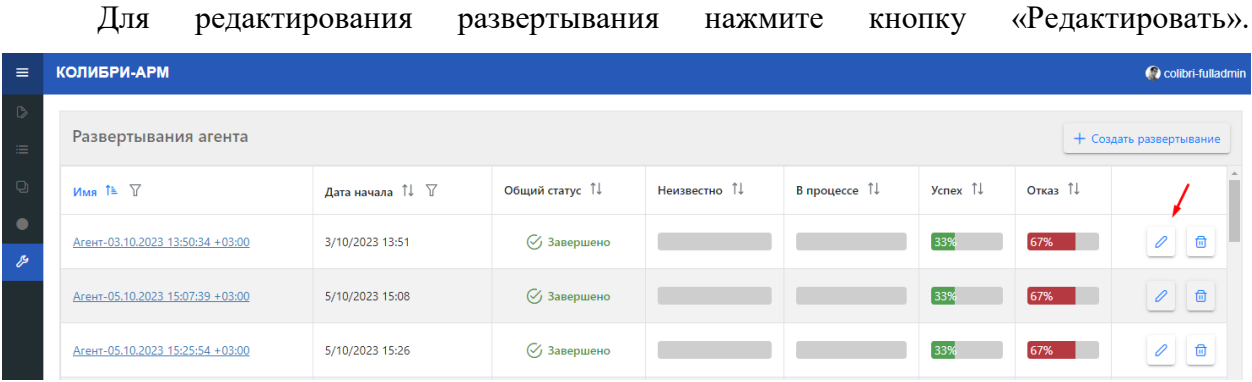

При редактировании развертывания в общем статусе «Запланировано», доступны для редактирования поля:

- УЗ;
- Дата начала развертывания;
- Дата окончания развертывания с возможностью включения чек-бокса «Бессрочный».

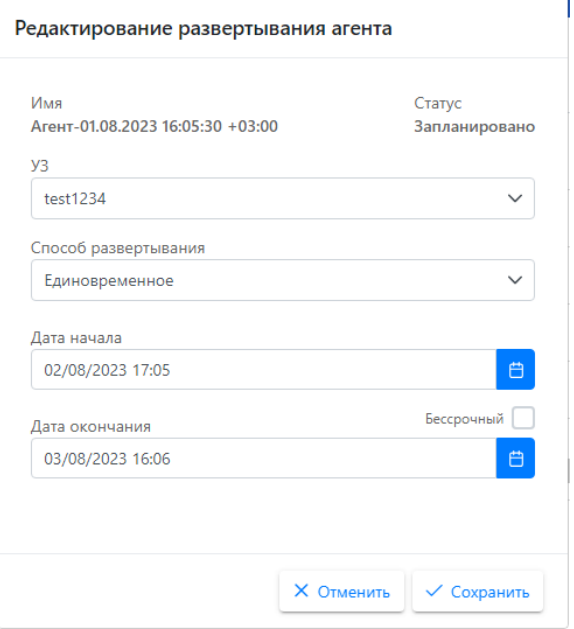

При редактировании развертывания в общем статусе «Активно», доступны для редактирования поле «Дата окончания развертывания» с возможностью включения чекбокса «Бессрочный».

В общем статусе «Завершено» редактирование полей не доступно.

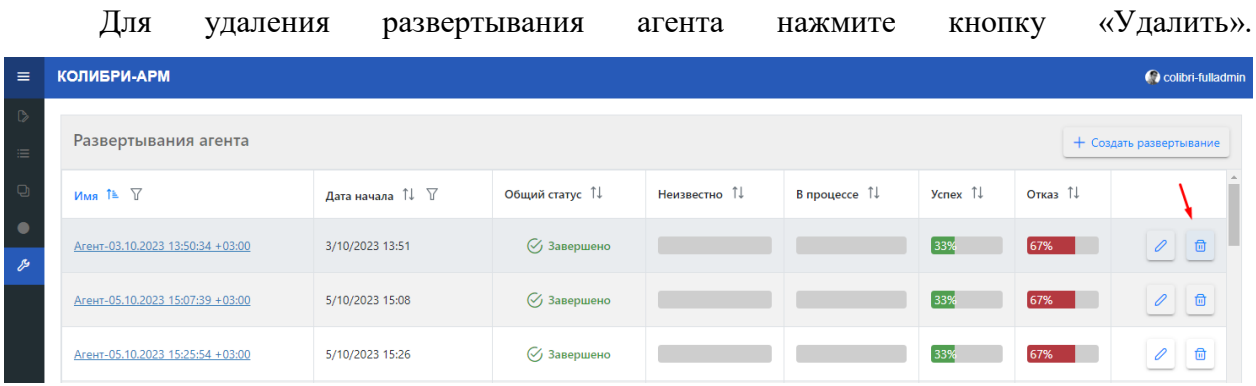

#### 2.5.3. Конфигуратор типов сущностей

В разделе «Конфигуратор» доступно создание сильных и слабых сущностей. **Сильные сущности** способны существовать без связи с другой сущностью: в Колибри-АРМ.Про это Компьютеры, Приложения, Пользователи. **Слабая сущность** - это особый тип сущности, который может быть идентифицирован только вместе с другой или другими сильными сущностями. Например, такие сущности как Bitlocker, Процессоры, Сетевые адаптеры, Системные диски существуют только в связи с сильной сущностью Компьютер и отдельно от компьютера, на котором они находятся, существовать не могут. Сущность Установки приложений устанавливает связь между сильными сущностями Компьютеры и Приложения и так же не может существовать отдельно от компьютера, на котором установлено приложение.

В меню с типами сущностей сильные сущности отображаются как основные разделы, слабые сущности отображаются как подразделы для сильных сущностей, с которыми они связаны.

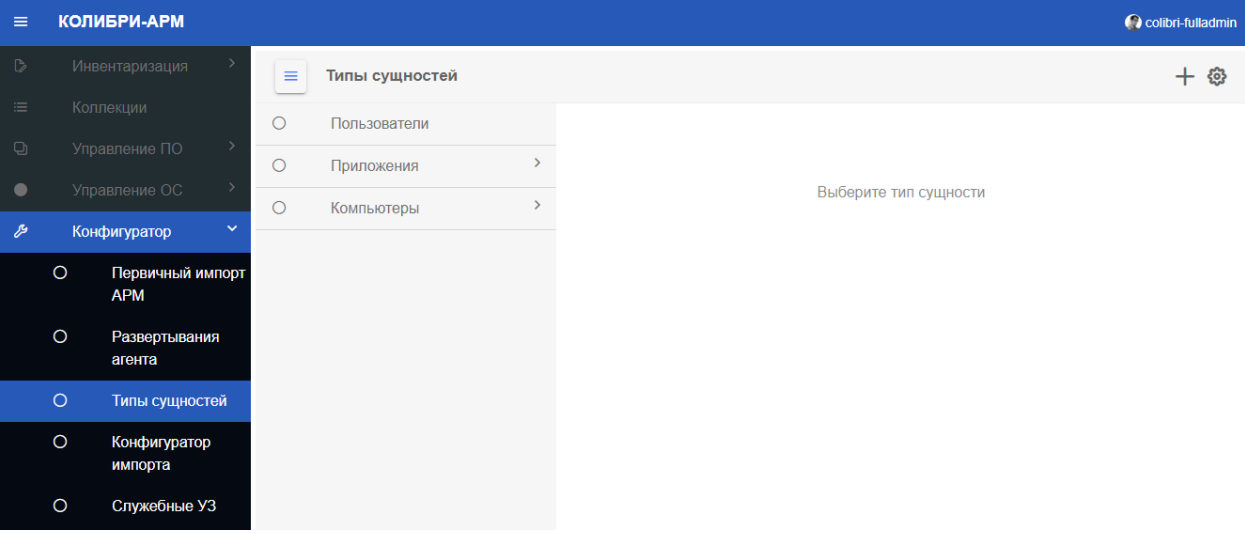

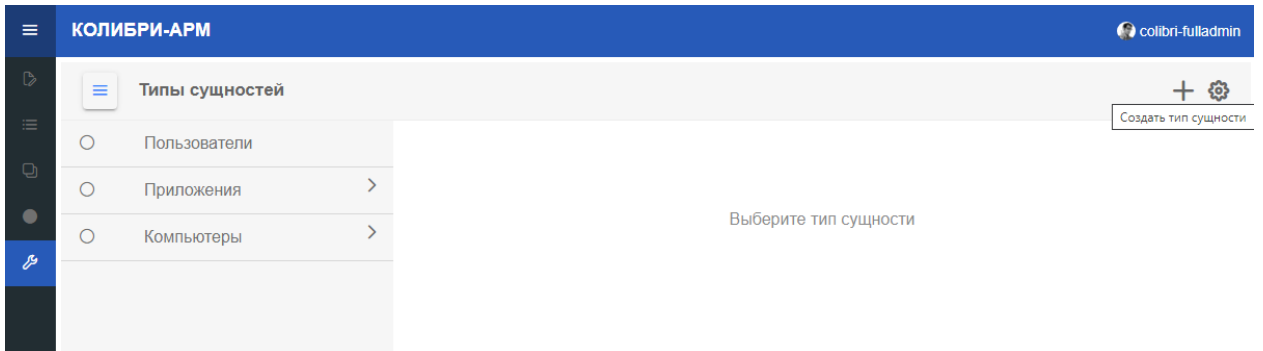

Для создания нового типа сущности нажмите на кнопку «Создать тип сущности».

В открывшемся окне заполните поля в зависимости от того, какую сущность необходимо создать.

Для создания **сильной сущности**: - Укажите название сущности в единственном и множественном

- Выберите категорию Strong;

числе;

- Добавьте атрибуты, нажав на кнопку «+ Создать атрибут» (опционально) (подробнее об атрибутах в разделе [2.5.3.3.](#page-58-0) Работа [с атрибутами сущности\)](#page-58-0)

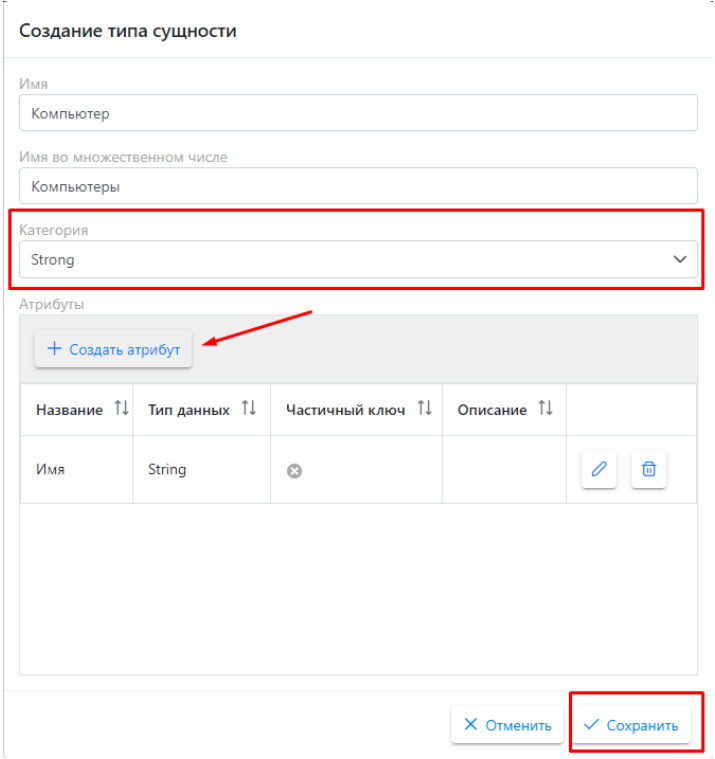

Для создания **слабой сущности**:

- Укажите название сущности в единственном и множественном числе

- Выберите категорию Weak

Слабая сущность может быть связана с несколькими сильными сущностями: например, Установки приложений связаны с Компьютерами и Приложениями.

- В блоке Основные типы сущностей введите данные сильной сущности, с которой будет связана новая слабая сущность: заполните поля Имя и Имя коллекции и выберите сильную сущность из выпадающего списка.

Заполнив поля, нажмите на «+», после чего в блоке Основные типы сущностей появится новая запись. Для удаления записи нажмите кнопку

- Добавьте атрибуты (опционально), нажав на «+ Создать атрибут» (подробнее об атрибутах в разделе [2.5.3.3. Работа с атрибутами сущности\)](#page-58-0)

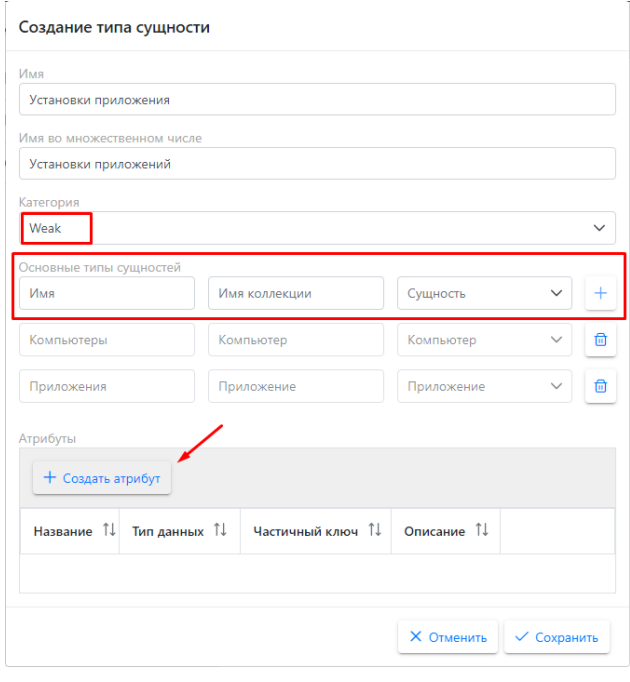

Заполнив все необходимые поля, сохраните новый тип сущности.

Новая сильная сущность появляется в меню типов сущностей и в разделе Инвентаризация.

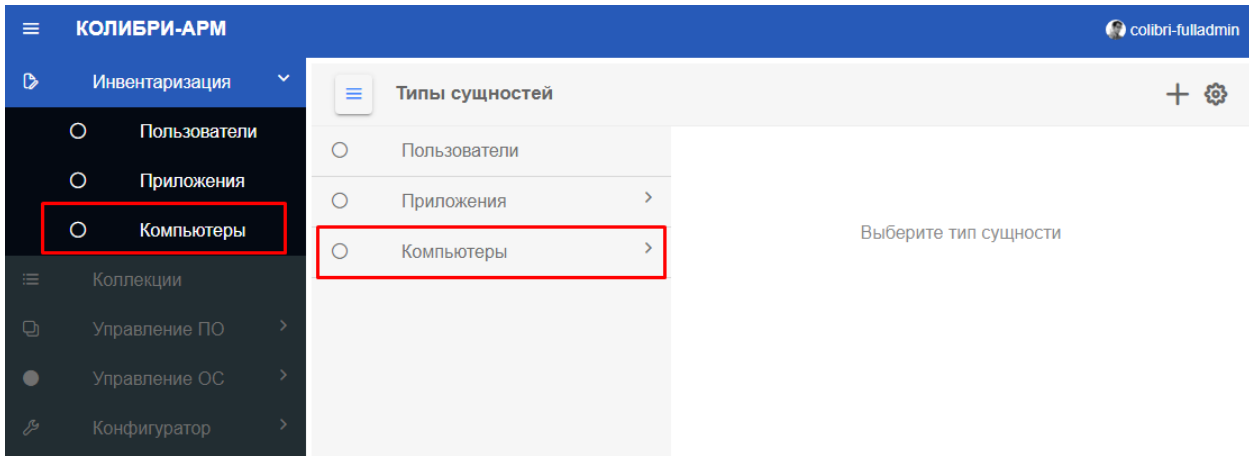

Новая слабая сущность появляется как подраздел в меню типов сущностей у выбранной сильной сущности и на вкладке «Все атрибуты» на странице детальной информации объекта сильной сущности в разделе Инвентаризация после добавления в представление на вкладке Общая информация в таблице «Представления страницы сущности» связи.

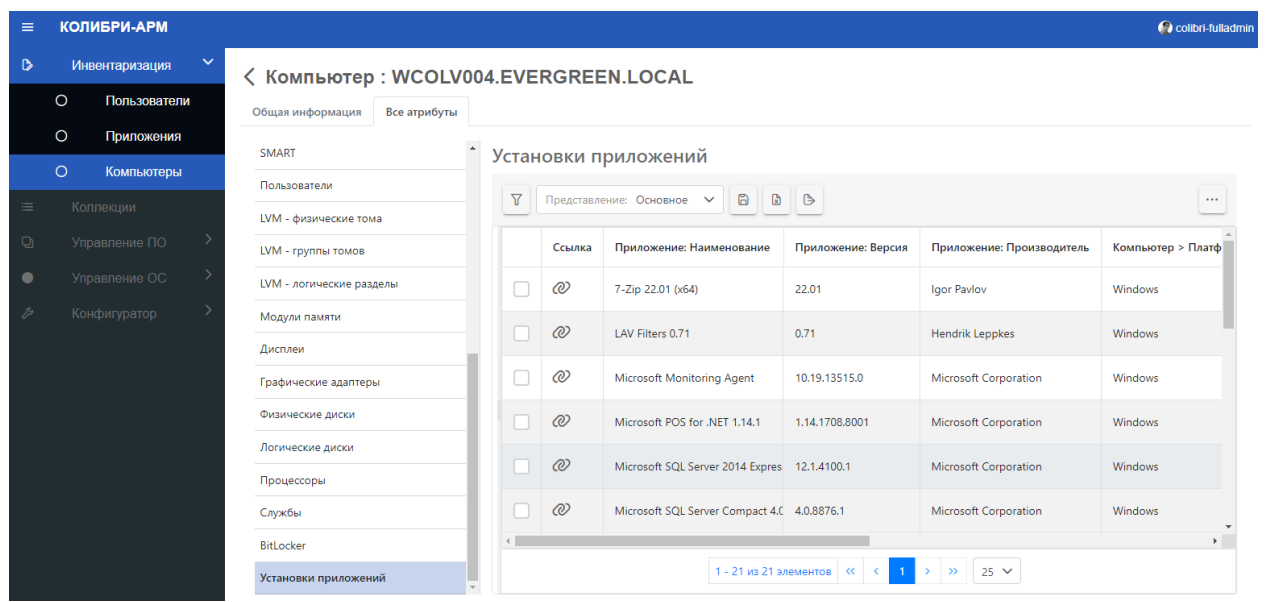

При просмотре сущности доступны следующие вкладки:

- Общая информация
- Зависимости
- Атрибуты
- Импорт
- Представления

На вкладке **Общая информация** указываются:

- Категория сущности (сильная или слабая)
- Основные типы сущностей (для слабых сущностей)
- Отображение
- Представление страницы сущности

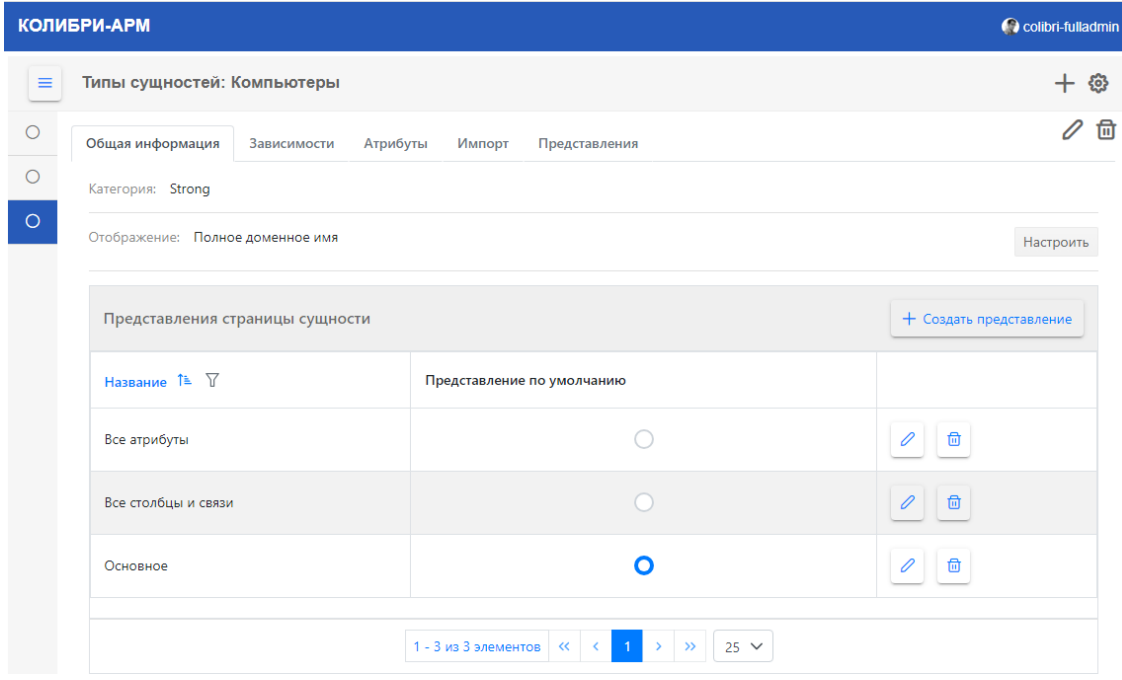

На вкладке **Зависимости** отображается информация в том случае, если данная сущность используется как комплексный атрибут для другой сущности. Указываются:

- Название комплексного атрибута другой сущности
- Тип сущности, к которой добавлен этот комплексный атрибут

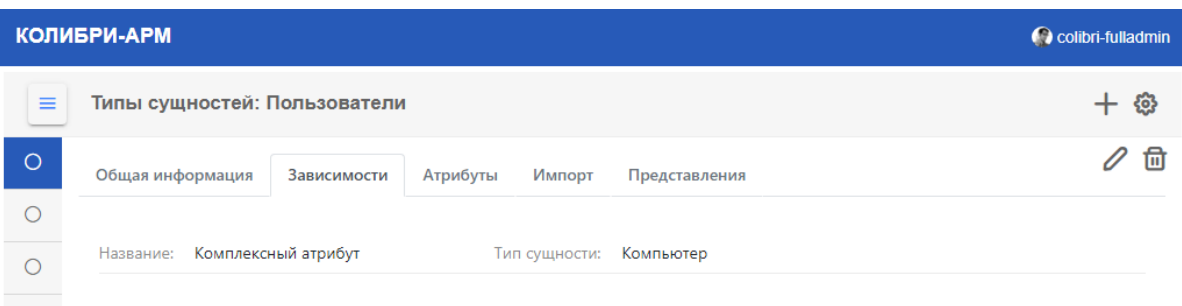

На вкладке **Атрибуты** отображаются все атрибуты выбранной сущности.

Для сильных сущностей отображаются столбцы Название, Описание, Тип данных и Обязательный.

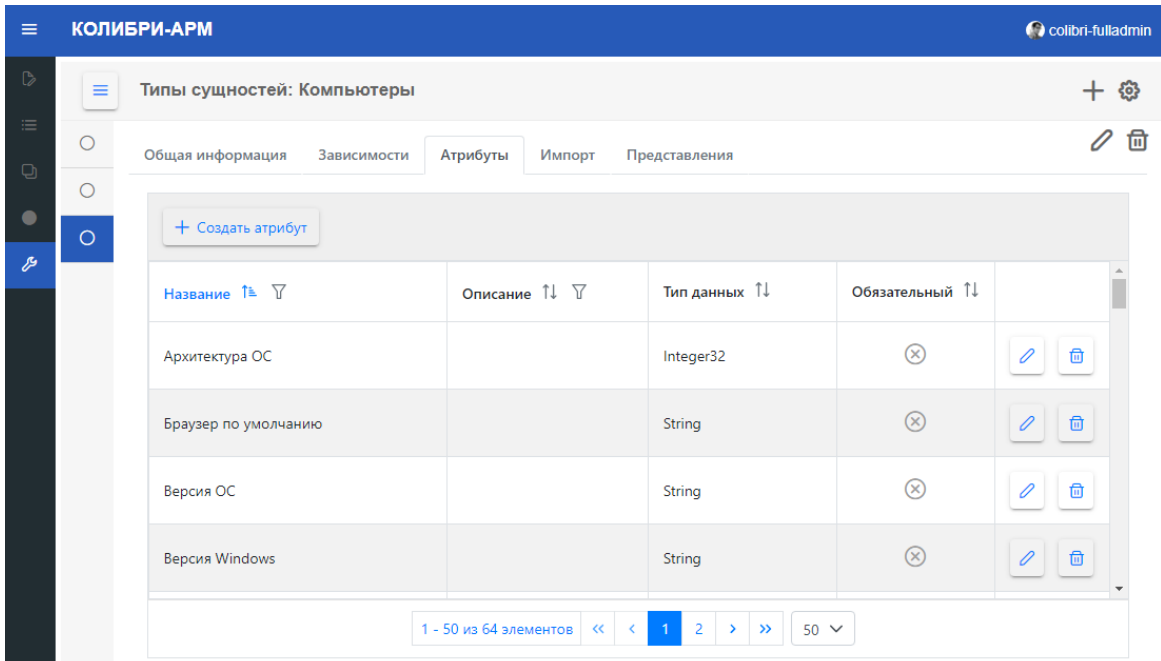

Для слабых сущностей отображаются те же столбцы, а также столбец Частичный ключ:

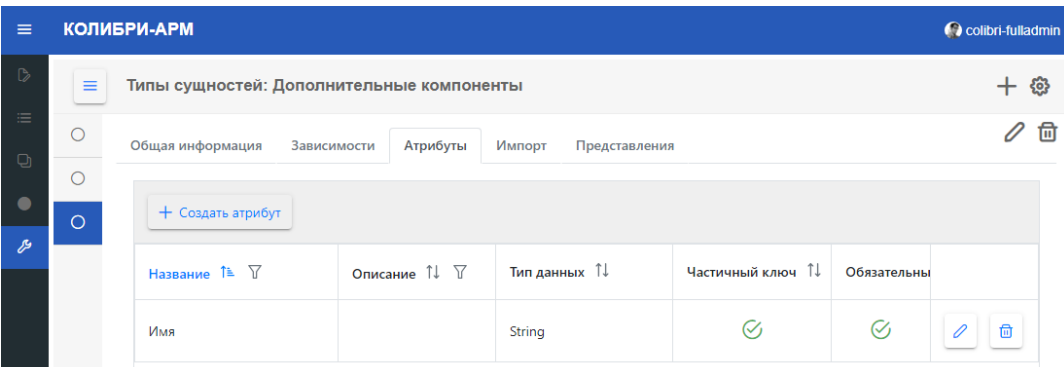

На вкладке **Импорт** отображаются представления импорта и их тип, источники импорта и их приоритеты для выбранной сущности, созданные в конфигураторе импорта (подробнее об импорте в разделе 2.5.4 [Конфигуратор импорта\)](#page-72-0):

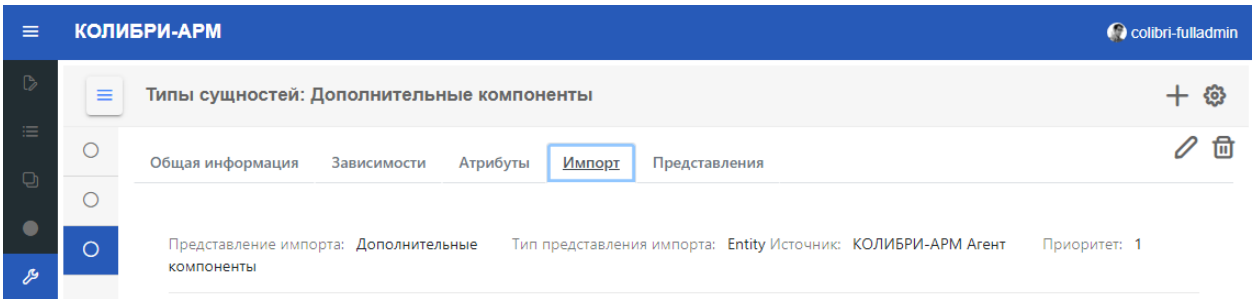

На вкладке **Представления** отображаются представления выбранной сущности

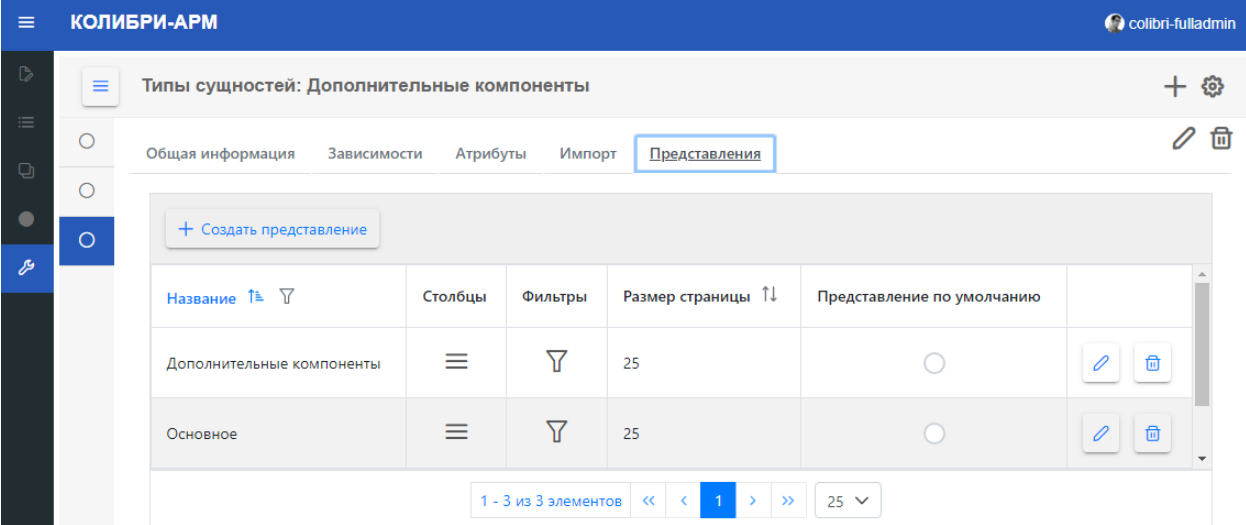

Подробнее работа с представлениями сущности описана в разделе 2.5.3.4 [Работа с](#page-66-0)  [представлениями.](#page-66-0)

Типы сущностей можно отредактировать и удалить.

 Чтобы **отредактировать название сущности**, нажмите на кнопку редактирования.

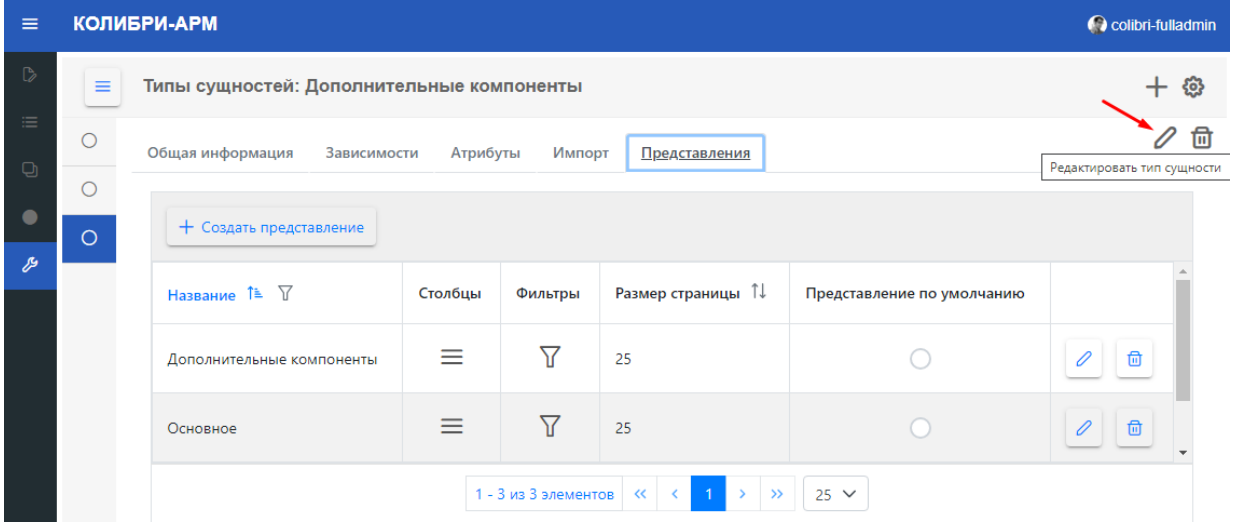

В открывшемся окне измените данные в полях Имя и Имя во множественном числе

и сохраните изменения.

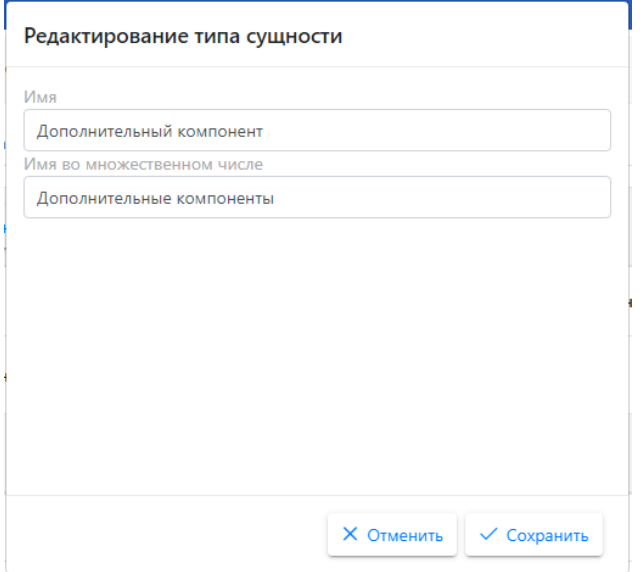

**Редактирование атрибутов сущности** доступно на вкладке Атрибуты и будет описано в разделе «Работа с атрибутами сущности», подраздел [2.5.3.3.2 Добавление](#page-62-0)  [атрибутов на вкладке Атрибуты.](#page-62-0)

**Для удаления сущности** нажмите на кнопку удаления.

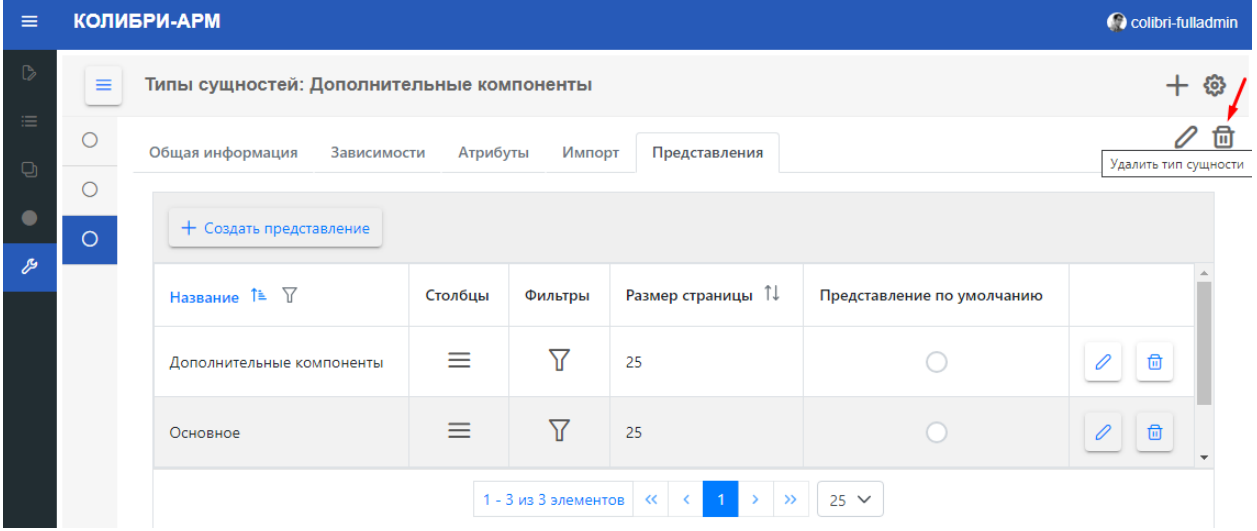

### 2.5.3.2. Настройка отображения страницы объекта

На вкладке Общая информация можно настроить отображение заголовка на страницах детальной информации сущностей в разделе Инвентаризация, например, в детальной информации о компьютере настроить отображение полного доменного имени, как показано на рисунке:

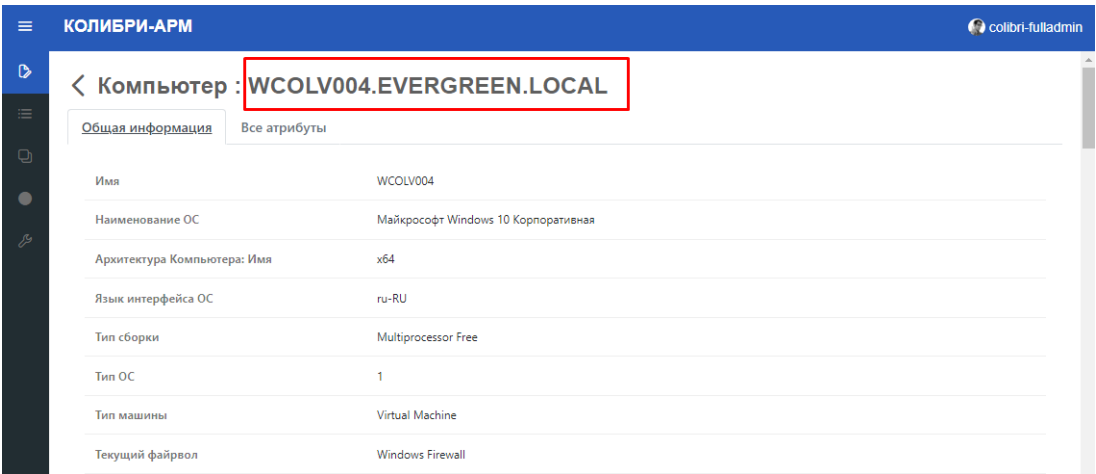

Для этого в конфигураторе типов сущностей на вкладке Общая информация нажмите кнопку «Настроить»:

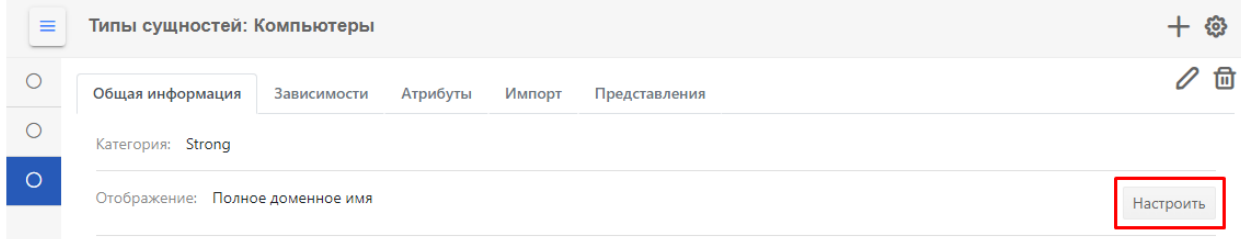

В открывшемся модальном окне нажмите кнопку «Добавить атрибут». Выберите необходимый атрибут или несколько атрибутов для отображения и сохраните.

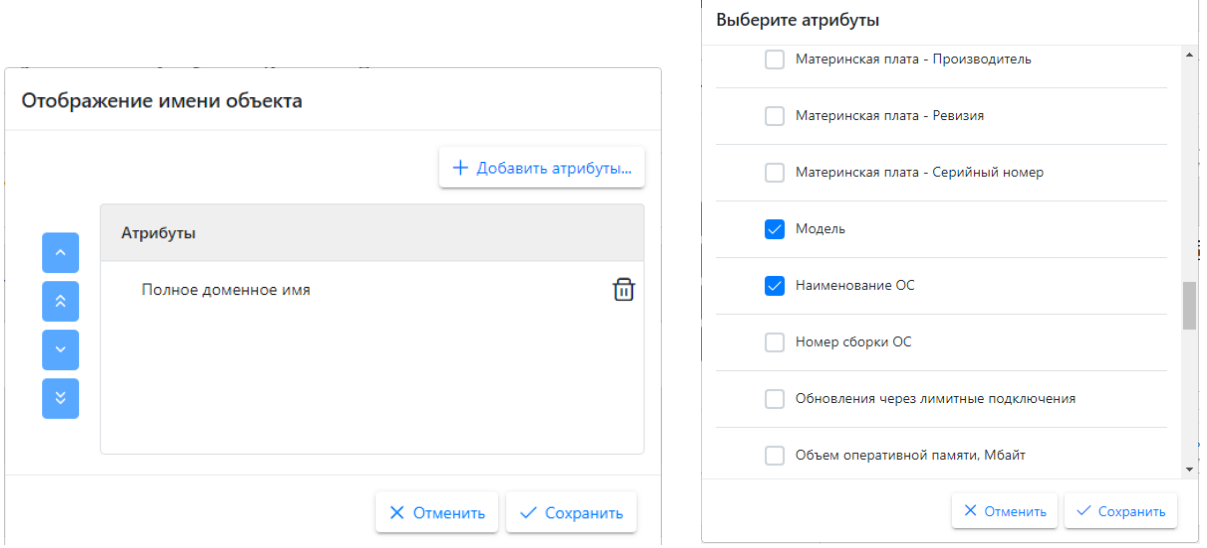

Для удаления атрибута в качестве отображающего заголовка на страницах детальной информации сущностей, нажмите кнопку «Настроить» на вкладке «Общая информация» и в открывшемся окне удалите необходимые атрибуты.

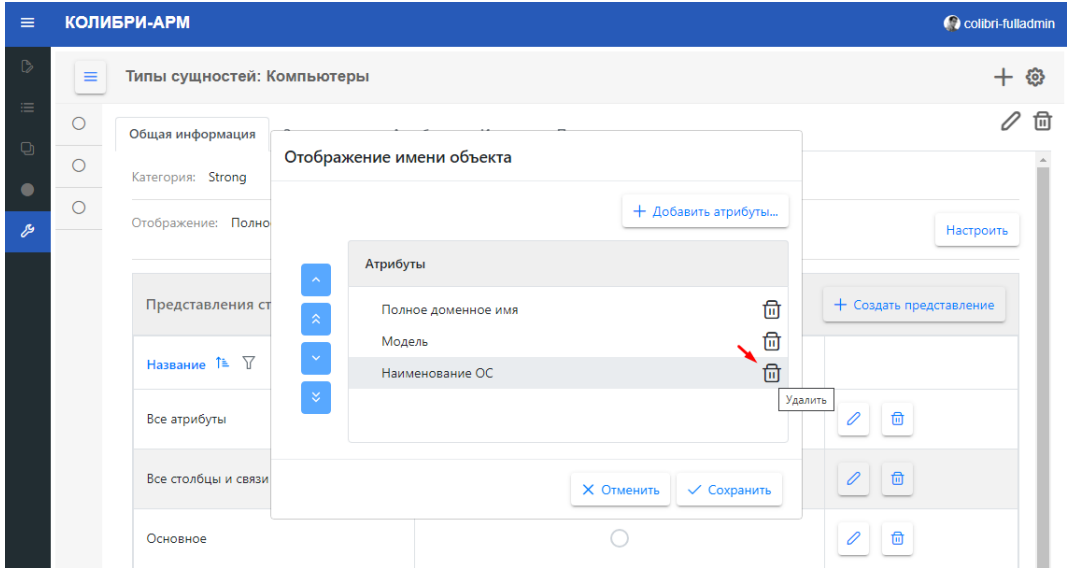

Для изменения последовательности отображения атрибута, выберите атрибут и используя кнопки переместите атрибут.

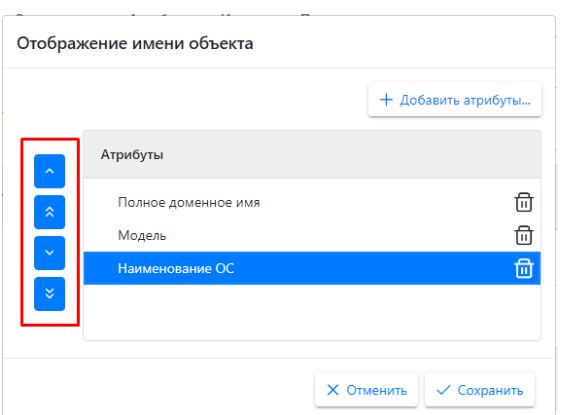

Также на вкладке Общая информация в конфигураторе сущности можно настроить отображение страницы детальной информации объекта сущности в разделе Инвентаризация. Например, настроить отображение необходимых атрибутов на странице детальной информации компьютера на вкладке Общая информация и отображения необходимых слабых сущностей компьютера, которые будут отображаться на вкладке «Все атрибуты», как показано на рисунке:

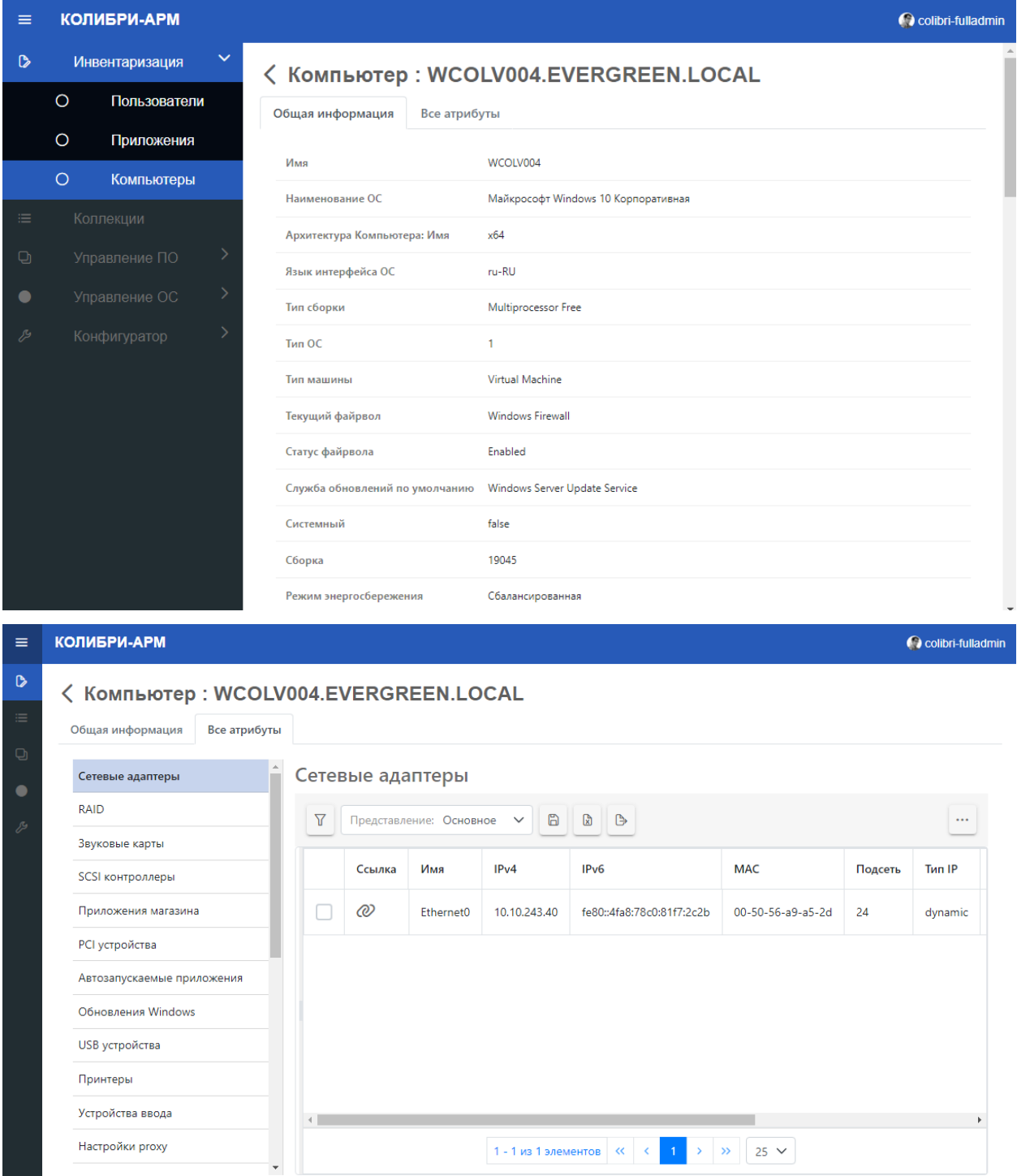

Для этого нажмите на кнопку «+ Создать представление».

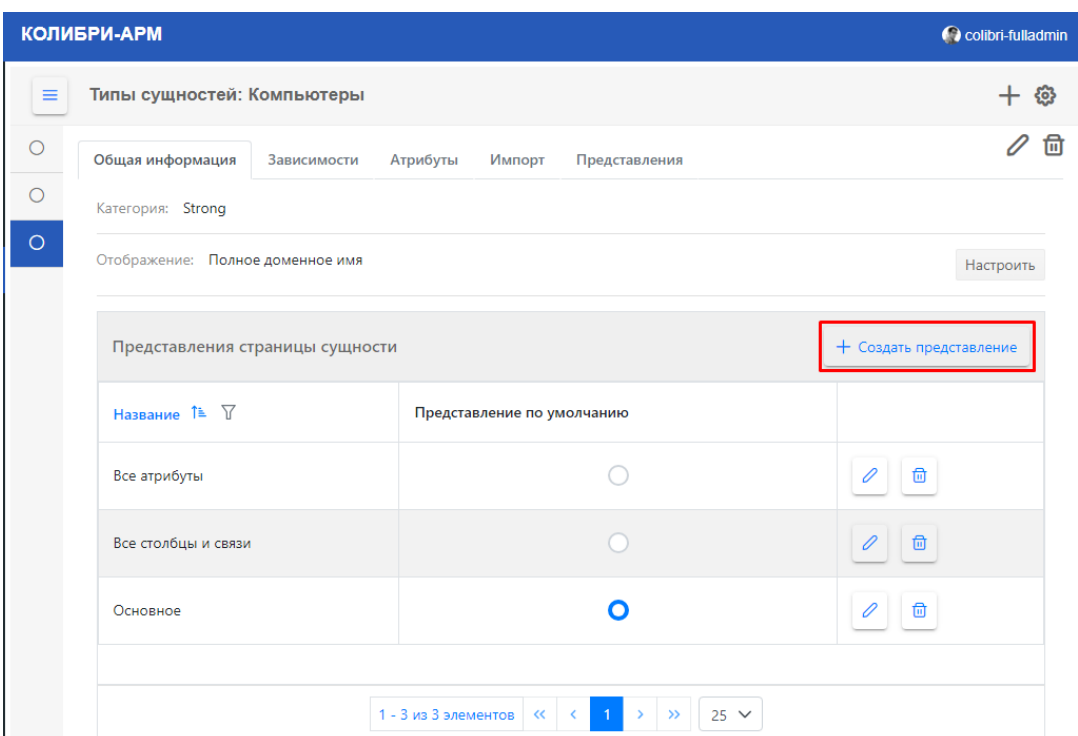

В открывшемся модальном окне на вкладке «Общая информация» заполните название представления.

Нажмите на кнопку «+ Добавить атрибуты» и выберите необходимые для отображения на странице детальной информации атрибуты и нажмите кнопку «Сохранить». Выбранные атрибуты отображаются на вкладке «Общая информация».

Для изменения последовательности отображения атрибута, выберите атрибут и используя кнопки переместите атрибут.

Для удаления атрибута из представления, нажмите кнопку «Удалить»

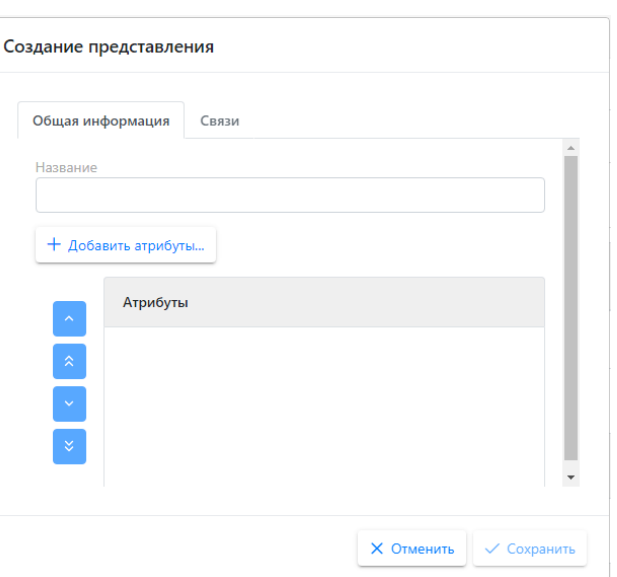

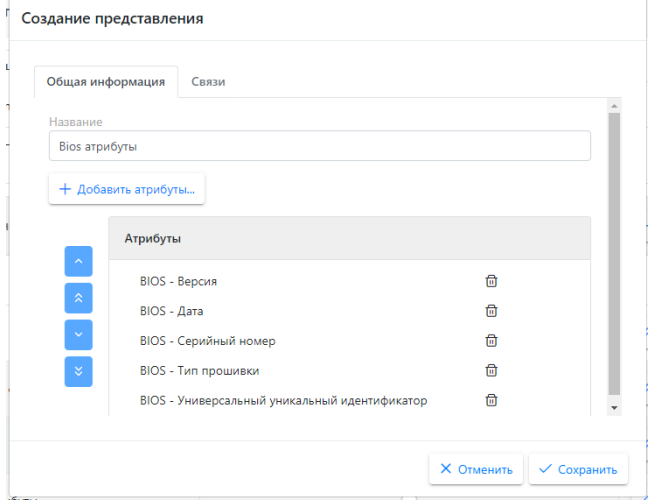

Для представления страницы сильной сущности необходимо также настроить отображение зависимых слабых сущностей.

Создание представления

Перейдите на вкладку «Связи».

В раскрывающемся списке «Связь»

отображаются все слабые сущности, зависимые от данной сильной сущности, выберите необходимую сущность в списке «Связь».

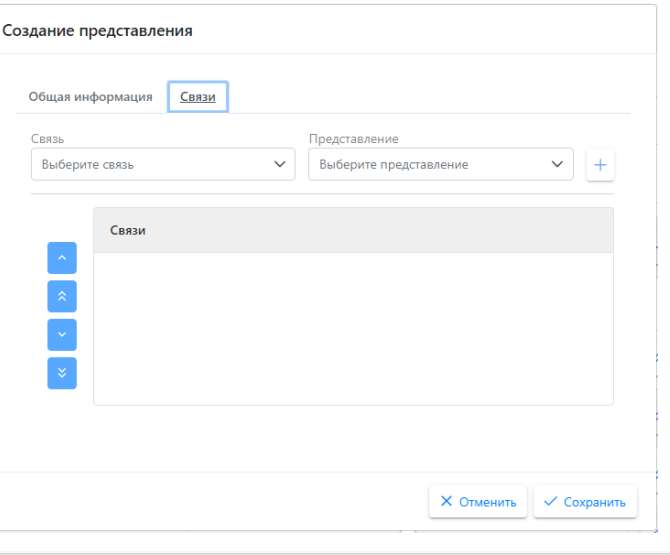

В списке «Представления» отображаются все представления выбранной сущности, созданные на вкладке Представления в конфигураторе в разделе Типы сущностей.

Выберите представление и нажмите кнопку  $\lfloor + \rfloor$ .

В окне создания представления при необходимости удалите связь, нажав кнопку  $\overline{m}$ . Также можете измените расположение связей: для этого выберите атрибут и используя кнопки переместите атрибут на новое место.

Для сохранения настроенного представления нажмите на кнопку «Сохранить».

# Общая информация Связи Представление Связь Приложения магазина Выберите представление  $\checkmark$ Основное Связи Приложения магазина

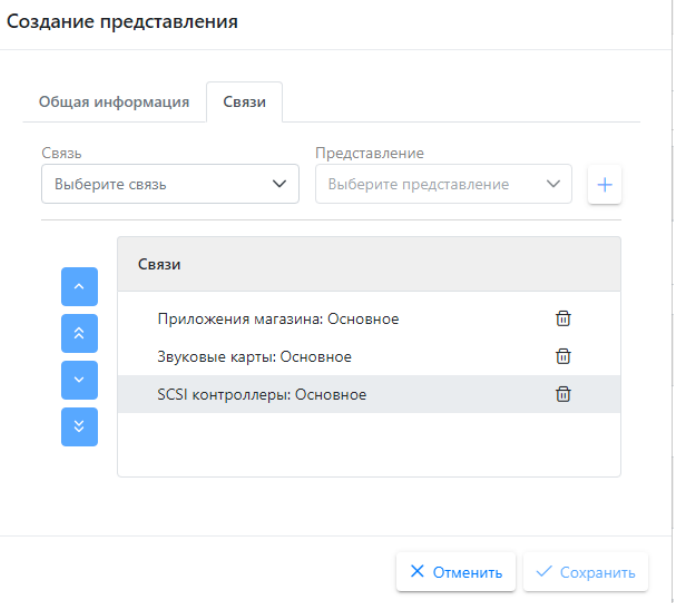

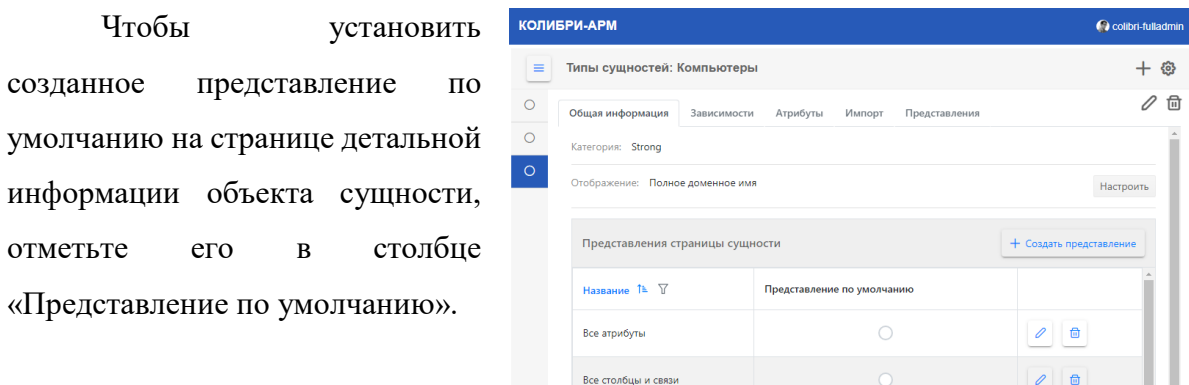

При необходимости **отредактируйте представление**, изменив его название, отображаемые атрибуты, связи и их порядок. Для этого нажмите на кнопку редактирования  $\boxed{\mathcal{O}}$ .

 $O<sub>CH</sub>$ 

 $\overline{\mathbf{O}}$ 

 $\theta$  0

Представление можно удалить в том случае, если оно не установлено по умолчанию. Для этого нажмите на кнопку удаления

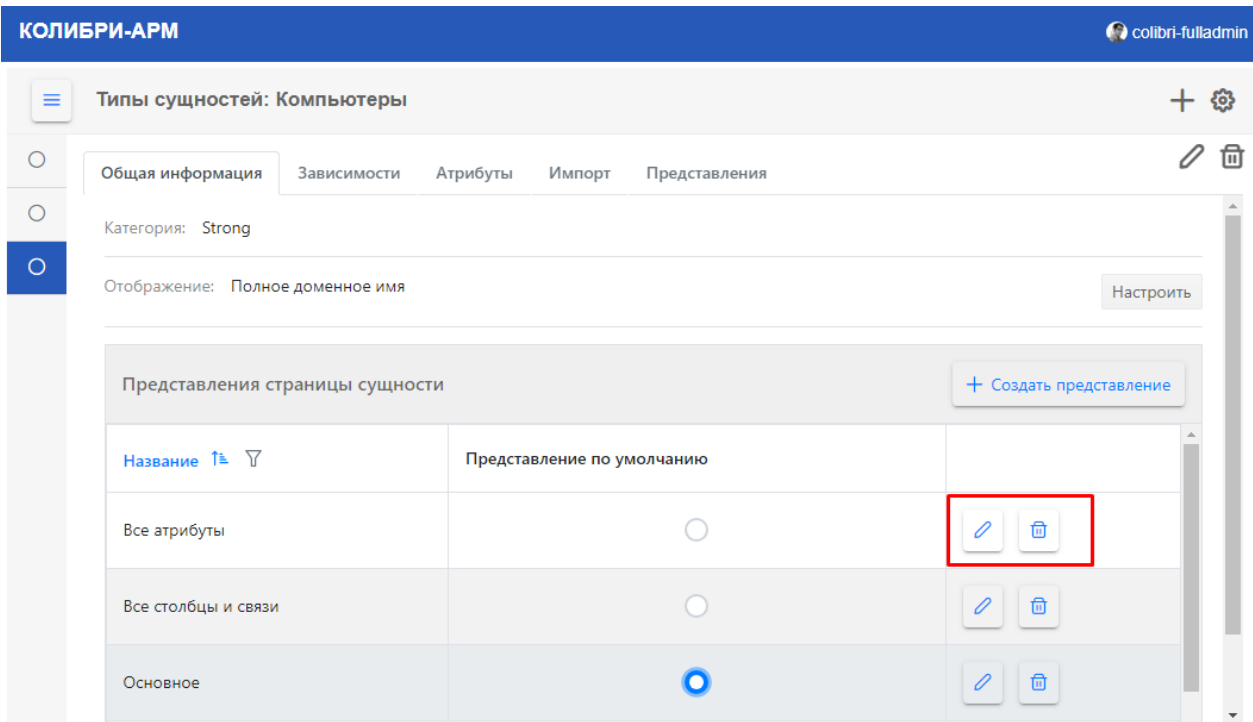

<span id="page-58-0"></span>Атрибуты -это свойства сущностей. В Колибри-АРМ.Про можно добавить для сущности простые атрибуты с разными типами данных, а также комплексные атрибуты. Тип данных выбирается из выпадающего списка при создании атрибута.

**Простые атрибуты** имеют значения, которые не могут быть разделены на отдельные атрибуты. Например, для сущности Компьютер, это такие атрибуты как Имя компьютера, Общий объем диска и др.

Типы данных для простых атрибутов:

- **•** String строка до 4000 символов
- **Техt** строка более 4000 символов
- **Integer32** целое число до 32 знаков
- **Integer64** целое число до 64 знаков
- **• Boolean** логический тип
- **DateTime** дата и время

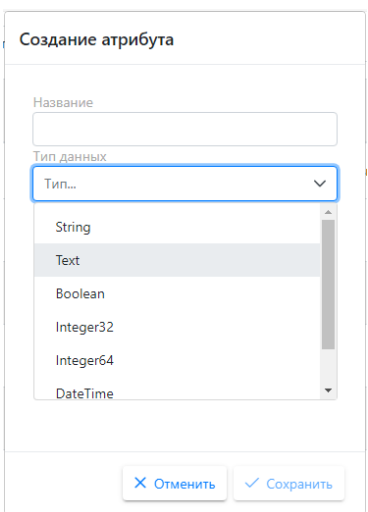

**Комплексные атрибуты** (тип данных **Complex**) имеют значения, которые могут быть разделены на отдельные атрибуты. Например, для сущности Компьютер комплексным атрибутом может быть Версия Windows, которая в свою очередь состоит из простых атрибутов - Имя и Сборка.

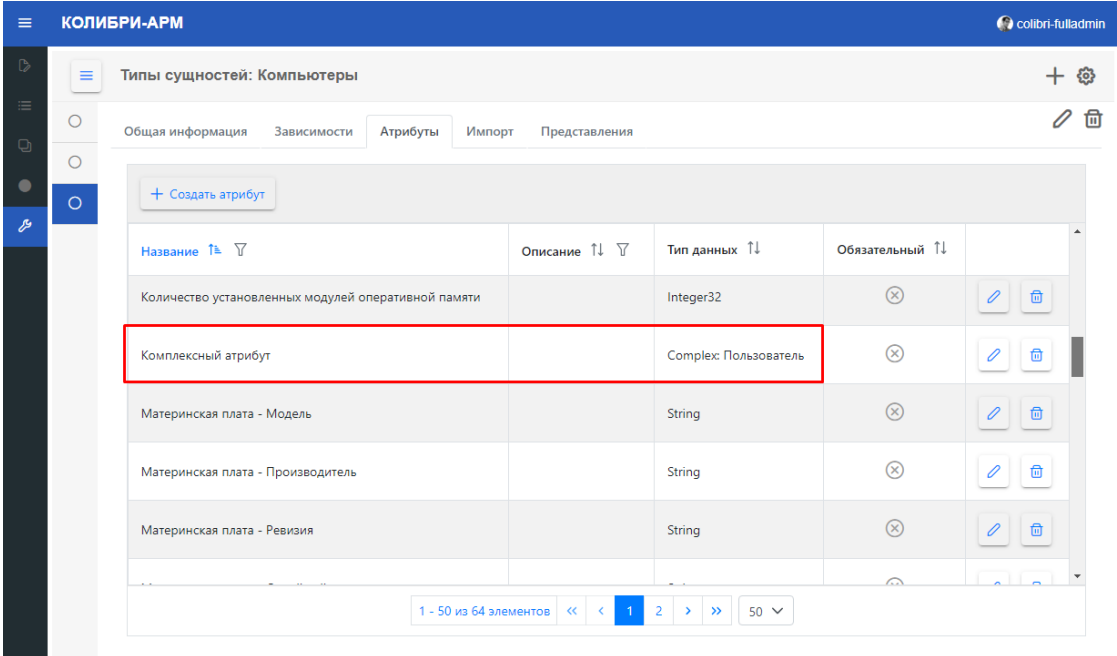

Атрибуты можно создать непосредственно в момент создания сущности или добавить позже на вкладке Атрибуты.

## 2.5.3.3.1. Добавление атрибутов при создании нового типа сущности

## **При создании атрибутов сильной сущности**:

- Введите название атрибута
- Выберите тип данных
- Для простых атрибутов введите описание (опционально)

**При добавлении комплексных атрибутов** выберите тип сущности. После выбора типа сущности заполните поле Имя коллекции

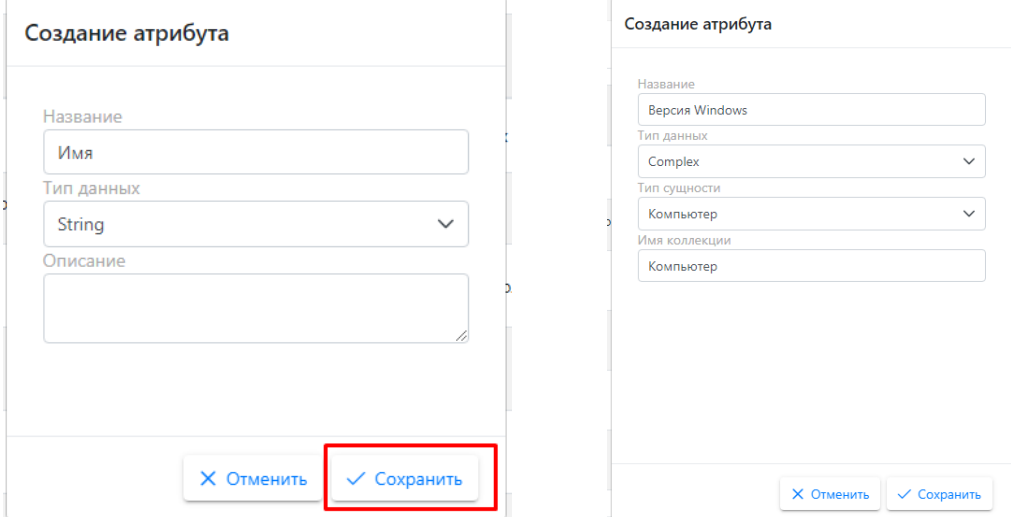

## **При создании атрибутов слабой сущности:**

- введите название атрибута
- выберите тип данных
- для простых атрибутов введите описание (опционально)
- для комплексных атрибутов выберите тип сущности и введите имя коллекции

 если атрибут является частичным ключом - поставьте галочку в чек-боксе «Частичный ключ»

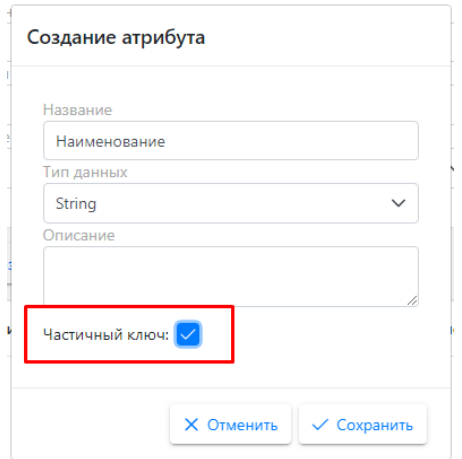

Частичный ключ - это один или несколько атрибутов, которые однозначно идентифицируют экземпляр слабой сущности среди других, связанных с одним экземпляром сильной сущности. Например, для слабой сущности Bitlocker, связанной с сильной сущностью Компьютеры, частичным ключом будет являться атрибут «Буква диска»: при наличии для одного компьютера нескольких экземпляров сущности Bitlocker, они будут идентифицироваться именно по букве диска.

После добавления атрибутов на форме создания сущности их можно отредактировать или удалить.

**Для редактирования атрибута** нажмите на кнопку . Для простых атрибутов доступно редактирование названия и описания.

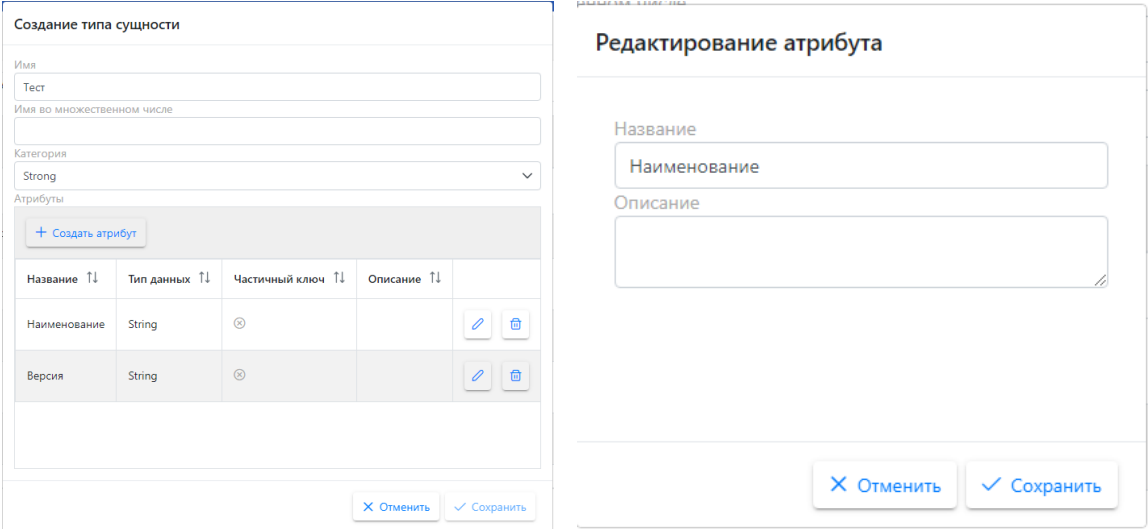

Для комплексных атрибутов также доступно редактирование поля Имя коллекции.

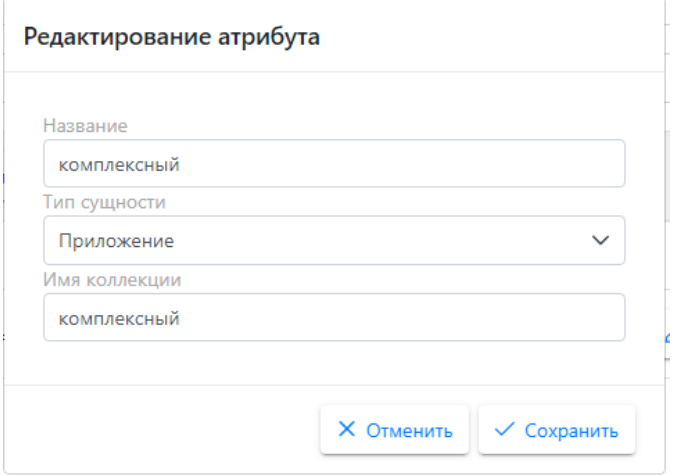

При редактировании атрибутов слабых сущностей можно добавить или убрать

галочку в чек-боксе Частичный ключ. **Для удаления атрибута** нажмите на кнопку . . J

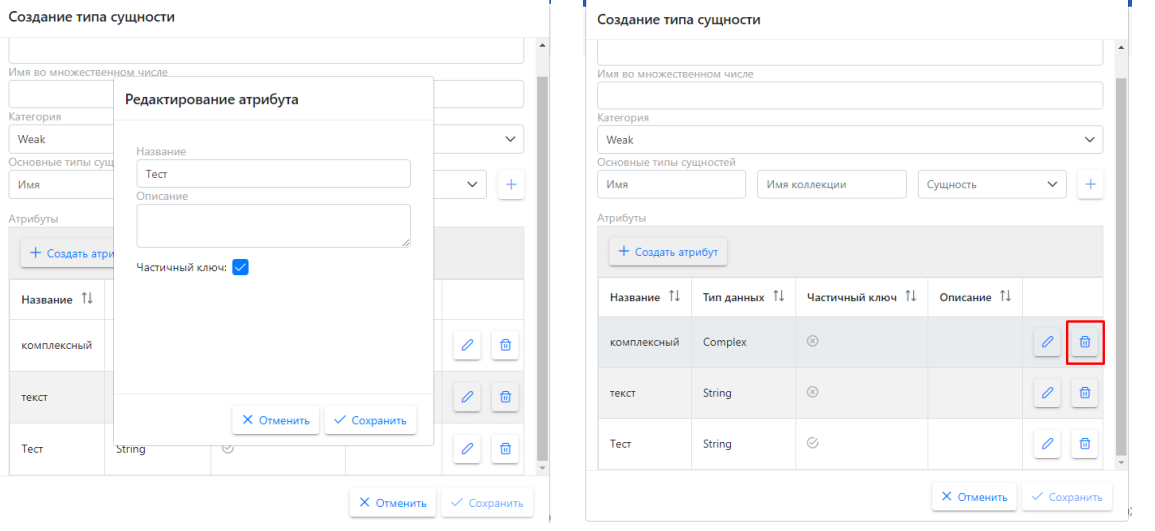

## 2.5.3.3.2. Добавление атрибутов на вкладке Атрибуты

<span id="page-62-0"></span>**Для добавления нового атрибута к уже созданной сущности** перейдите на вкладку Атрибуты и нажмите кнопку «Создать атрибут»:

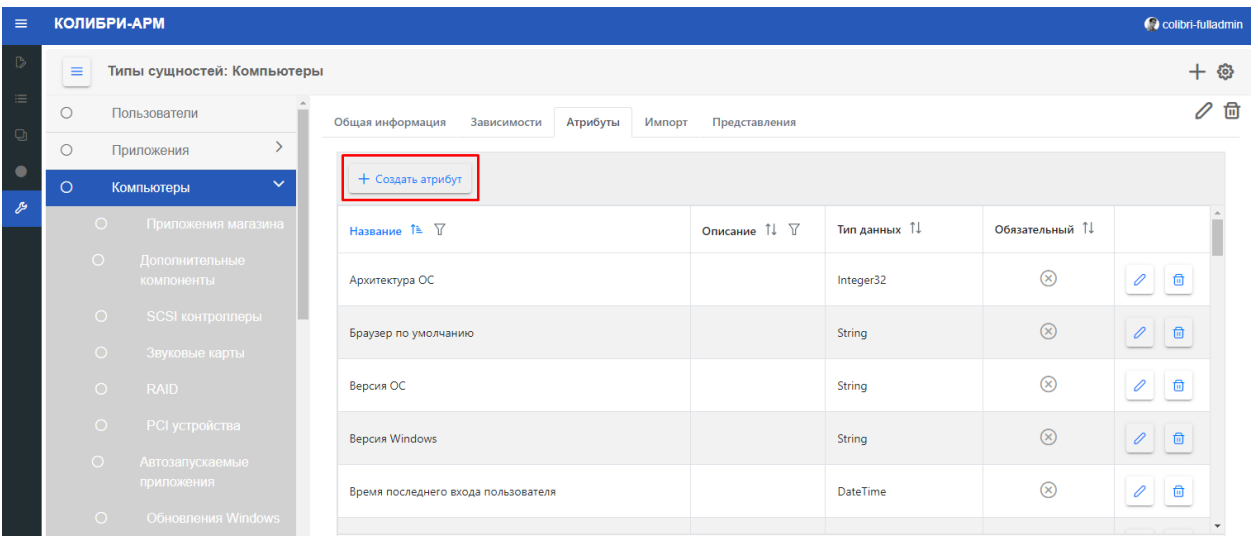

В открывшемся окне:

- Введите название атрибута
- Выберите тип данных
- Для простых атрибутов добавьте описание (опционально)

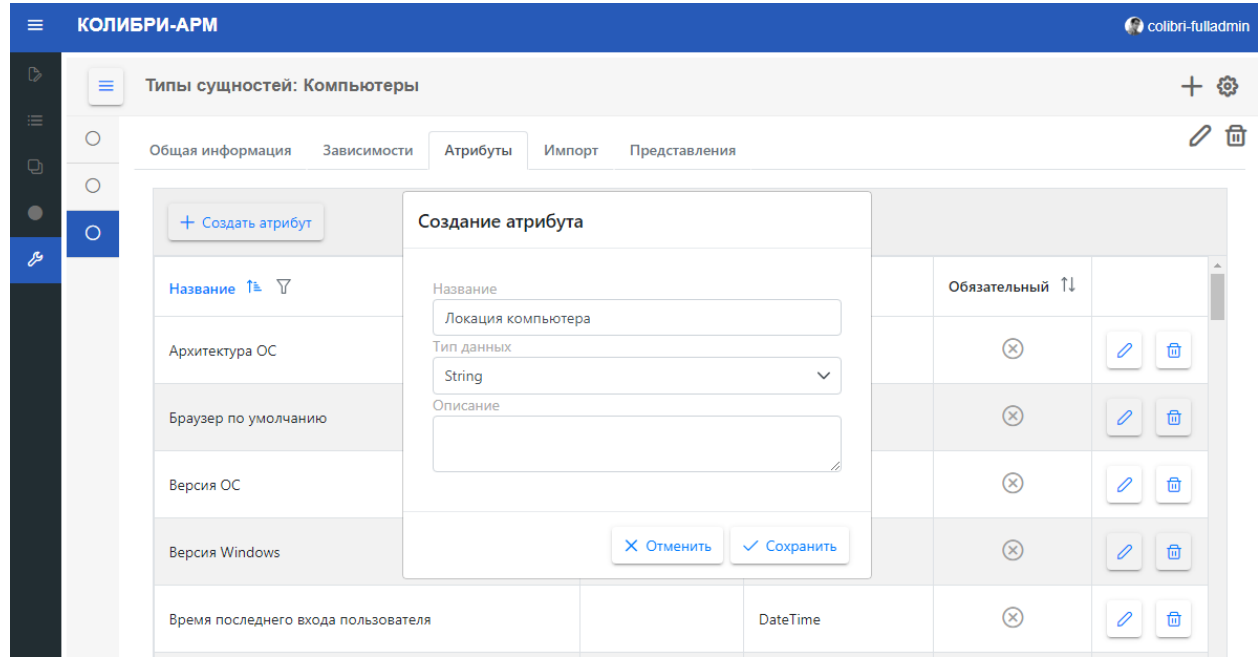

 Для комплексных атрибутов выберите тип сущности и заполните поле Имя коллекции

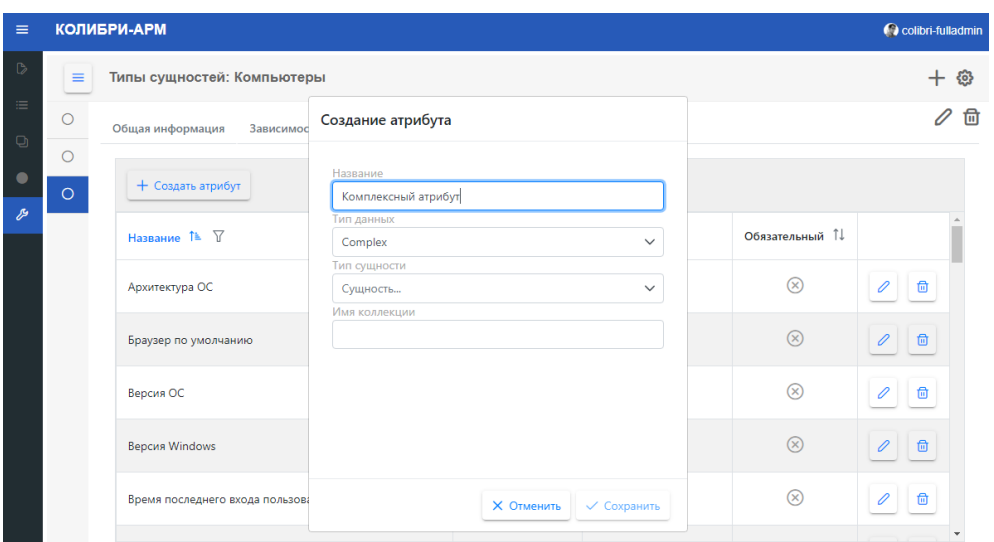

При добавлении атрибутов слабой сущности на вкладке Атрибуты нельзя выбрать такие атрибуты в качестве частичного ключа: чек-бокс «Частичный ключ» отображается только при добавлении атрибутов во время создания новой слабой сущности.

**Для редактирования атрибутов** нажмите на кнопку, указанную на изображении.

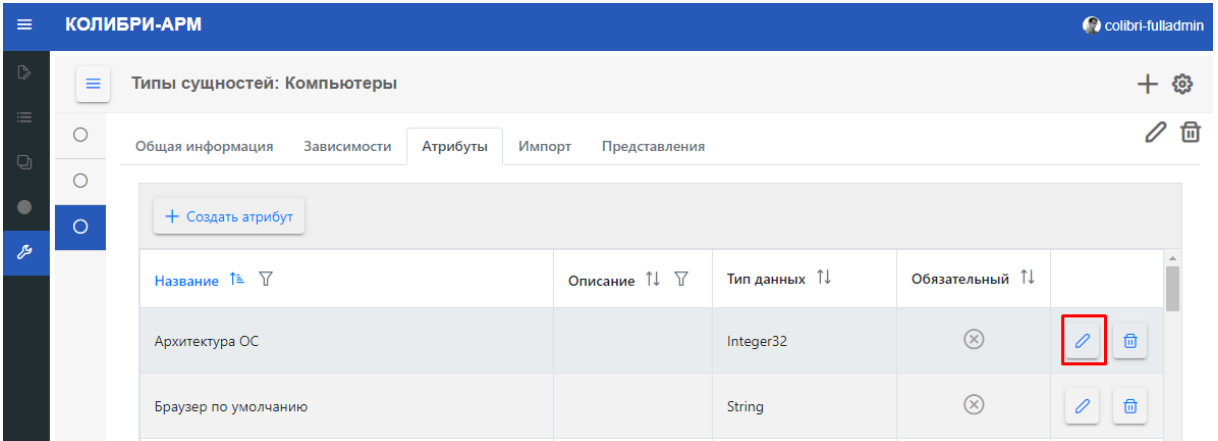

При редактировании простых атрибутов доступно изменение названия, описания атрибута и приоритета источников. При редактировании комплексного атрибута доступно также изменение имени коллекции. Тип сущности для комплексного атрибута изменить нельзя.

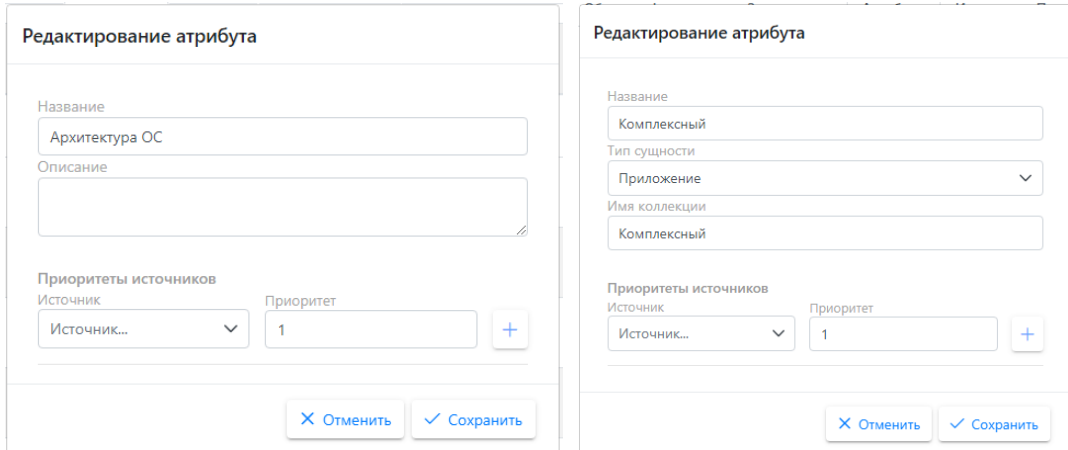

При редактировании атрибута на вкладке Атрибуты можно добавить **приоритеты источников**: создать очередность, в соответствии с которой будет производиться импорт атрибута из разных источников. Подробнее источники импорта описаны в разделе «Конфигуратор импорта», подраздел [2.5.4.1. Источники](#page-73-0)**.**

## **Для добавления приоритета:**

Выберите источник импорта из выпадающего списка в поле Источник

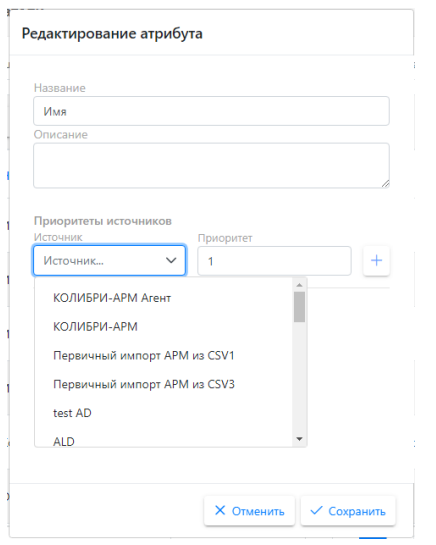

• Укажите значение приоритета и нажмите на  $+$ . После этого в блоке Приоритеты источников создается новая запись, которую можно отредактировать или удалить.

# **Для редактирования приоритета источника** нажмите на кнопку .

После этого поле Приоритет становится редактируемым.

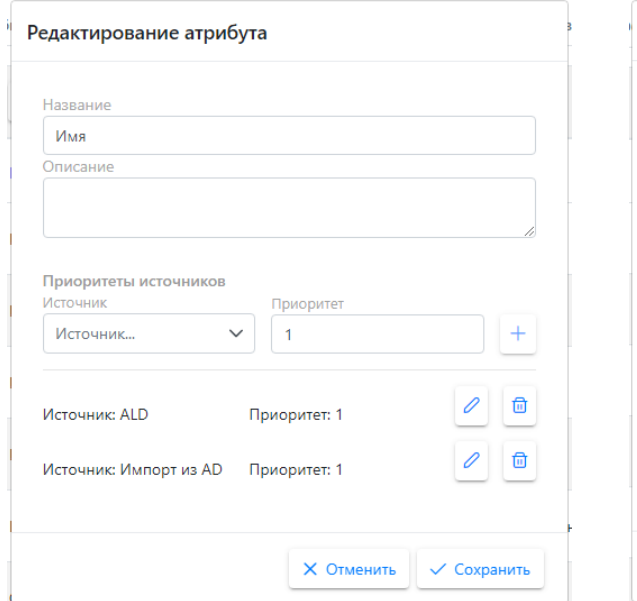

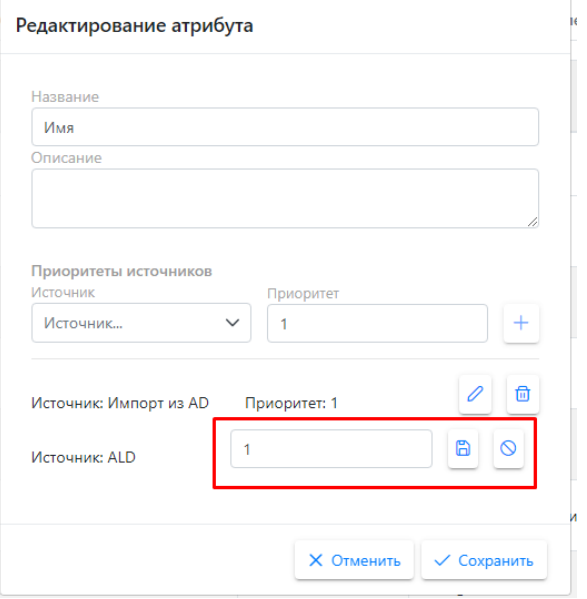

Для сохранения изменений нажмите на кнопку  $\Box$ , для отмены - на кнопку  $\Box$ .

Для удаления источника нажмите на кнопку  $\Box$ .

# **Для удаления атрибута**:

• Нажмите на кнопку

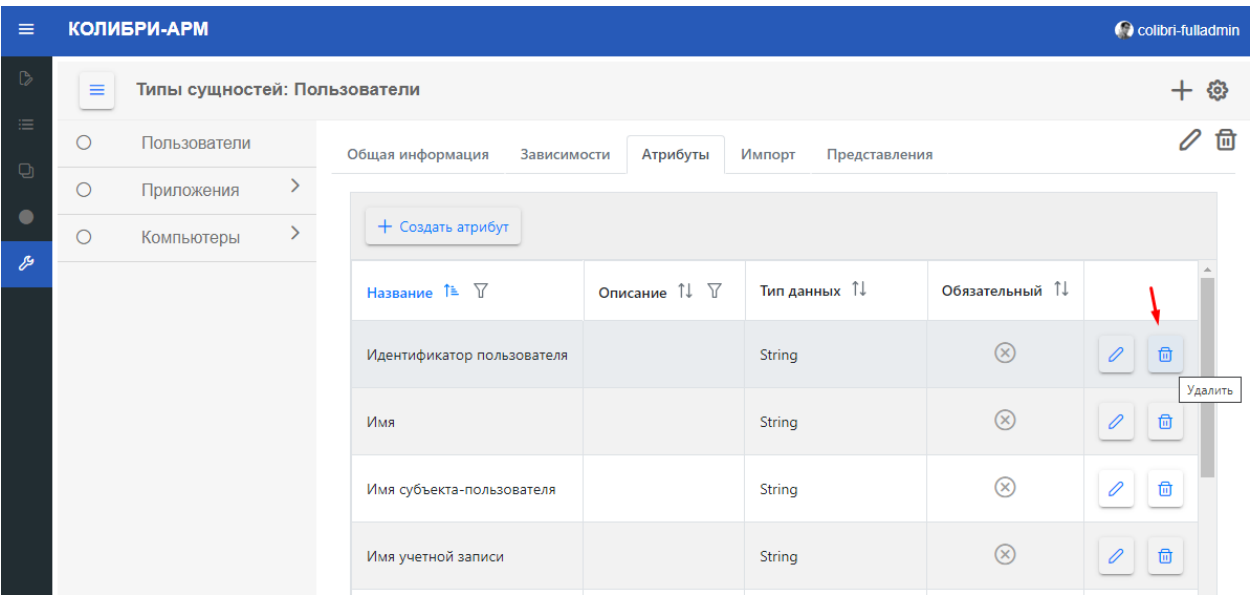

<span id="page-66-0"></span>Для просмотра и анализа инвентаризационной информации необходимо создать представление. Представления можно создать как для основных сущностей (компьютеры, приложения, пользователи), так и для связанных с ними слабых сущностей (установки приложений, службы, сетевые адаптеры и др.).

#### **Для создания представления:**

- перейдите в раздел «Конфигуратор» «Типы сущности»
- выберите сущность, для которой нужно создать представление
- на странице сущности перейдите на вкладку Представления.

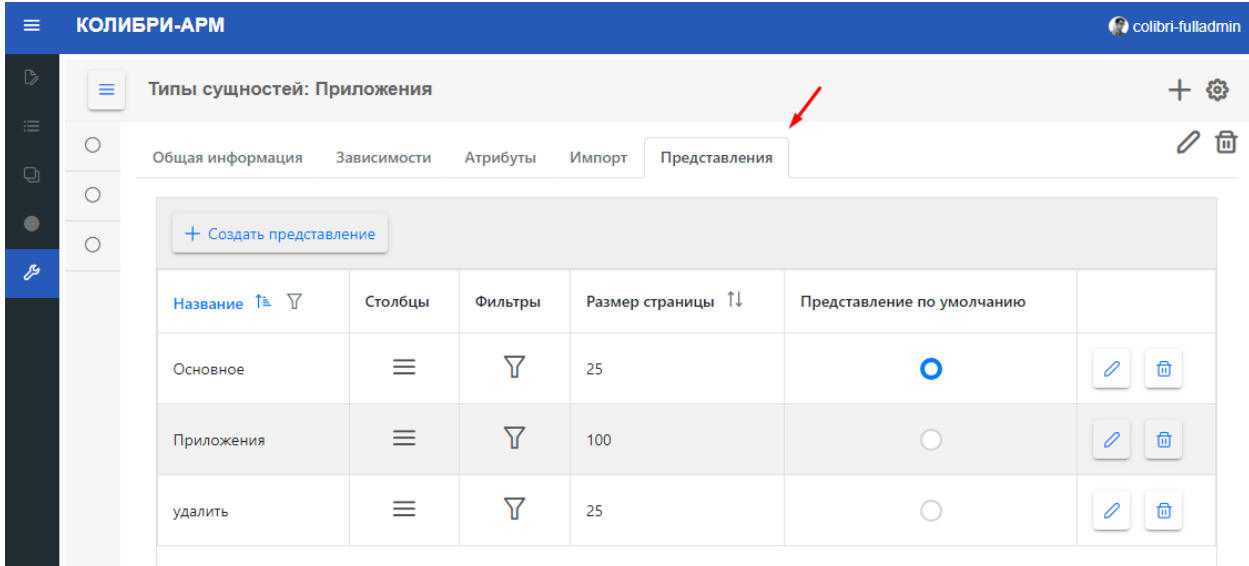

#### Нажмите на кнопку «Создать представление»:

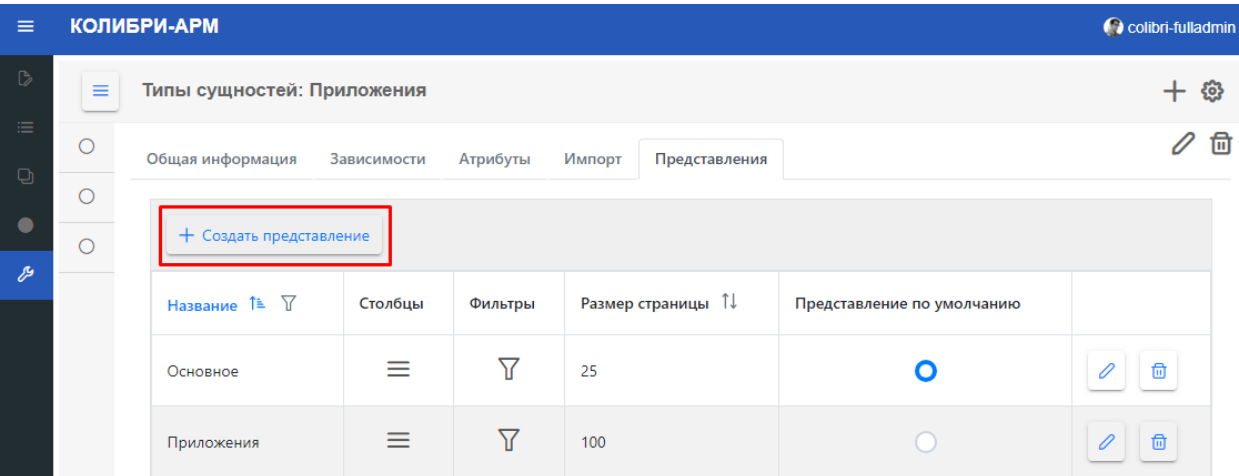

В появившемся окне создания представления:

• На вкладке «Общая информация» введите название представления, выберите размер страницы.

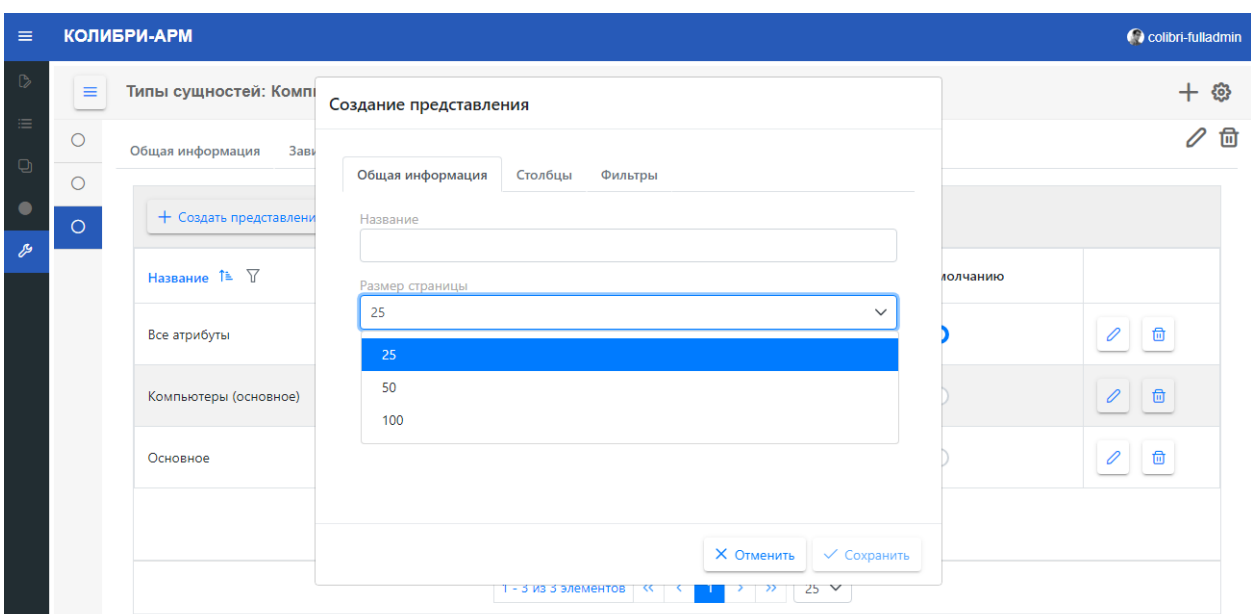

 На вкладке «Столбцы» выберите атрибуты, которые будут отражаться в таблице представления. Для этого нажмите на кнопку «Добавить атрибуты» и в появившемся списке отметьте те, которые будут отображаться в таблице.

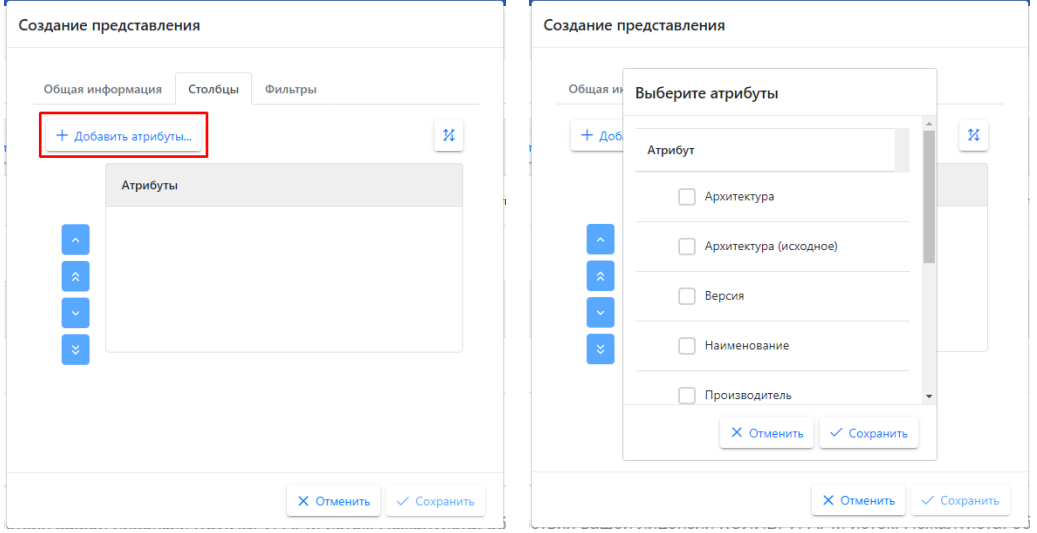

Сохраните выбор, после чего при необходимости измените расположение столбцов: для этого нажмите левой кнопкой мыши на атрибут, который нужно переместить, и кнопку:

- для перемещения атрибута на одно поле выше;

- для перемещения атрибута в начало списка;

- для перемещения атрибута на одно поле вниз;

- для перемещения атрибута в конец списка.

Для настройки сортировки по атрибутам, нажмите кнопку  $\overline{\mathfrak{t}}$  в необходимом порядке сортировки. При нажатии один раз применяется сортировка по возрастанию, для изменения направления сортировки кликните еще раз. Для снятия сортировки нажмите на кнопку в третий раз.

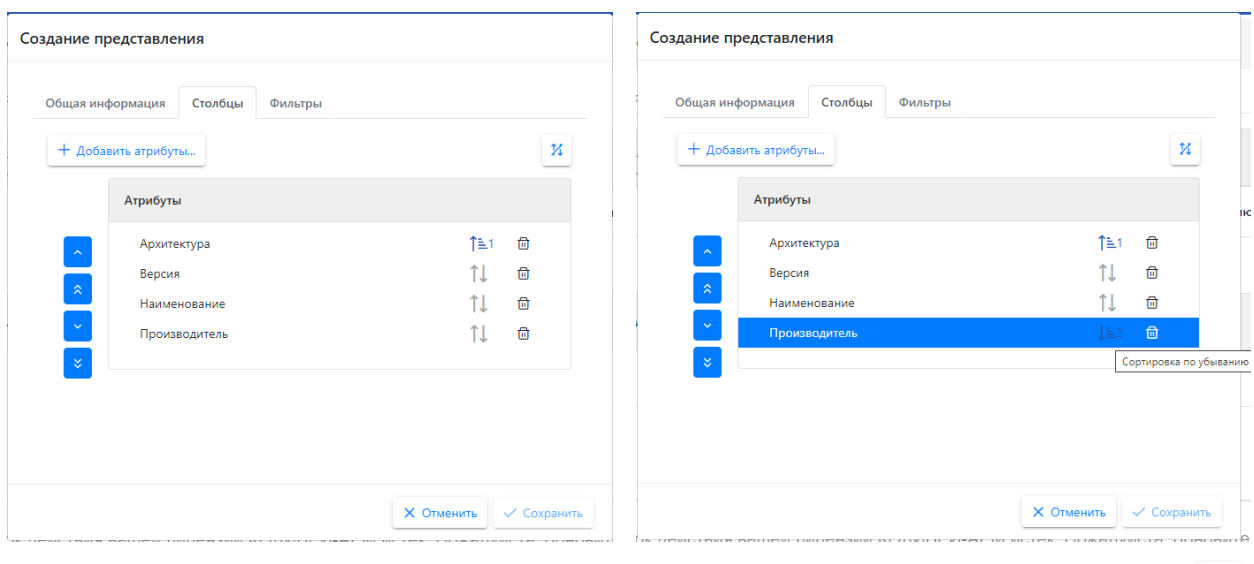

Для снятия сортировки со всех столбцов, за исключением первого, нажмите кнопку  $\boxed{\varkappa}$ . Сортировка первого столбца установлена по умолчанию.

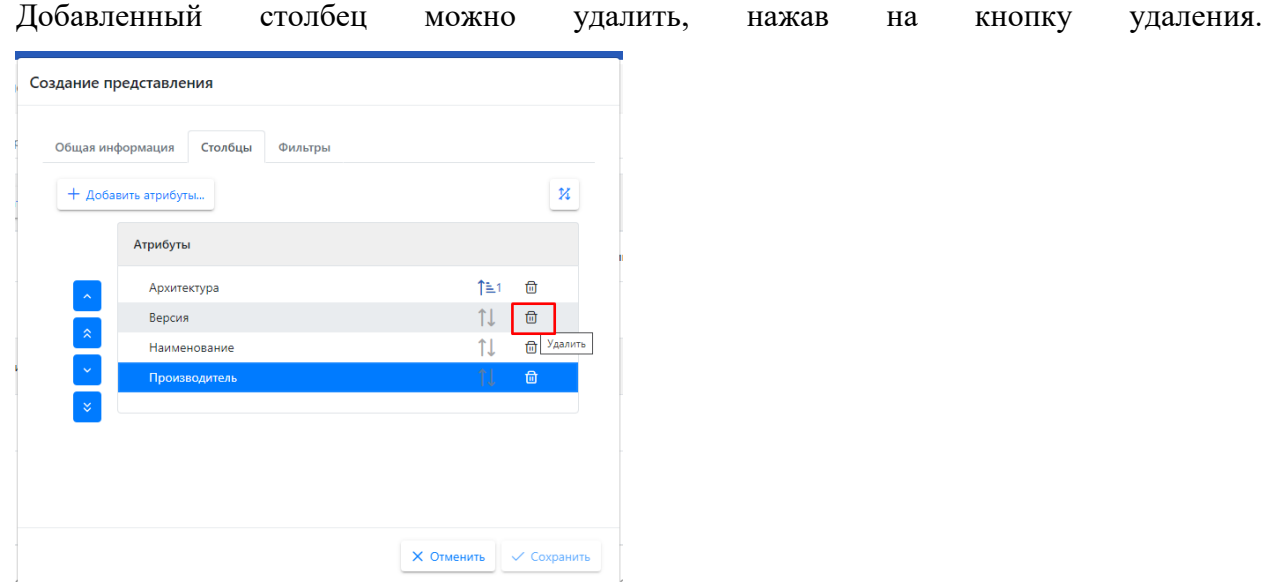

 На вкладке «Фильтры» добавьте при необходимости фильтры или группу фильтров, выбрав атрибуты, оператор, указав условия и их значение: например, добавим фильтр по названию ОС, чтобы в разделе Компьютеры отображались только те, у которых в названии ОС содержится слово «Windows».

После добавления нужных фильтров нажмите на кнопку «Применить».

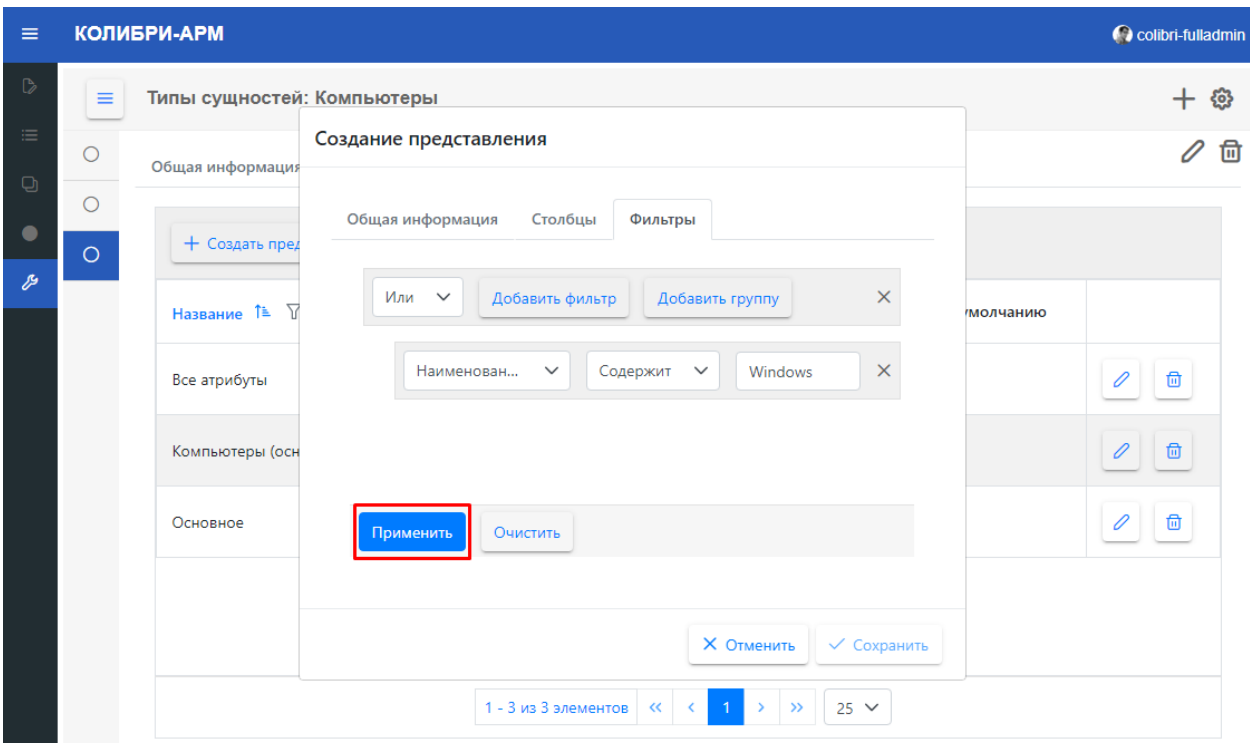

Заполнив необходимые поля, сохраните новое представление. Обязательны для заполнения только поля на вкладке Общая информация.

Чтобы установить созданное представление по умолчанию, отметьте его в столбце «Представление по умолчанию».

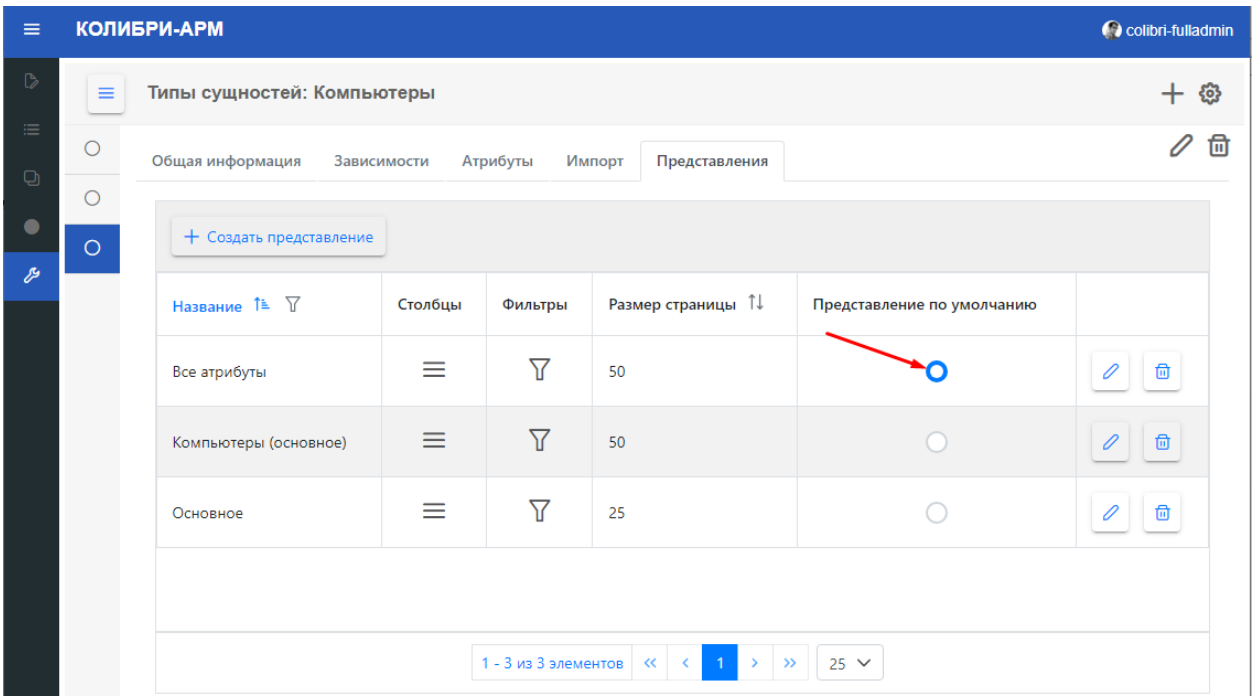

При необходимости **отредактируйте представление**, изменив его название, размер страницы, выбор столбцов для отображения или фильтры. Для этого нажмите на кнопку

## редактирования.

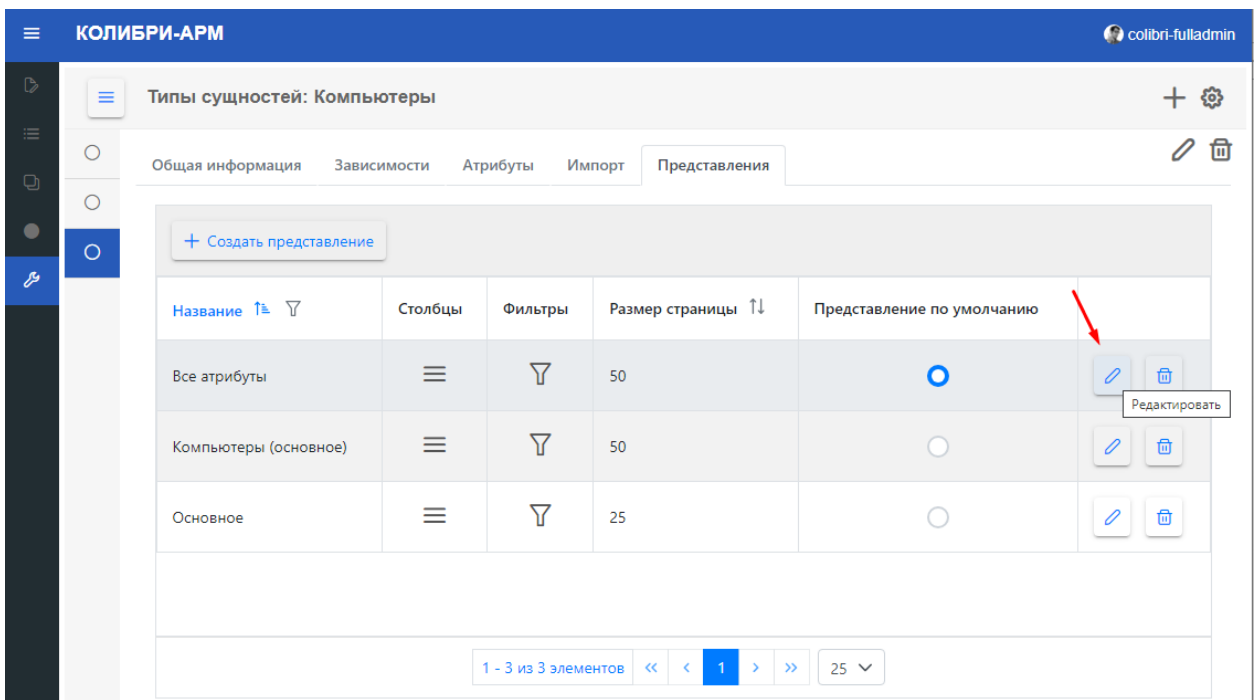

Чтобы **отредактировать только столбцы представления**, нажмите на кнопку «Редактировать столбцы».

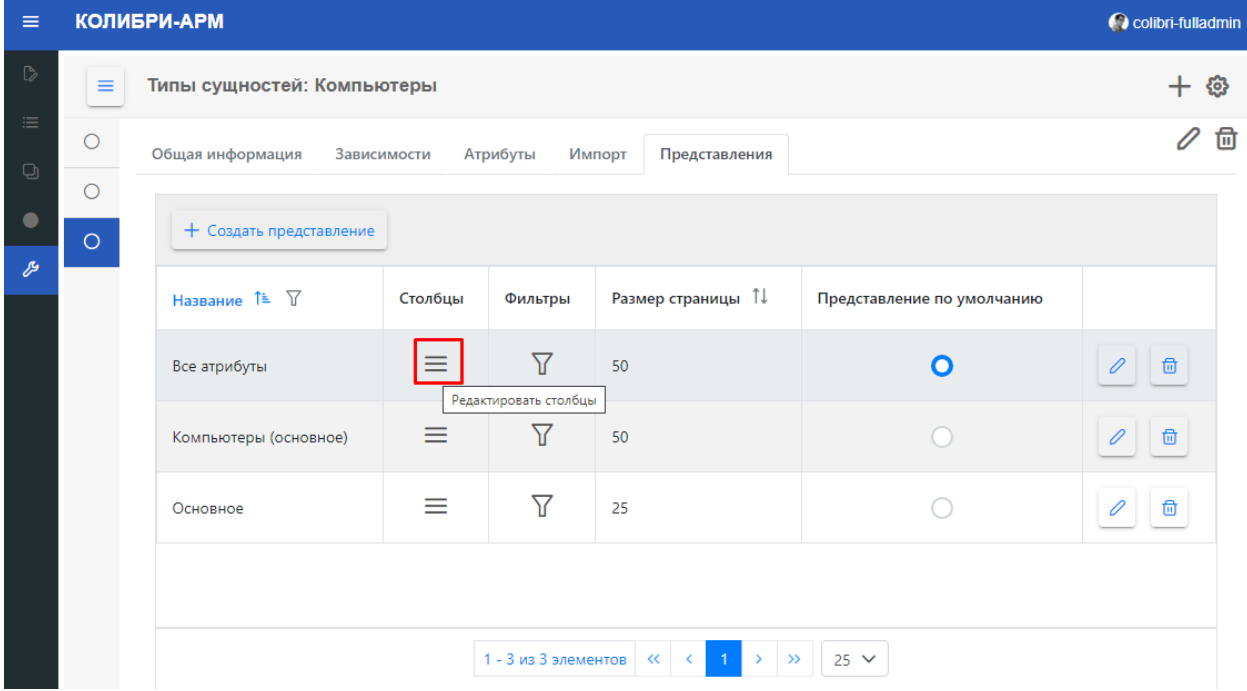

Чтобы **отредактировать только фильтры**, нажмите на кнопку «Редактировать фильтры».

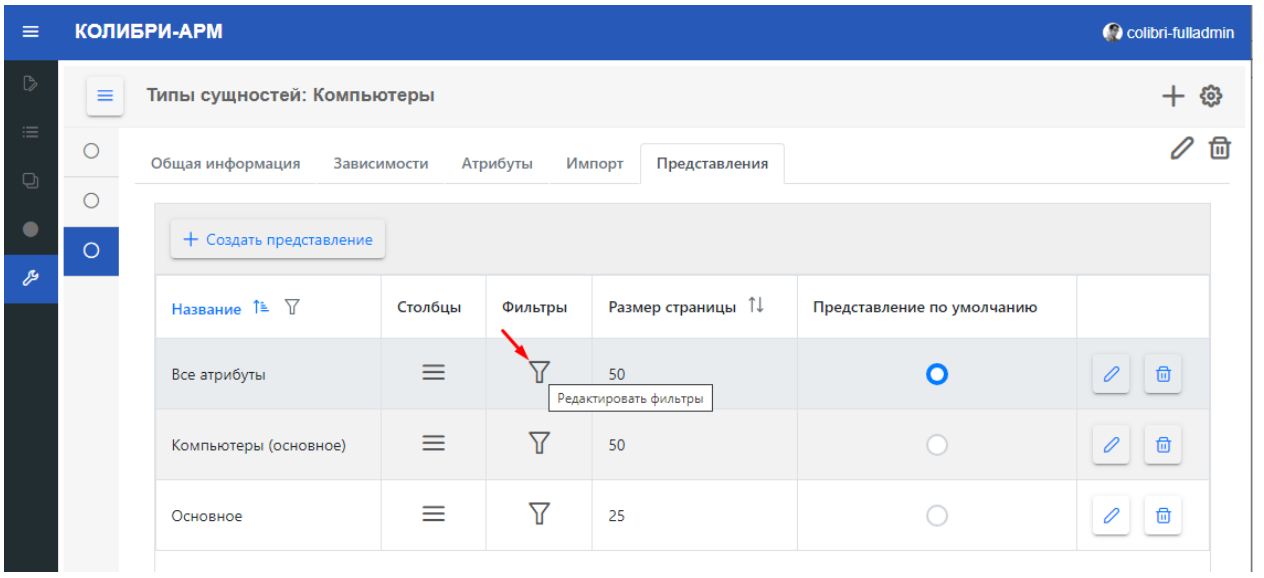

Представление можно удалить в том случае, если оно не установлено по умолчанию. Для этого нажмите на кнопку удаления.

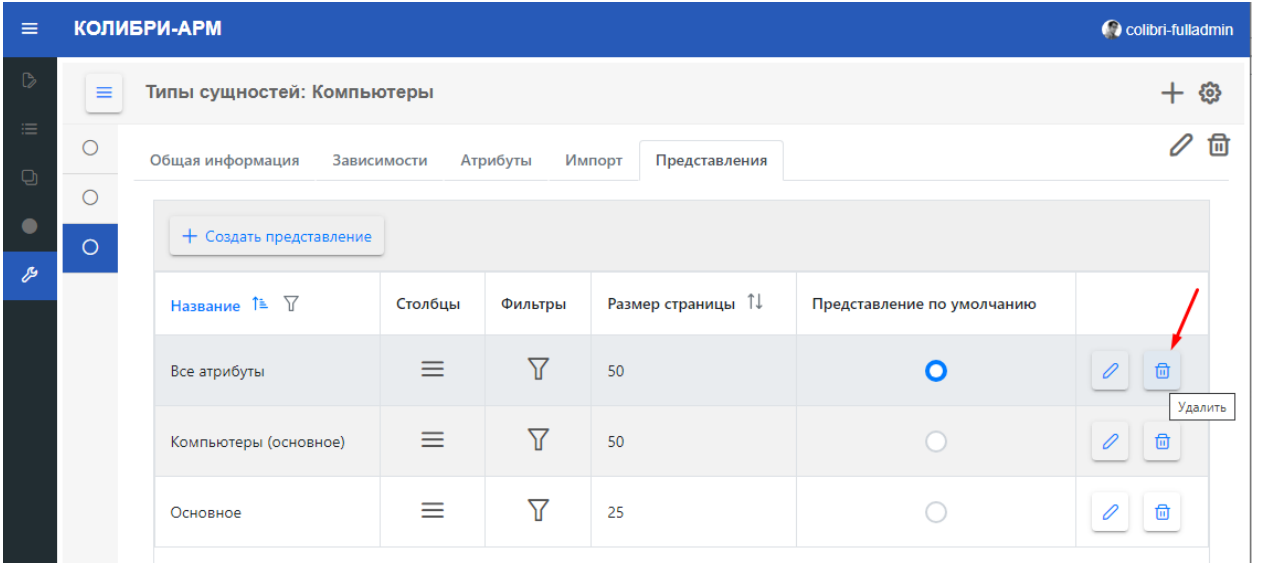
#### 2.5.4. Конфигуратор импорта

В конфигураторе импорта можно настроить импорт данных из разных источников. Для перехода в конфигуратор импорта, раскройте модуль Конфигуратор и перейдите в раздел «Конфигуратор импорта» или нажмите кнопку «Конфигуратор импорта» в разделе «Типы сущностей».

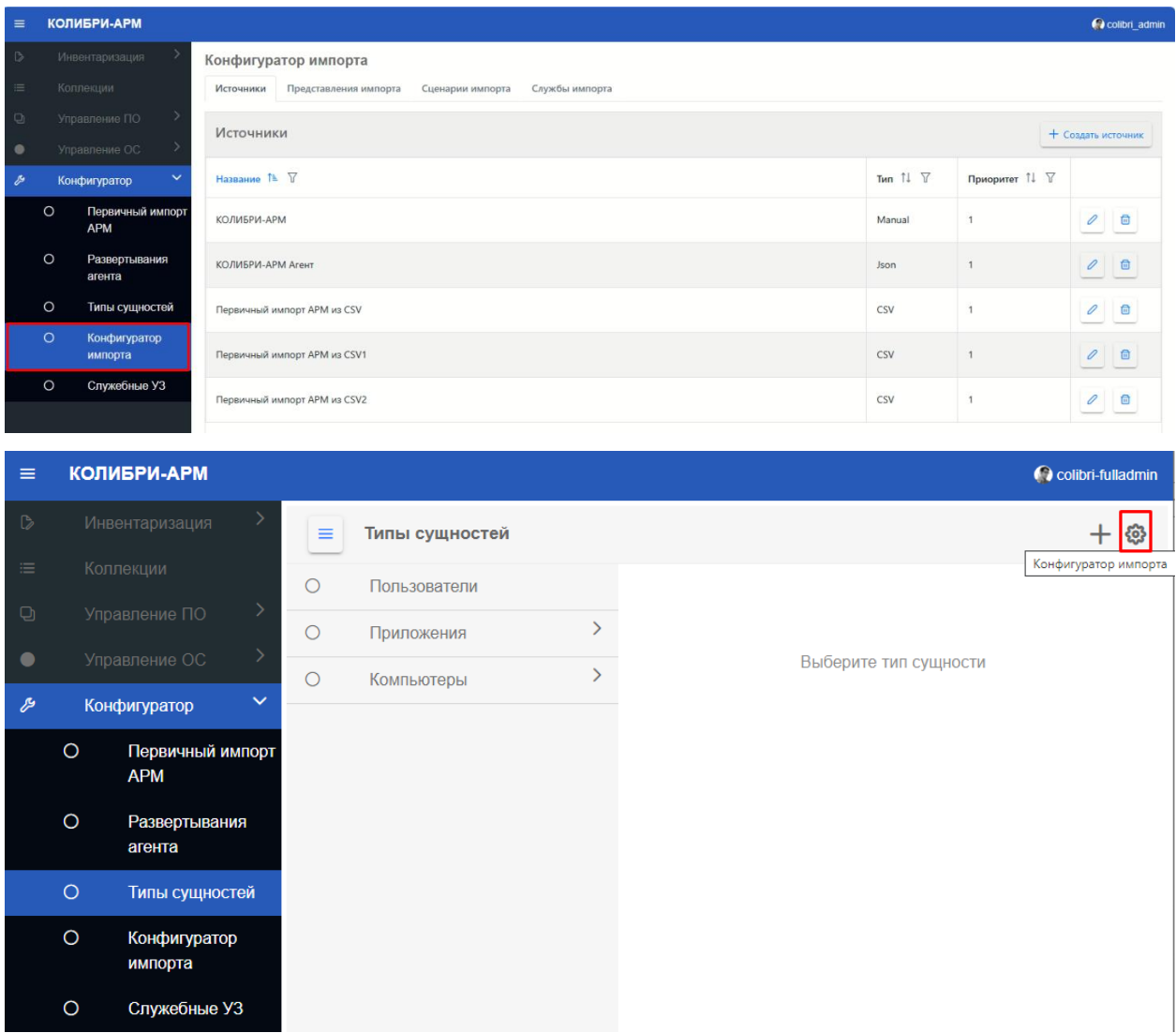

В конфигураторе импорта доступны следующие вкладки:

- Источники,
- Представления импорта,
- Сценарии импорта,
- Службы импорта.

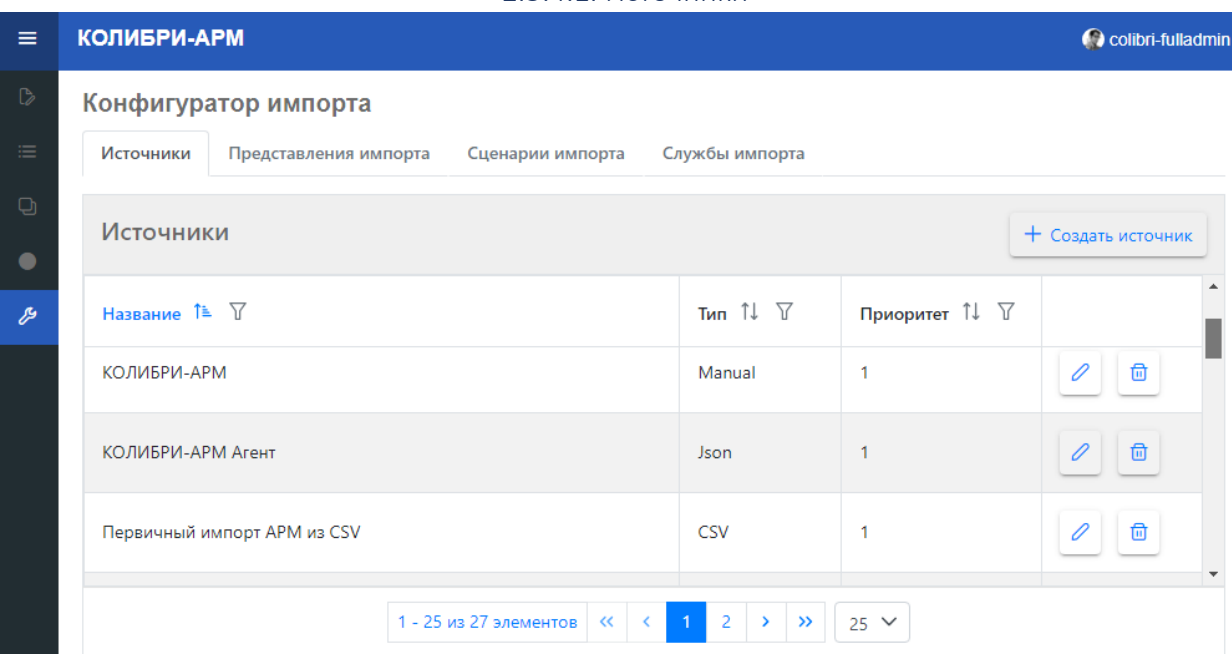

На вкладке «Источники» для добавления нового источника для импорта, нажмите кнопку «Создать источник».

В открывшемся модальном окне заполните поля:

- название источника,
- выберите тип источника,
- установите приоритет,
- укажите настройки для подключения к источнику.

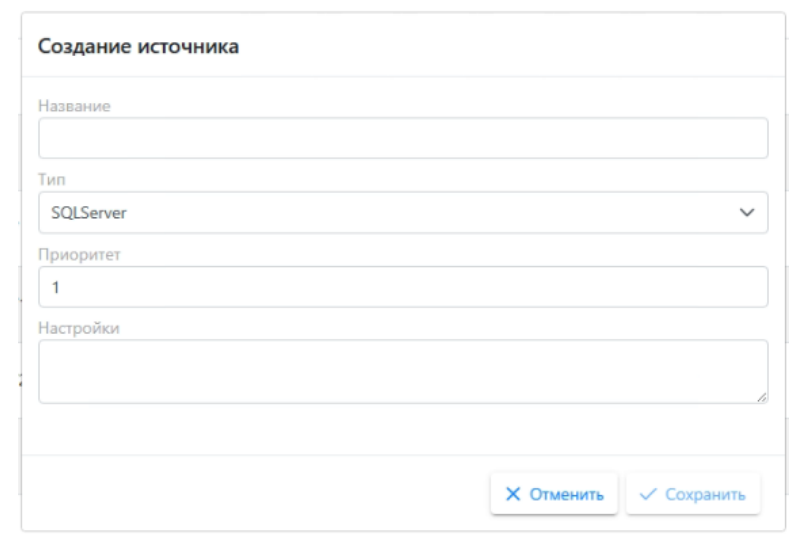

Созданный источник можно отредактировать или удалить.

# 2.5.4.1. Источники

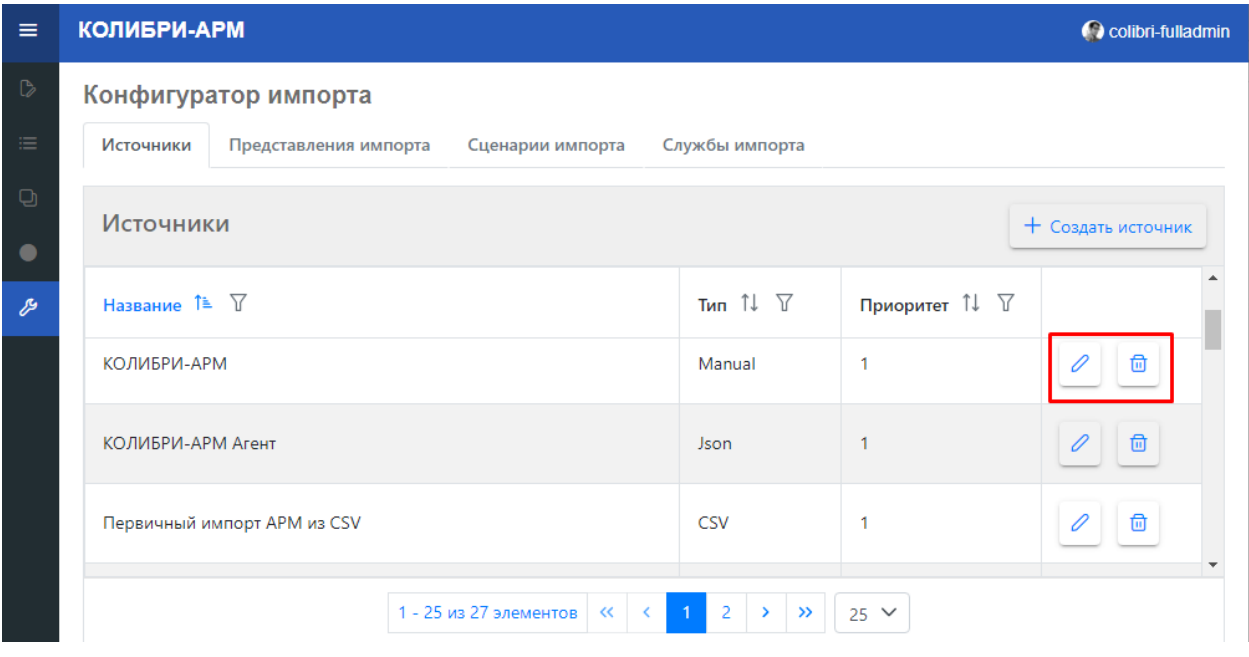

Для редактирования нажмите кнопку и внесите изменения в необходимые поля.

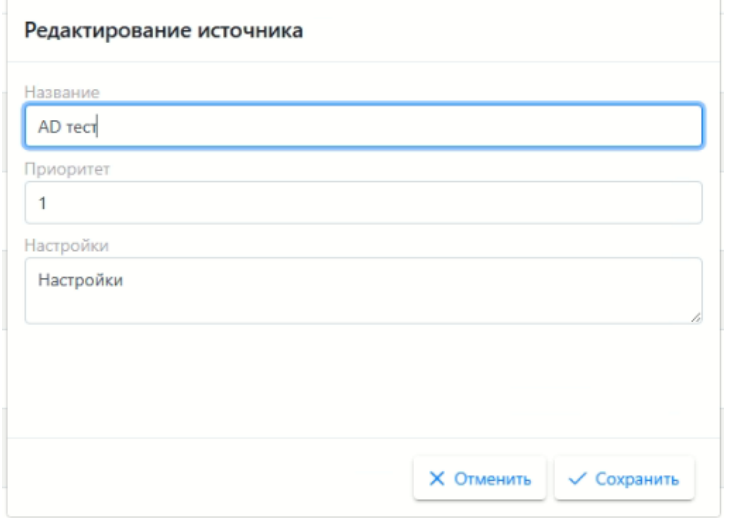

Удаление доступно для источников, на которых отсутствуют представления импорта

и импортируемые данные. Для удаления источника нажмите кнопку

На вкладке «Представления импорта» можно создать импорт необходимых данных из разных источников.

Для создания представления импорта, нажмите кнопку «+ Создать представление импорта».

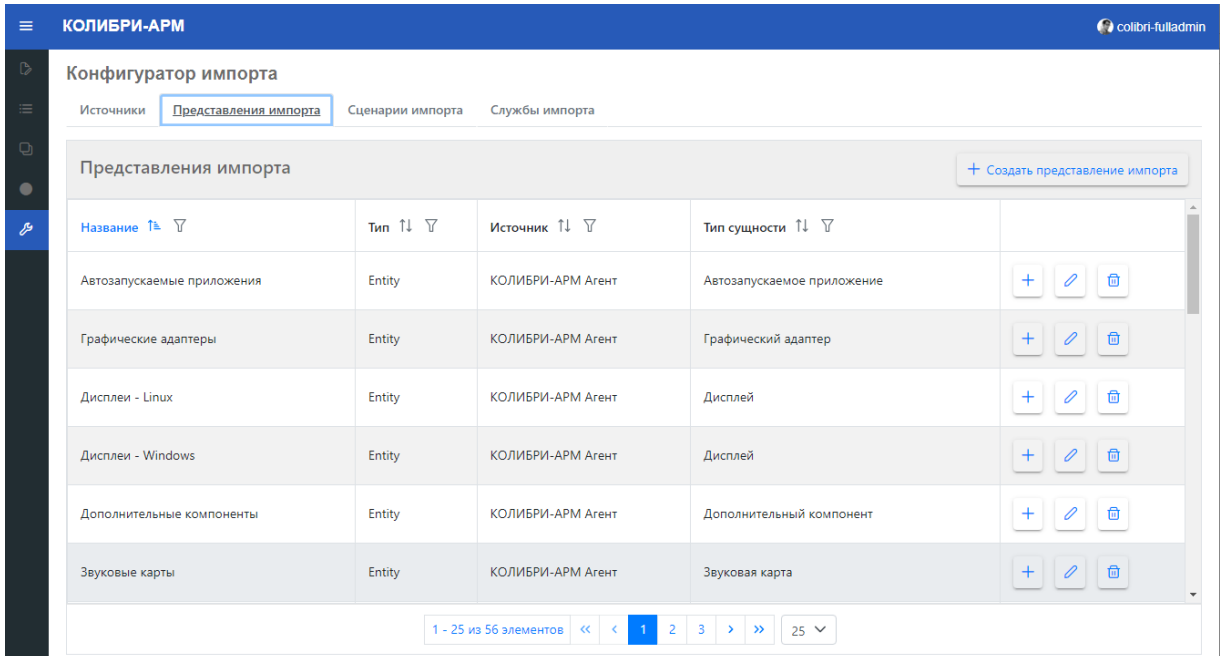

В окне создания представления отображаются три вкладки для заполнения:

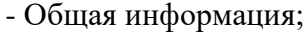

- Столбцы;
- Связи типа сущности

На вкладке общая информация заполните следующие поля:

- Название. Укажите наименования представления импорта

- Тип: выберите из выпадающего списка Entity или EntityProperties.

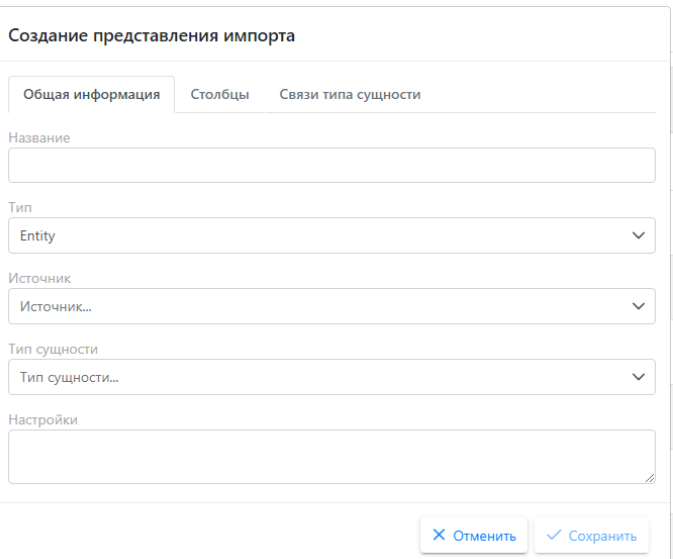

Entity - это экземпляры типов сущностей (например, «Компьютер», «Приложения» и т. д.), которые представляют собой структурированные записи с ключом.

EntityProperties - это свойство сущности, на экземпляры которых нельзя ссылаться за пределами содержащей их сущности.

- Источник: выберите из списка источник импорта, созданный на вкладке «Источники»;

- Тип сущности: выберите из списка сущность, созданную в конфигураторе.

При выборе слабой сущности, в окне создания добавляется вкладка «Зависимости типа сущности»;

- Настройки: в данном поле введите запрос для извлечения необходимых данных из выбранного источника.

После заполнения полей на вкладке Общая информация перейдите на вкладку «Столбцы». На данной вкладке необходимо заполнить сопоставление атрибутов источника и атрибутов в Колибри-АРМ.Про для маппинга данных.

При наличии у слабой сущности атрибута, являющегося частичный ключом, на вкладке «Столбцы» данный атрибут добавляется автоматически.

Заполните поля:

- поле «Название столбца»: введите Для сильной сущности: название, указанное в источнике импорта;

Для слабой сущности

необходимо также добавить ключевой атрибут зависимой сильной сущности; - выберите тип данных атрибута;

- Атрибут: выберите предварительно созданный атрибут выбранного типа сущности. В списке отображаются атрибуты, соответствующие выбранному типу данных.

- При выборе сильного типа сущности доступен чек-бокс «Ключ», если атрибут является ключевым, то необходимо включить чек-бокс;

Для создания представления импорта сильной сущности необходимо добавить ключевой атрибут.

- Нажмите кнопку добавления  $\boxed{+}$ До сохранения представления импорта столбцы можно удалить, нажав кнопку

.

□□

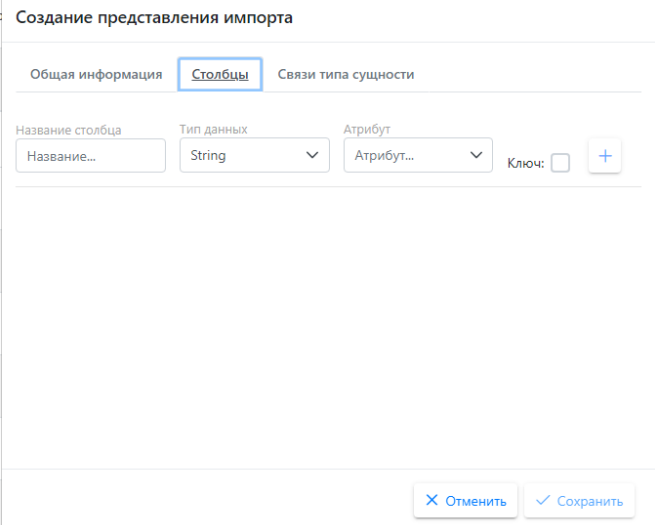

#### Для слабой сущности:

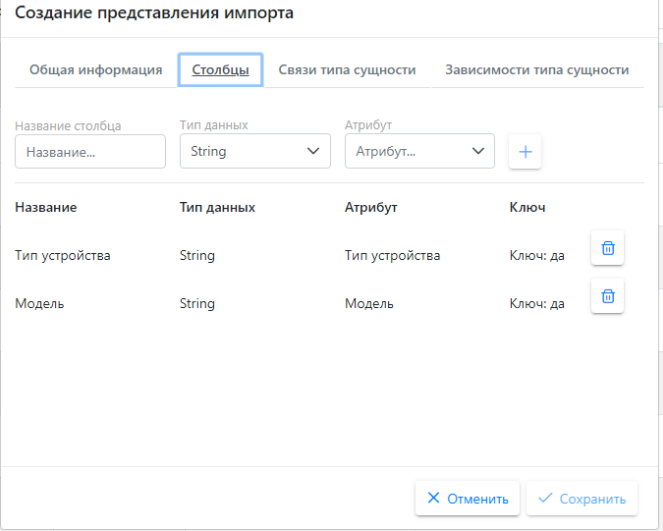

77

Так как слабая сущность зависит от сильной или нескольких сильных сущностей, необходимо на вкладке «Зависимости типа сущности» указать ключи зависимых сильных сущностей.

- В поле «Столбец» выберите ключевой атрибут зависимой сильной сущности, импортируемый из источника;

- В поле «Зависимости» выберите зависимую сильную сущность;

- В поле «Атрибут» выберите ключевой атрибут сильной сущности.

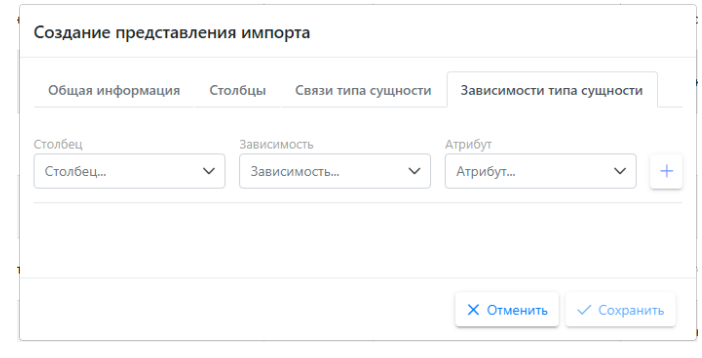

При наличии у сущности комплексного атрибута, во вкладке «Связи типа сущности» доступны для заполнения связи.

- В поле «Столбец» выберите атрибут. Для выбора доступны атрибуты, указанные на вкладке «Столбцы»;

Тип связи: выберите наименование необходимого комплексного атрибута;

- Атрибут: выберите атрибут типа сущности комплексного атрибута.

Для сохранения представления импорта, нажмите кнопку «Сохранить». Доступные действия с созданными представлениями импорта:

- Создать дубликат, нажав кнопку  $\lfloor + \rfloor$ .
- Редактировать, нажав кнопку 2: для изменения доступны поля Название и Настройки;
- Удалить, нажав кнопку $\Box$ .

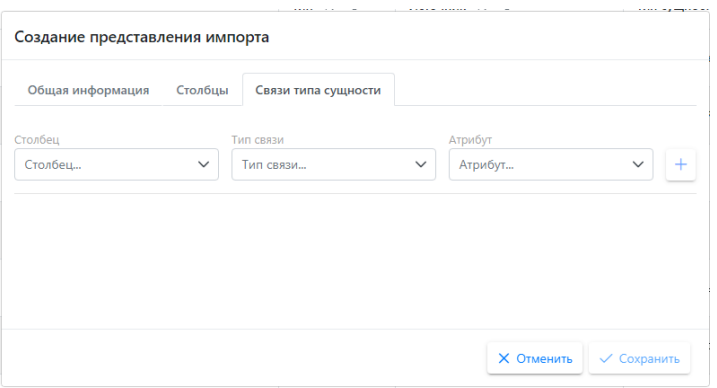

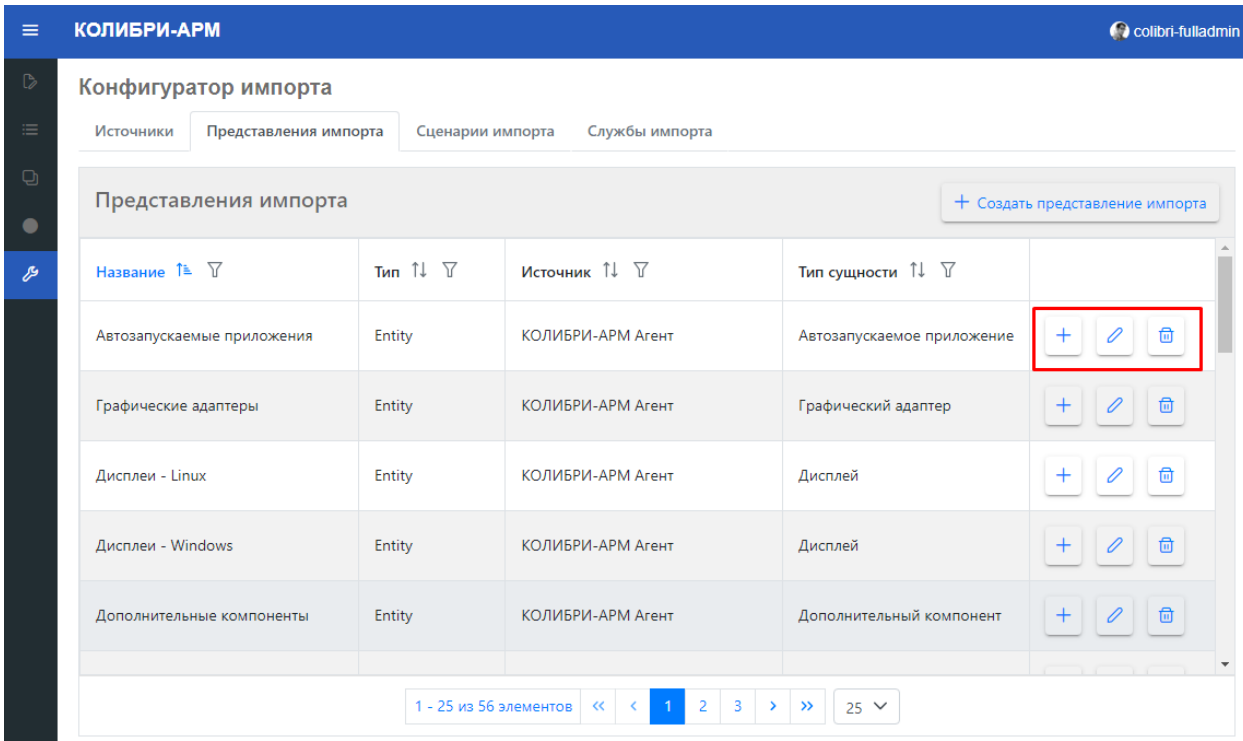

## 2.5.4.3. Сценарии импорта

На вкладке «Сценарии импорта» можно настраивать импорт, указывая необходимый порядок выполнения импорта, частоту срабатывания импорта, а также запустить импорт необходимых представлений вручную.

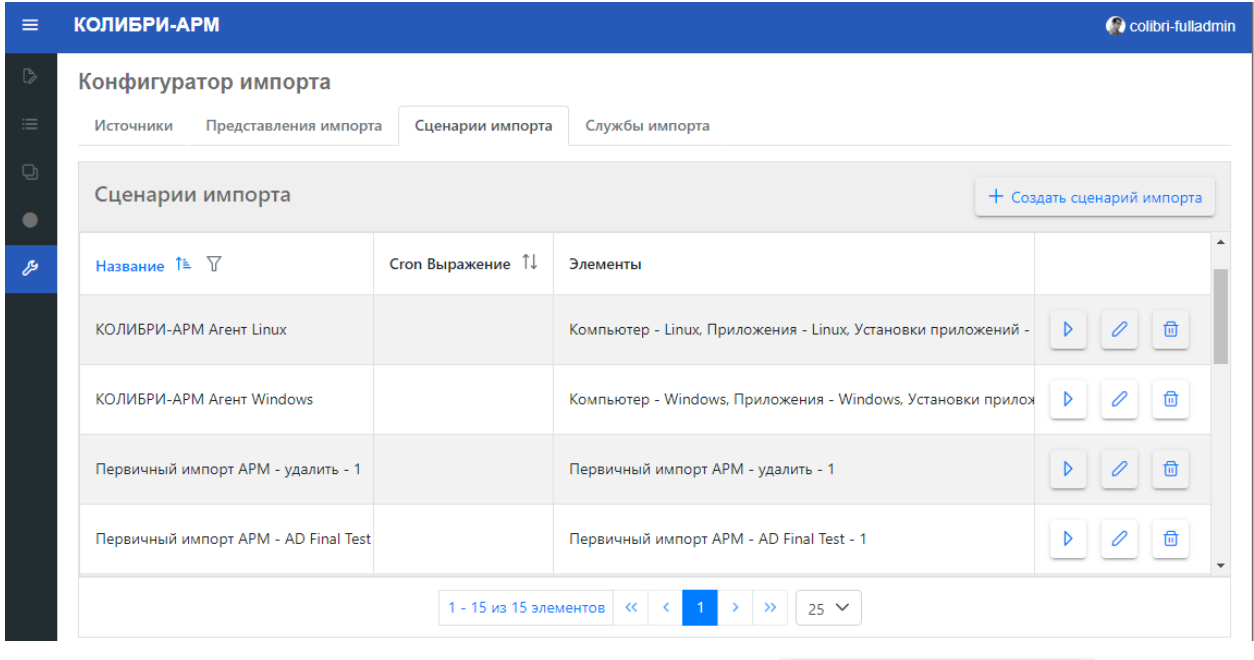

Для создания сценария импорта нажмите кнопку + Создать сценарий импорта

В открывшемся модальном окне заполните:

- Название сценария импорта;
- Cron Выражение (необязательное поле): можно запланировать частоту срабатывания импорта с помощью выражений Cron;
- Представление импорта: выберите необходимое представление, предварительно созданное на вкладке «Представление импорта»
- Порядок: укажите числовое значение порядка
- Нажмите кнопку **+** для добавления элементов.

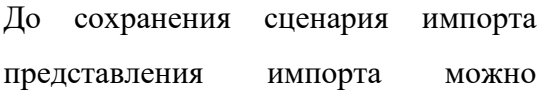

удалить, нажав кнопку $\boxed{\text{a}}$ .

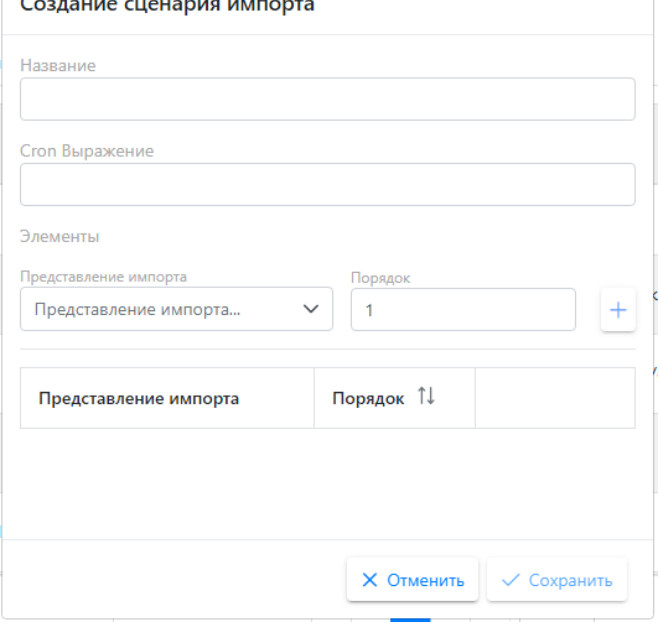

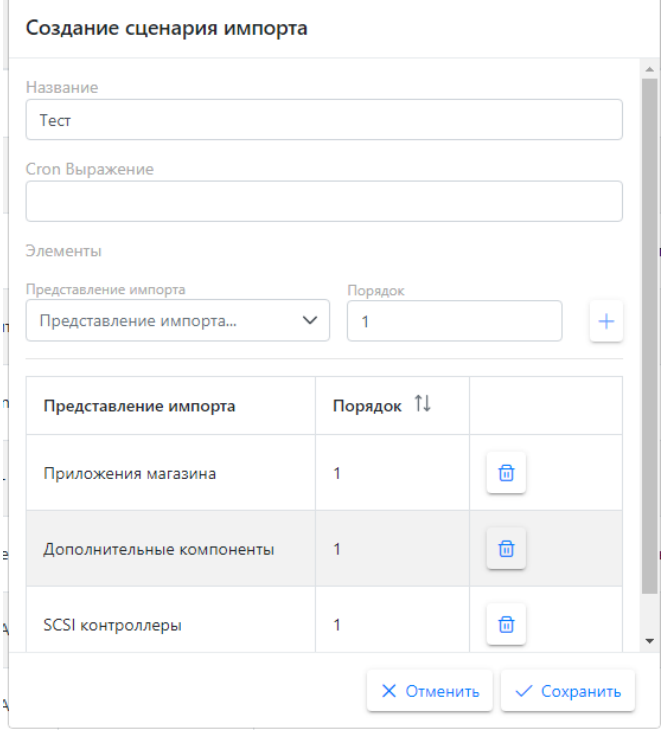

Созданные сценарии импорта можно отредактировать, удалить и запустить вручную.

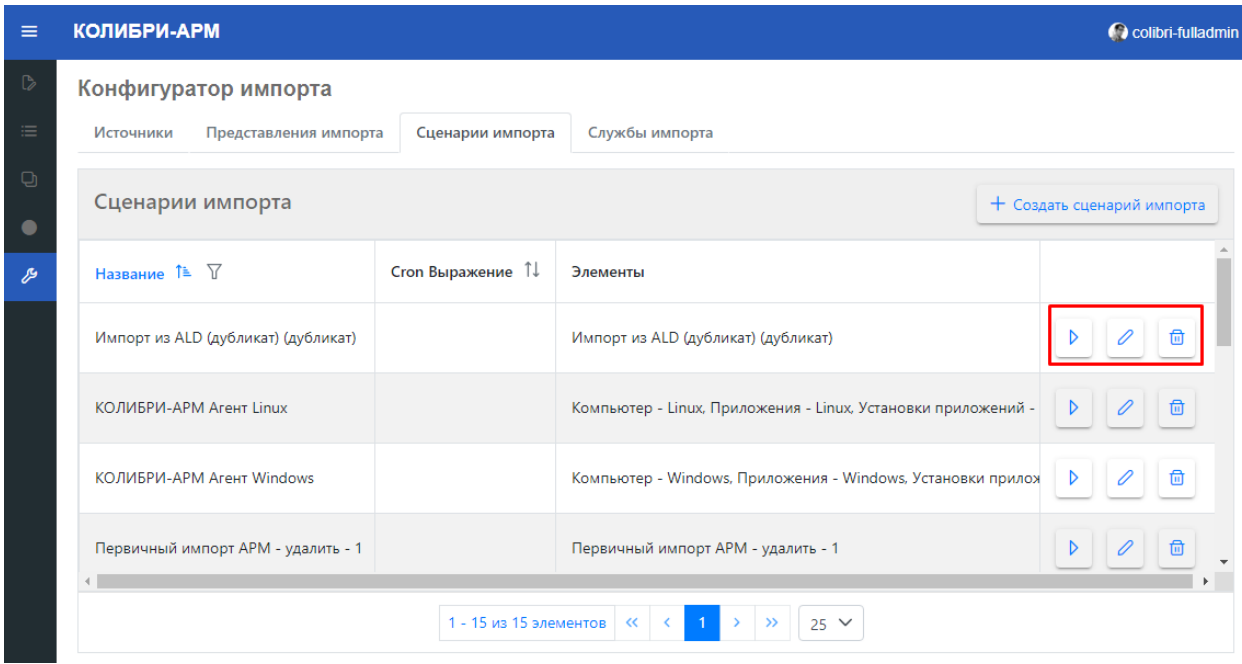

Для редактирования нажмите кнопку Д. Для изменения доступны поля: Название сценария и Cron Выражение.

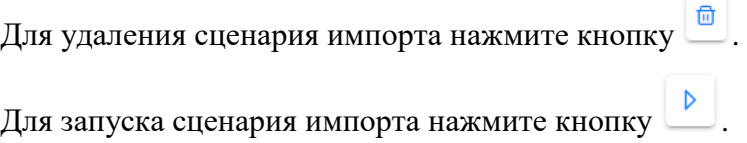

# 2.5.4.4. Службы импорта

На странице «Службы импорта» отображается информация о запущенных сценариях импорта и их статусе выполнения.

При выполнении импорта без ошибок, отображается состояние Succeeded, при наличии ошибок - WithErrors.

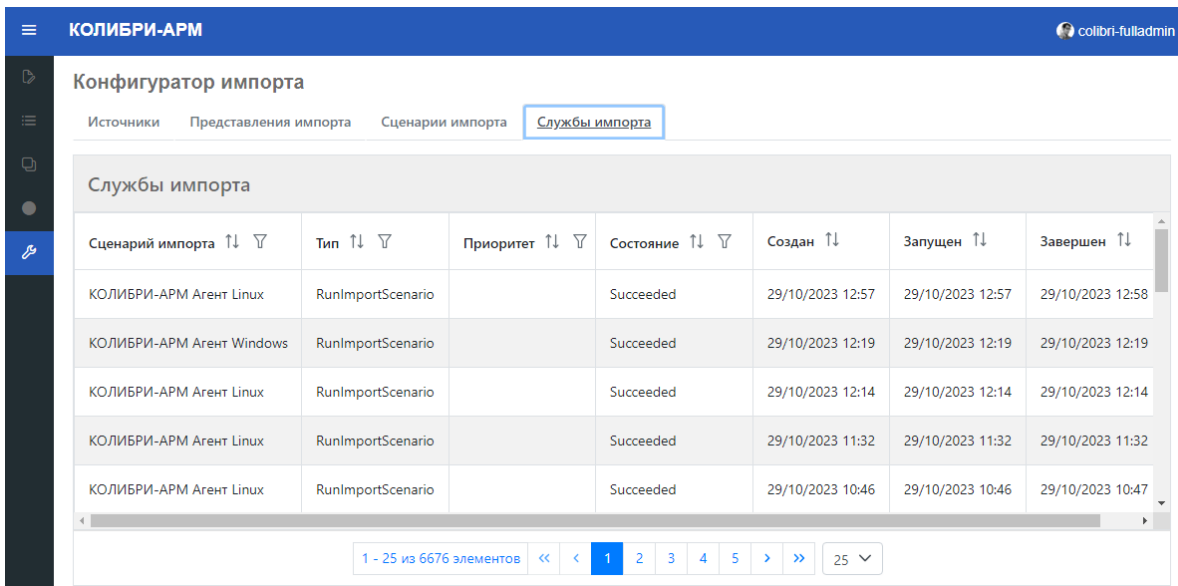

## **Пример использования: Импортирование данных из внешнего источника**

Например, импорт атрибута Локация компьютера из источника AD.

1. Прейти в конфигуратор и выбрать тип сущности «Компьютер» 2. Перейти во вкладку «Атрибуты»

3. Создать атрибут Локация компьютера, тип данных String

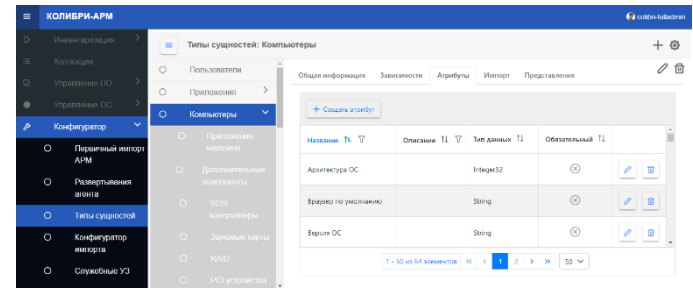

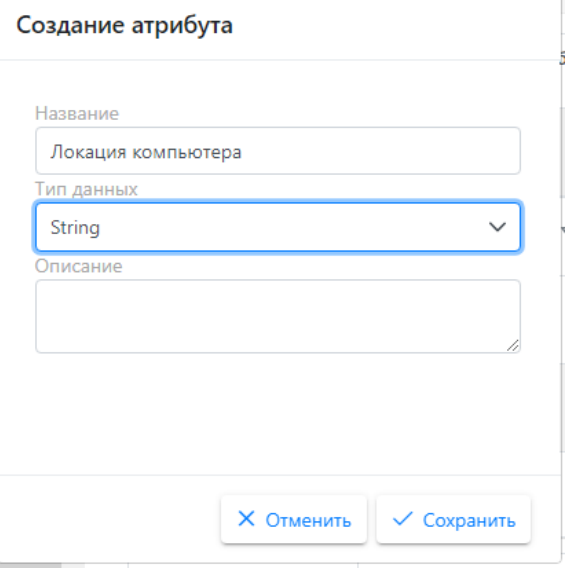

4. Перейти на вкладку «Представления», создать новое представление с атрибутом Локация или добавить атрибут в существующее представление с помощью кнопки «Редактировать столбцы»

5. Перейти в конфигуратор импорта, на вкладке Источники создать источник AD

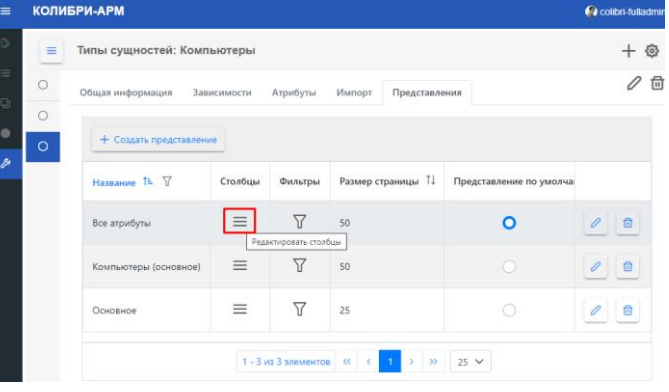

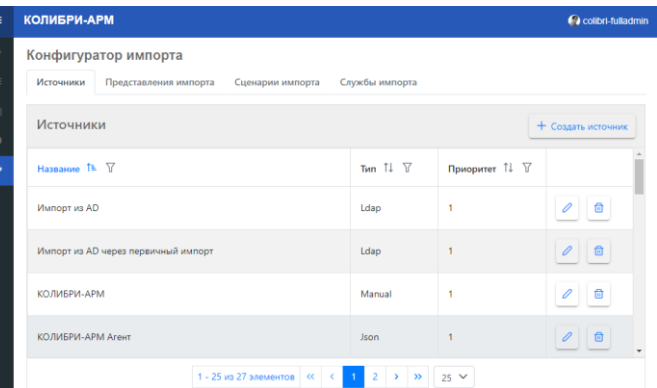

6. Перейти на вкладку «Представления импорта» и создать новое представление импорта, заполнив вкладки Общая информация и Столбцы.

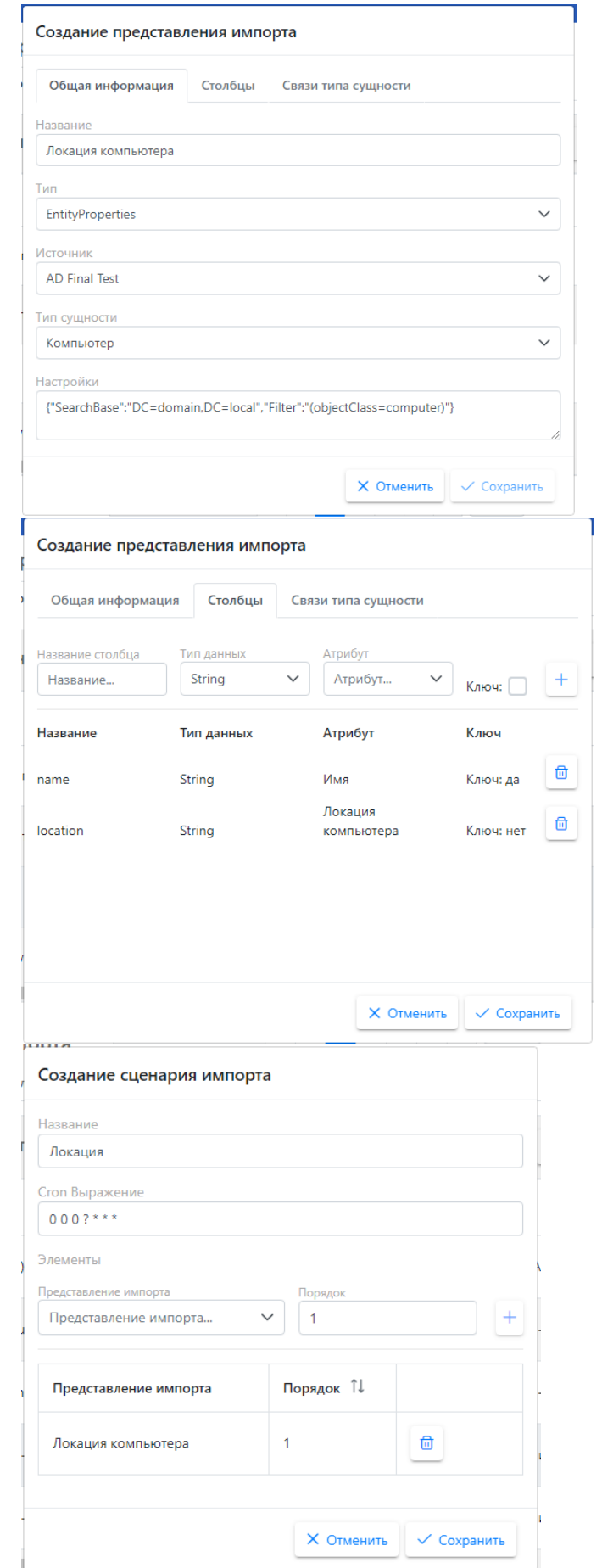

7. Перейти на вкладку «Сценарии импорт», создать новый сценарий импорта и нажать кнопку «Запустить»

8. Перейдите на вкладку «Службы импорта» и проверить состояние импорта. Если импорт завершен со статусом Succeeded, то импортируемые данные, имеющиеся в АD, будут отображаться в модуле «Инвентаризация» у сущности Компьютеры в представлении, в которое добавлен атрибут Локация компьютера.

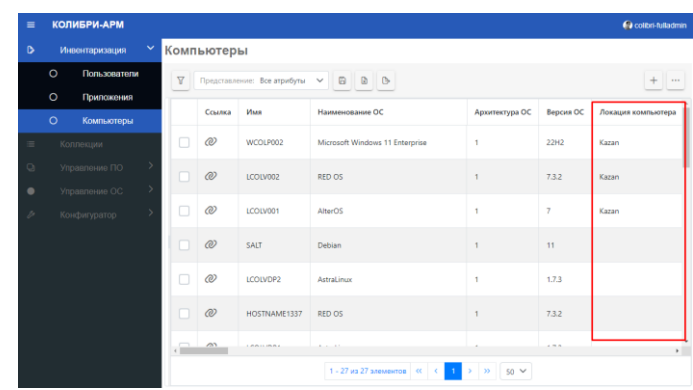

## 2.5.5. Служебные УЗ

Служебные учетные записи необходимы для подключения к АРМ при развертывании агента.

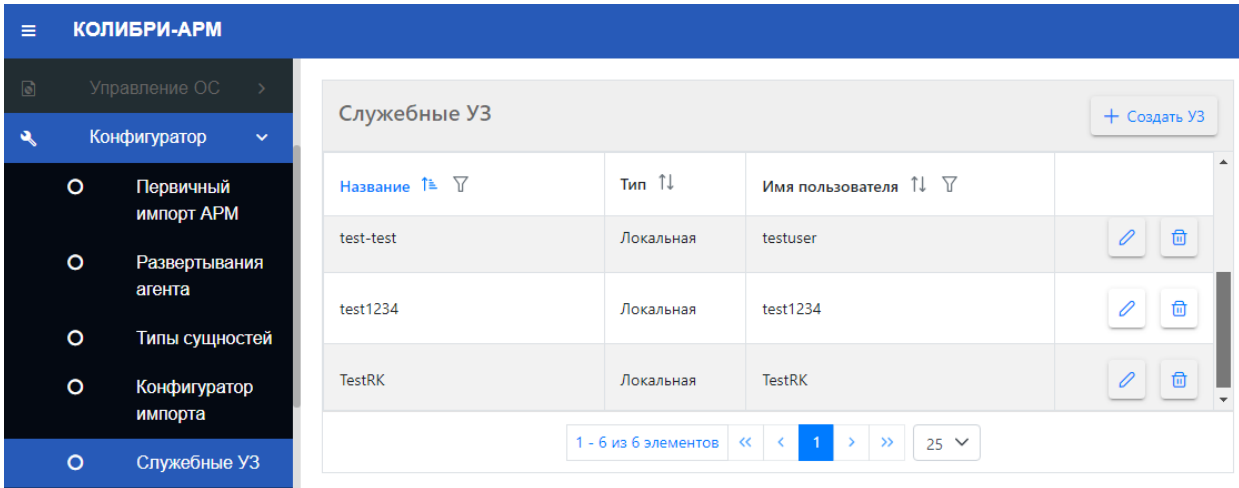

Создание УЗ

Для создания учетной записи нажмите кнопку  $\boxed{+$  Создать УЗ

В открывшемся модальном окне заполните:

- Название УЗ;
- Тип УЗ: Локальная или Доменная
- Имя пользователя.

пароля нажмите кнопку <sup> $\circledcirc$ </sup>.

Пароль

Для просмотра введенного

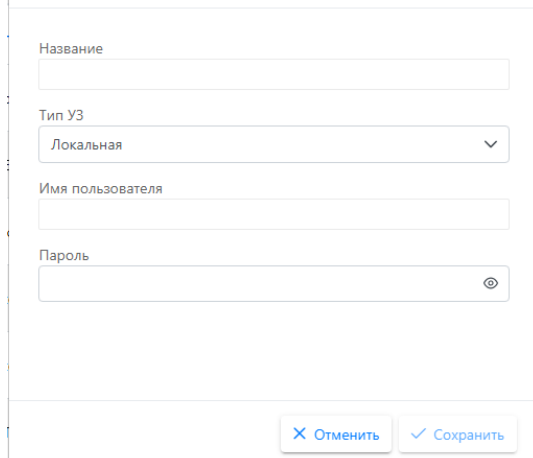

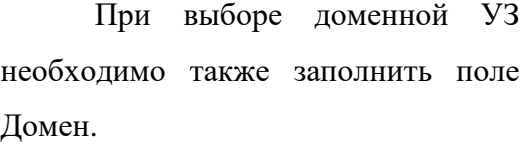

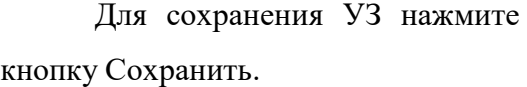

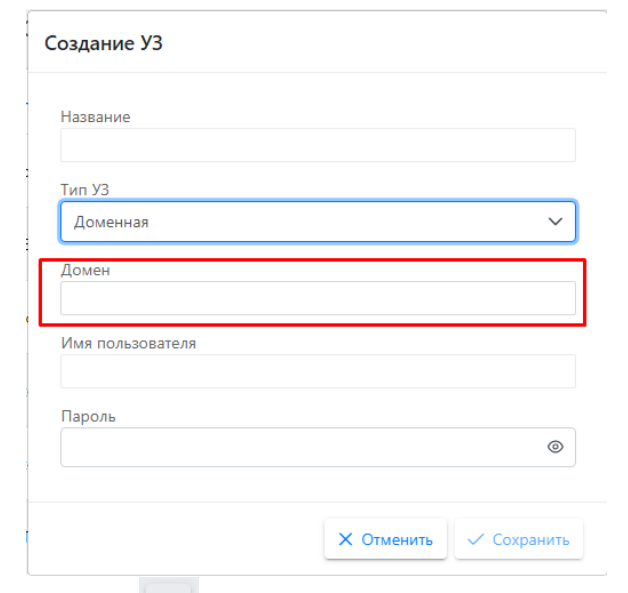

Для редактирования данных УЗ нажмите кнопку

Для изменения доступны поля:

- Название

- Пароль

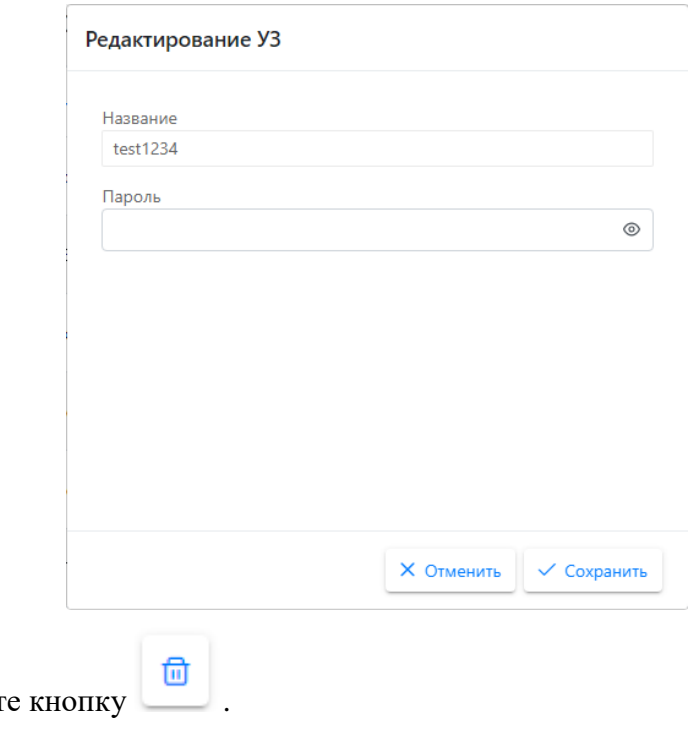

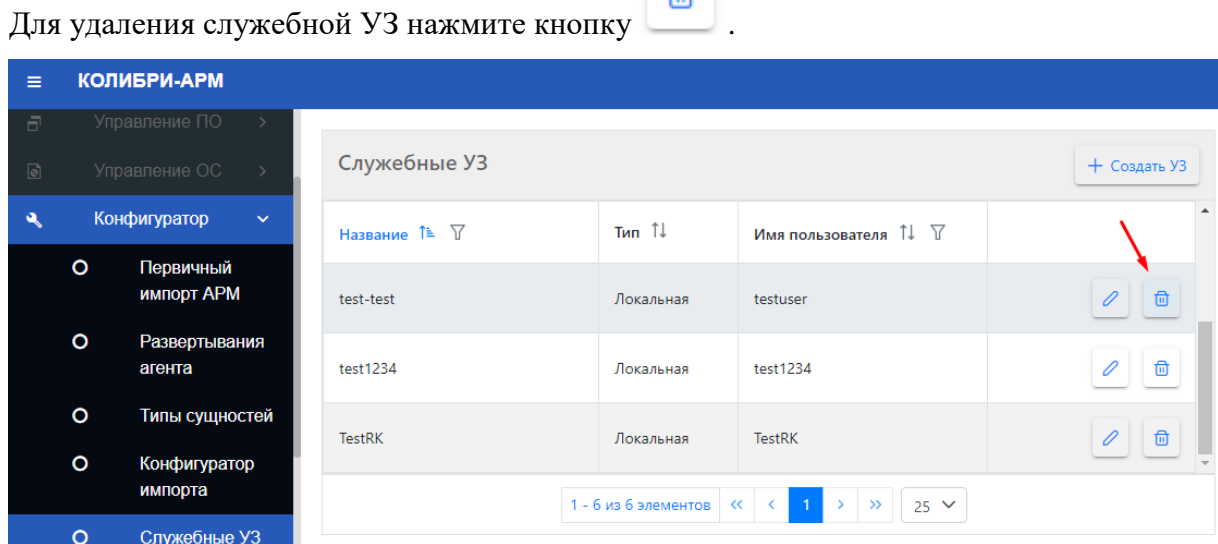

# Приложение А. Общие рекомендации по работе с пакетами А.1. Понятие установочный пакет

Для развёртывания любого рода ПО через систему Колибри-АРМ.Про (далее Система) необходимо подготовить установочный пакет, далее пакет. Пакет представляет из себя установочную программу, которая поддерживает «тихий» режим установки/удаления и набор ресурсов для доставки на конечное устройство.

### А.2. Windows приложения

#### А.2.1. Типы установочных программ

Можно выделить 3 основных вида установочных программ для ПО:

- 1. Windows Installer- *\*.msi, \*.mst, \*.msp*.
- 2. Другие установщики, как правило основной файл установщика имеет расширение - *\*.exe*.
- 3. Набор любых файлов, которые не имеют установочной программы.

На картинке ниже, архиватор 7-Zip имеет два типа установочной программы:

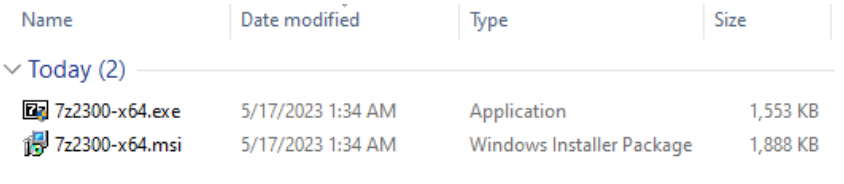

#### Важно:

Windows Installer это встроенная, по умолчанию, в ОС Window система управления приложениями, которые распространяются через MSI формат. Если для приложения доступен MSI формат установочной программы, то рекомендуется использовать его для развертывания ПО на конечные устройства.

А.2.2. Рекомендации по общему процессу подготовки пакета

- 1. Получить ПО для развертывания
- 2. Подготовить пакет, если это требуется. Если ПО поставляется в формате Windows Installer, то данный тип установщиков поддерживает «тихий» режим установки/удаления по умолчанию. Если ПО поставляется с другим типом установочной программы, то необходимо изучить ключи «тихой» установки. Обычно эту информацию можно получить от вендора приложения или через информацию на официальном сайте ПО. Для ПО которое не имеет установочной программы необходимо собрать установочный пакет используя, например, batch, VBScript, PowerShell или любой другой подход.
- 3. Развернуть пакет на конечное устройство, убедившись в том, что установка проходит в штатном режиме без каких-либо ошибок. Если пакет требует

наличия дополнительного ПО в качестве пререквизитов, то желательно проанализировать пререквизиты, как самостоятельные пакеты.

- 4. Собрать информацию о названии, производители и версии ПО. Получить информацию о методе обнаружения ПО и командной строке для удаления ПО.
- 5. Произвести удаление ПО с конечного устройства, убедившись в том, что удаление проходит в штатном режиме без каких-либо ошибок.
- 6. Добавить пакет в систему Колибри-АРМ.Про. Заполнить соответствующие поля согласно собранной информации о ПО.

# А.2.3. Способы сбора информации о ПО

В ОС Windows информацию об установленном ПО, как правило, можно получить из оснастки "Программы".

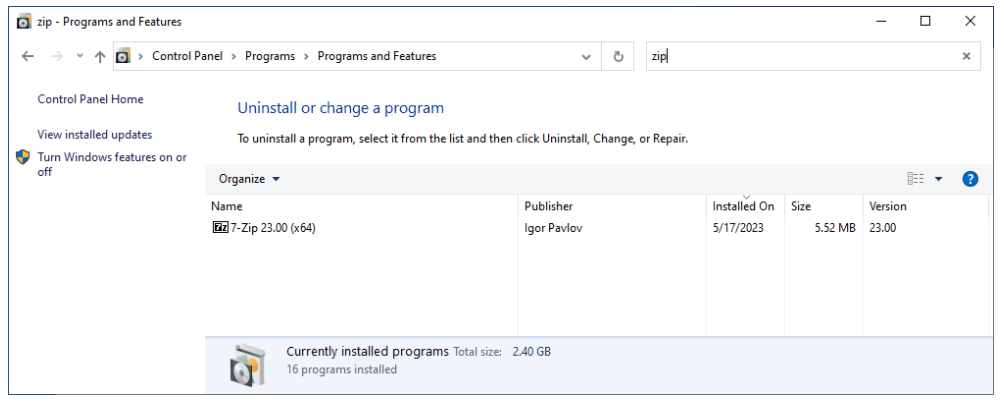

Информация, которая отображается в оснастке «Программы» читается ОС из определенных веток реестра:

Для 32-битных ОС:

- *HKLM\SOFTWARE\Microsoft\Windows\CurrentVersion\Uninstall* машинная установка ПО
- *HKCU\SOFTWARE\Microsoft\Windows\CurrentVersion\Uninstall* пользовательская установка ПО

Для 64-битных ОС:

- *HKLM\SOFTWARE\Microsoft\Windows\CurrentVersion\Uninstall* машинная установка ПО для 64-битного ПО
- *HKLM\SOFTWARE\WOW6432Node\Microsoft\Windows\CurrentVersion\Uninsta ll* – машинная установка ПО для 32-битного ПО
- *HKCU\SOFTWARE\Microsoft\Windows\CurrentVersion\Uninstall* пользовательская установка ПО для 64-битного и 32-битного ПО

Ниже показана ветка для 7-Zip 64bit, установленного через EXE установочную

# программу:

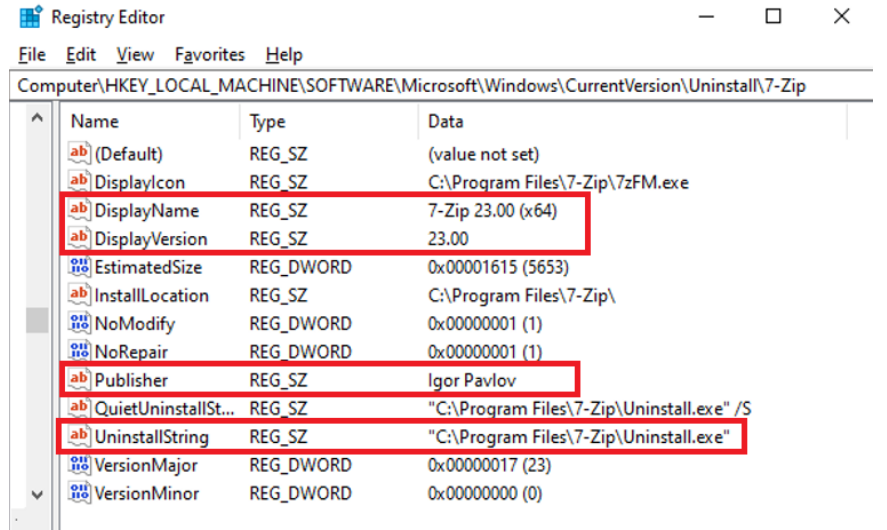

Ниже показана ветка для 7-Zip 64bit, установленного через MSI установочную

## программу:

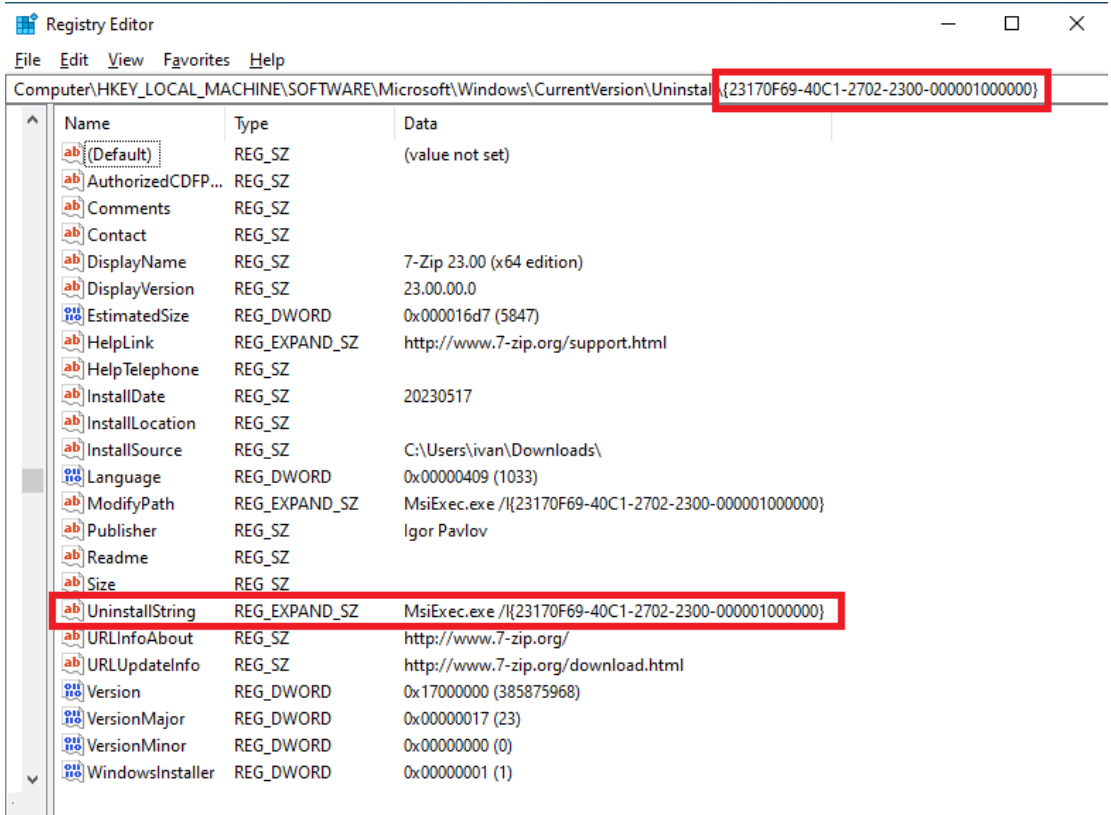

#### А.2.4. Командные строки на установку и удаление ПО

Для MSI пакетов практически всегда можно использовать следующие команды:

*msiexec.exe /i <имя msi файла> /qn* – установка

• msiexec.exe /x  $\leq$ имя msi файла> /qn – удаление

Для других установочных программ можно получить информацию о командных строках для удаления/установки от вендора ПО. Также строку на удаление можно получить из Uninstall ветки реестра, например:

#### А.2.5. Рекомендации по методам определения установленного ПО

При добавлении пакета ПО в систему Колибри-АРМ. Про необходимо указать метод определения, по которому Система сможет однозначно определить установлено ли ПО на конечном устройстве. Система предлагает два метода определения:

> 1. Файл/директория - можно указать путь до директории и имя файла из этой директории. Таким образом, если система находит указанный файл в указанной директории, то она считает, что ПО установлено. Для 7-Zip можно, например, указать директорию «С:\Program Files\7-Zip» и файл «7zFM.exe».

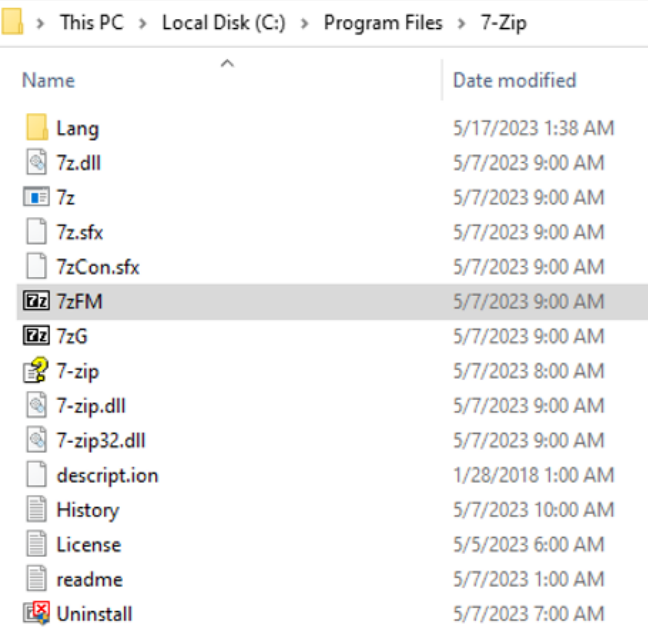

- 2. Реестр можно указать ключ реестра, который однозначно идентифицирует установленное ПО. Например, для 7-Zip можно указать следующее:
	- $\triangleright$  Berka

HKLM\SOFTWARE\Microsoft\Windows\CurrentVersion\Uninstall\7-Zip

- $\triangleright$  K<sub>J</sub>Hoy *DisplayVersion*
- $\triangleright$  3 начение 23.00

### Важно:

- Если по каким-либо причинам признак установленного ПО существует на конечной машине, а ПО не установлено, то Система всё равно будет возвращать статус о том, что ПО установлено.
- Для минимизации риска некорректного обнаружения ПО рекомендуется использовать метод определения - реестр. При это желательно создать свой собственный ключ, добавить его в пакет и указать в Системе при добавлении пакета, например как на рисунке ниже:

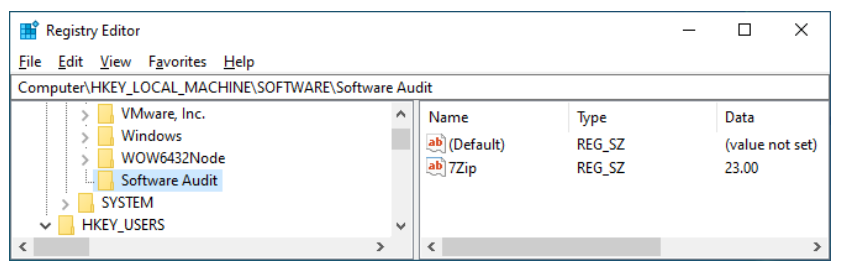

Если у Вас 32-битное приложение устанавливается на 64-битную ОС, то обратите внимание, что реестр такого приложения попадает  $\overline{B}$ ветку HKLM\SOFTWARE\Wow6432Node\..., а файлы устанавливаются в 32-битные директории, например,  $C$ : Program Files (x86)....

# А.3. Linux приложения А.З.1. Типы пакетов

- $\bullet$  deb формат установочных пакетов для Debian подобных ОС
- грт формат установочных пакетов для Red Hat подобных ОС

## А.3.2. Рекомендации по методу определения deb пакетов

Колибри-АРМ. Про позволяет добавлять информацию о пакетах, которые уже есть в репозиториях или же которые доступны в виде deb файла. В обоих случаях необходимо указывать метод определения, по которому Система сможет однозначно определить установлен ли на конечной машине пакет или нет. Рекомендуется использовать имя приложения и версию в качестве метода определения.

Рассмотрим случай, когда пакет уже есть в репозитории. Например, мы хотим получить информацию о пакете fly-calc, который уже есть в репозиториях Astra Linux OC. Для этого мы можем выполнить команду: apt show fly-calc. Результатом работы данной команды будет следующий вывод:

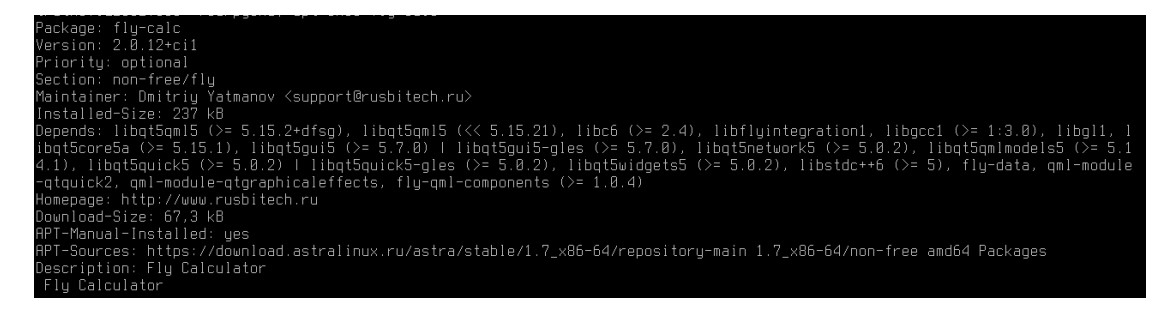

Поле *Package* отображает имя пакета *fly-calc*. Поле *Version* – версию пакета 2.0.12. Эти данные можно указывать в Колибри-АРМ. Про для корректного определения установленного пакета.

Если же пакета ещё нет в репозитории и у нас есть только deb файл, то можно воспользоваться той же самой командой только на месте имени пакета необходимо указать путь до deb файла. Например, apt show /home/user/Downloads/getscreen.deb:

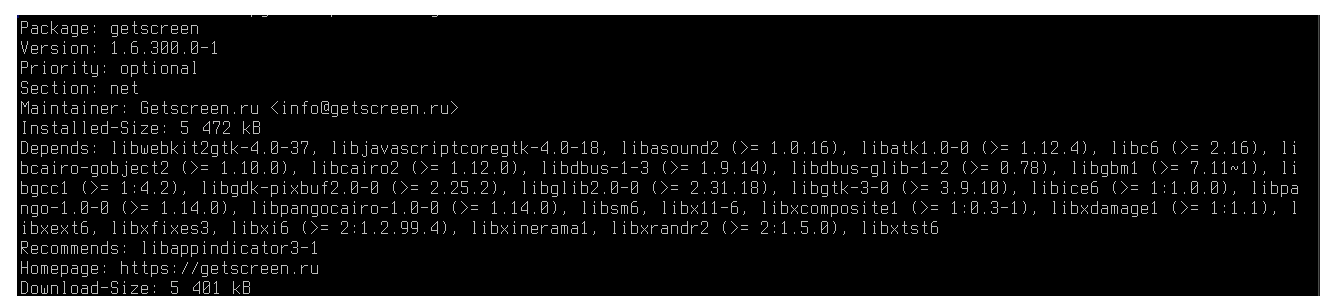

### А.3.3. Рекомендации по методу определения rpm пакетов

Также как и deb пакеты, грт пакеты могут быть добавлены в Систему из репозитория или из доступного грт файла.

Рассмотрим получение имени и версии пакета на ОС РЕД ОС. Если пакет уже имеется в репозитории, то для определения имени пакета и версии можно воспользоваться командой *dnf info*  $\leq$ имя пакета>, например, *dnf info gimp*:

| Имя                    | : gimp                                        |
|------------------------|-----------------------------------------------|
| Эпоха                  | $\cdot$ 2                                     |
| Версия                 | : 2.10.30                                     |
| Выпуск                 | : 1.el7                                       |
| Архитектура : х86_64   |                                               |
| Размер                 | : 103 M                                       |
| Источник               | : gimp-2.10.30-1.el7.src.rpm                  |
| Репозиторий : @System  |                                               |
| Из репозитор : updates |                                               |
|                        | Краткое опис : GNU Image Manipulation Program |
| URL                    | : http://www.gimp.org/                        |
| Лицензия               | : GPLv3+ and GPLv3                            |

Для метода определения мы можем использовать Имя – gimp и версию – 2.10.30.

Если нужно получить информацию из rpm пакета, которого нет в репозитории, то можно воспользоваться командой *rpm –qip <имя пакета>*, например, *rpm –qip ./getscreen.rpm:*

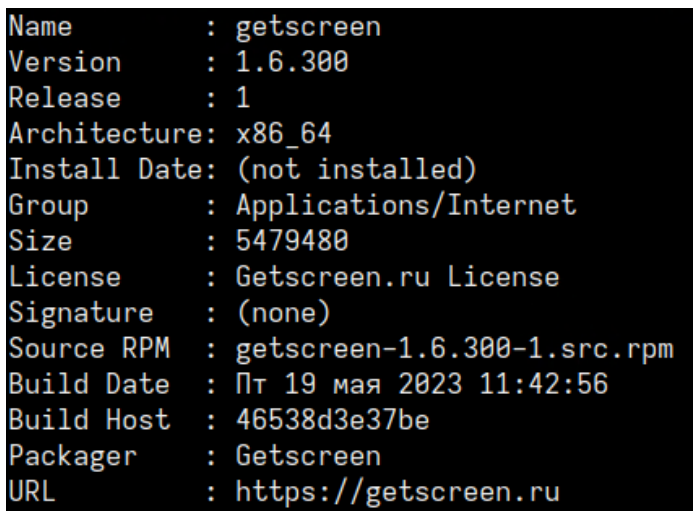